EN Note

The feature to hide and unhide channels is not available in TVs shipped after February 2012.

#### BG Забележка

Функцията за скриване и показване на канали не е налична при телевизори, пуснати на пазара след февруари 2012 г.

#### CS Poznámka

Funkce skrývání a rušení skrývání kanálů není u televizorů dodaných po únoru 2012 dostupná.

#### DA Note

Funktionen til at skjule/vise kanaler er ikke tilgængelig i tv'er, der leveres efter februar 2012.

#### DE Hinweis

Die Funktion für das Ausblenden und Einblenden von Sendern ist bei Fernsehern nicht verfügbar, die nach Februar 2012 ausgeliefert werden.

#### EL Σημείωση

Η δυνατότητα απόκρυψης και εμφάνισης καναλιών δεν διατίθεται στις τηλεοράσεις που στάλθηκαν μετά τον Φεβρουάριο του 2012.

ES Nota

La función para ocultar y mostrar canales no está disponible en los televisores distribuidos a partir de febrero de 2012.

#### ET Märkus

Kanalite varjamise ja näitamise funktsioon pole saadaval pärast 2012. aasta veebruari tarnitud teleritele.

#### FI Huomautus

Kanavien piilotus- ja esiintuontitoiminto ei ole käytettävissä televisioissa, jotka on toimitettu helmikuun 2012 jälkeen.

#### FR Remarque

La fonction de masquage et d'affichage des chaînes n'est pas disponible sur les téléviseurs commercialisés après février 2012.

#### GA Nóta

Níl an ghné chun cainéil a fholú agus a dhífholú ar fáil i dteilifíseáin a seoladh tar éis Feabhra 2012.

#### HR Napomena

Značajka sakrivanja i otkrivanja kanala nije dostupna na televizorima isporučenim nakon veljače 2012.

#### HU Megjegyzés

A 2012 februárját követően szállított televíziókészülékek nem rendelkeznek a csatornákat elrejtőmegmutató funkcióval.

#### IT Nota

La funzione mostra/nascondi canali non è disponibile nei televisori consegnati dopo febbraio 2012.

#### KK Ескерту

2012 жылдың ақпанынан кейін жіберілген теледидарларда арналарды жасыру және көрсету мүмкіндігі жоқ.

#### LV Piezīme

Kanālu slēpšanas un slēpto kanālu parādīšanas funkcija nav pieejama televizoros, kas ir piegādāti pēc 2012. gada februāra.

#### LT Pastaba

Televizoriuose, kurie buvo išsiųsti po 2012 m. vasario mėn., nėra funkcijos, leidžiančios paslėpti ir rodyti kanalus.

#### NL Opmerking

De functie voor verbergen en weergeven van zenders is niet beschikbaar op TV's die na februari 2012 zijn verzonden.

#### NO Merknad

Funksjonen for å vise og skjule kanaler er ikke tilgjengelig i TV-er utsendt etter februar 2012.

#### PL Uwaga

Funkcja ukrywania i pokazywania kanałów jest niedostępna w telewizorach wysłanych po lutym 2012 r.

#### PT Nota

A funcionalidade para ocultar e mostrar canais não está disponível nas TVs fornecidas após Fevereiro de 2012.

#### RO Notă

Caracteristica de ascundere şi de reafişare a canalelor nu este disponibilă la televizoarele livrate după luna februarie 2012.

RU Примечание Функция скрытия и отображения каналов отсутствует в телевизорах, поступивших в продажу после февраля 2012 г.

#### SK Poznámka

Funkcia na skrytie a odkrytie kanálov nie je k dispozícii v televízoroch odoslaných po februári 2012.

#### SL Opomba

Funkcija za skrivanje in razkrivanje kanalov ni na voljo pri televizorjih, dobavljenih po februarju 2012.

#### SR Napomena

Funkcija sakrivanja i otkrivanja kanala nije dostupna na televizorima koji se isporučuju posle februara 2012.

#### SV Observera

Det går inte att gömma och visa kanaler med TV-apparater levererade efter februari 2012.

#### TH หมายเหตุ มายเหตุ

คุณสมบัติสําหรับซ่อนและยกเลิกการ ซ่อนช่อง ไม่มีในทีวีที่จําหน่ายหลังเดือน กุมภาพันธ์ 2012

#### TR Not

Kanalların gizlenmesi ya da gösterilmesi özelliği Şubat 2012 tarihinden sonra üretilen TV'lerde mevcut değildir.

#### UK Примітка

Функція приховування та відображення каналів відсутня в телевізорах, що надійшли у продаж після лютого 2012 р.

#### AR **ملاحظة**

إن ميزة إخفاء وإظهار القنوات غير متوفرة في أجهزة التلفاز التي تم شحنها بعد فبراير .2012 Register your product and get support at

## www.philips.com/welcome

32PFL7406H/K/T 32PFL7476H/K 32PFL7486H/K 32PFL7496H/K 42PFL7406H/K/T 42PFL7456H/K 42PFL7486H/K/T 47PFL7456H/K

EL Εγχειρίδιο χρήσης

# **PHILIPS**

## Περιεχόμενα

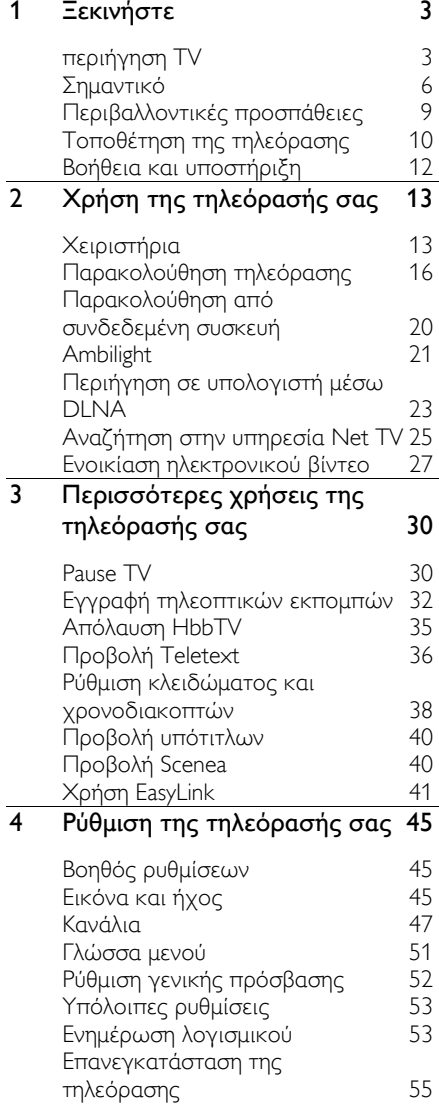

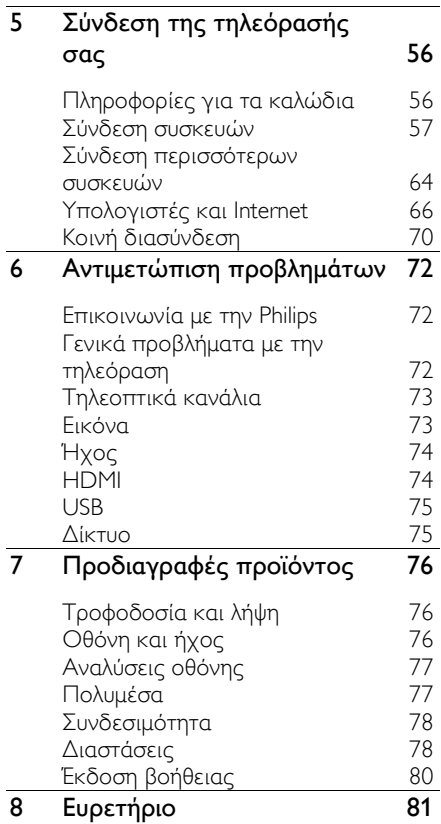

## <span id="page-4-0"></span>1 Ξεκινήστε

## <span id="page-4-1"></span>περιήγηση TV

## Σηλεχειριστήριο

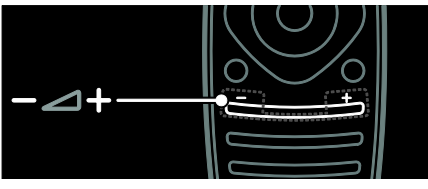

Για προσαρμογή του επιπέδου της έντασης.

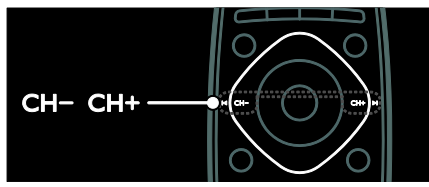

Για αλλαγή τηλεοπτικών καναλιών.

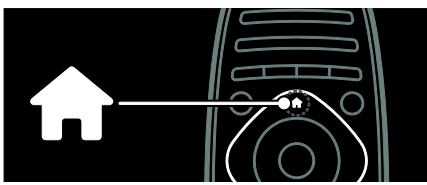

Άνοιγμα ή κλείσιμο του μενού Αρχική .

Σο μενού Αρχική σάς παρέχει πρόσβαση σε συνδεδεμένες συσκευές, ρυθμίσεις εικόνας και ήχου, καθώς επίσης και σε άλλα χρήσιμα χαρακτηριστικά.

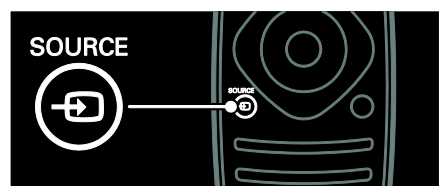

Άνοιγμα ή κλείσιμο του μενού Πηγή.

το μενού Πηγή παρέχεται πρόσβαση στις συνδεδεμένες συσκευές.

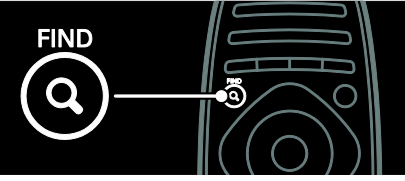

Άνοιγμα ή κλείσιμο του μενού Αρχική .

το μενού Εύρεση παρέχεται πρόσβαση στη λίστα καναλιών.

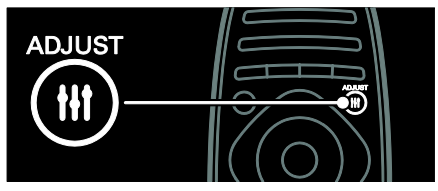

Άνοιγμα ή κλείσιμο του μενού Ρύθμιση. το μενού Ρύθμιση παρέχεται πρόσβαση σε μια σειρά ρυθμίσεων που χρησιμοποιούνται συχνά.

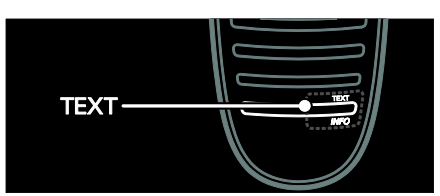

Άνοιγμα ή κλείσιμο του μενού Κείμενο.

το μενού Κείμενο παρέχεται πρόσβαση στο teletext για νέα και πληροφορίες.

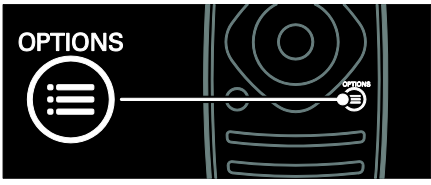

Άνοιγμα ή κλείσιμο του μενού Επιλογές.

Σα μενού Επιλογές παρέχουν πρακτικές ρυθμίσεις για το κανάλι ή το πρόγραμμα της τηλεόρασης.

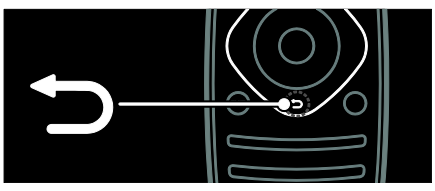

Για να επιστρέψετε στην προηγούμενη σελίδα μενού ή για να εξέλθετε από κάποια λειτουργία της τηλεόρασης.

Πατήστε και κρατήστε το πατημένο για να επιστρέψετε στην παρακολούθηση τηλεόρασης.

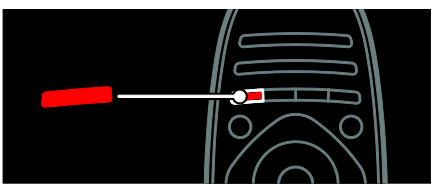

Για να επιλέξετε το στοιχείο μενού που επισημαίνεται με κόκκινο χρώμα, να ανοίξετε ψηφιακές Διαδραστικές υπηρεσίες τηλεόρασης\* ή να παρακολουθήσετε τηλεοπτικά κλιπ επίδειξης.

\*Διατίθεται μόνο σε ορισμένα μοντέλα.

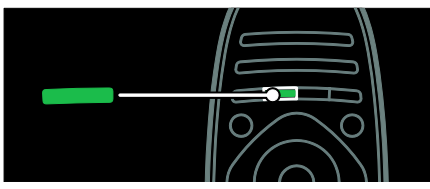

Για να επιλέξετε το στοιχείο μενού που επισημαίνεται με πράσινο χρώμα ή για να έχετε πρόσβαση σε ρυθμίσεις εξοικονόμησης ενέργειας.

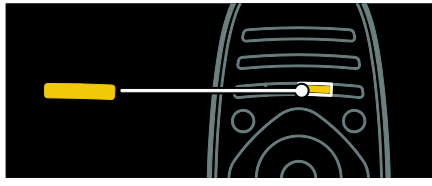

Για να επιλέξετε το στοιχείο μενού που επισημαίνεται με κίτρινο χρώμα ή για να έχετε πρόσβαση στο ηλεκτρονικό εγχειρίδιο χρήσης.

Διαβάστε περισσότερα για το τηλεχειριστήριο επιλέγοντας Χρήση της τηλεόρασής σας > τοιχεία ελέγχου > Τηλεχειριστήριο (Σελίδα [13\)](#page-14-2). Εναλλακτικά, ανατρέξτε στο ευρετήριο στην επιλογή Αναζήτηση για...

Πατήστε Α για να επιλέξετε το επόμενο θέμα στην Περιήγηση TV.

#### ύνδεση συσκευών

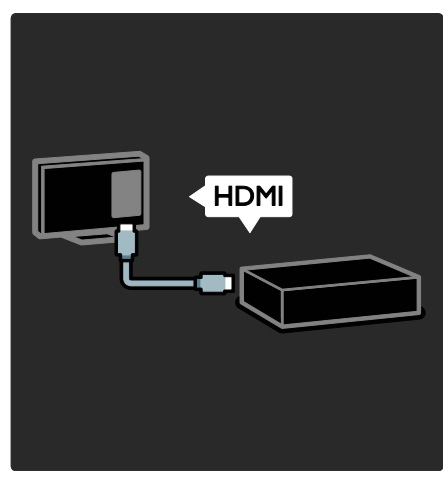

Για βέλτιστη ποιότητα εικόνας και ήχου, συνδέστε DVD, συσκευή αναπαραγωγής δίσκων Blu-ray ή κονσόλα παιχνιδιών μέσω HDMI (TM).

Για να παρακολουθήσετε σε μια συσκευή μη συμβατή με EasyLink, προσθέστε την στο μενού Αρχική.

#### 1. Πατήστε > [Προσθήκη συσκευών].

2. Ακολουθήστε τις οδηγίες που εμφανίζονται στην οθόνη.

ημείωση: Αν σας ζητείται να επιλέξετε τη σύνδεση τηλεόρασης, επιλέξτε την υποδοχή που χρησιμοποιεί αυτή η συσκευή. Βλέπε ύνδεση της τηλεόρασής σας > Σύνδεση συσκευών (Σελίδα 57) για πληροφορίες σχετικά με τη σύνδεση.

Ελληνικά

Αν στην τηλεόραση έχει συνδεθεί συσκευή συμβατή με EasyLink ή με HDMI-CEC (Έλεγχος ηλεκτρονικών καταναλωτικών προϊόντων), τότε προστίθεται αυτόματα στο μενού Αρχική όταν ενεργοποιηθούν και οι δύο συσκευές.

της τηλεόρασής σας > ύνδεση συσκευών.

Για να παρακολουθήσετε σε συνδεδεμένη συσκευή

1. Πατήστε  $\bigstar$ .

2. Επιλέξτε το εικονίδιο της συσκευής που μόλις προστέθηκε.

**HDMI** Blu-ray Disc Play **HDM HDMI** 

Μπορείτε να μάθετε περισσότερα σχετικά με τις συνδέσεις συσκευών επιλέγοντας Σύνδεση

## Σηλεόραση υψηλής ευκρίνειας

Για ποιότητα εικόνας υψηλής ευκρίνειας (HD), παρακολουθείτε προγράμματα υψηλής ευκρίνειας (HD).

ε προγράμματα τυπικής ανάλυσης (SD), η ποιότητα της εικόνας είναι τυπική.

Μπορείτε να παρακολουθήσετε το περιεχόμενο βίντεο με υψηλή ευκρίνεια (HD) με αυτούς τους τρόπους και επιπλέον:

- συσκευές αναπαραγωγής δίσκων Bluray, συνδεδεμένες με καλώδιο HDMI, για την αναπαραγωγή δίσκων Blu-ray
- αναβαθμισμένες συσκευές αναπαραγωγής DVD, συνδεδεμένες με καλώδιο HDMI, για την αναπαραγωγή δίσκων DVD
- σταθμούς μετάδοσης σημάτων HD ΟΣΑ (over-the-air) (DVB-T MPEG4)
- ψηφιακούς δέκτες HD, συνδεδεμένους με καλώδιο HDMI, για την αναπαραγωγή περιεχομένου HD από καλωδιακό ή δορυφορικό πάροχο
- κανάλια HD σε δίκτυο DVB-C

 κονσόλες παιχνιδιών HD (για παράδειγμα, X-Box 360 ή PlayStation 3), συνδεδεμένες με καλώδιο HDMI, για την αναπαραγωγή παιχνιδιών HD

#### Βίντεο κλιπ HD

Για να απολαύσετε την εκπληκτική ευκρίνεια και την υψηλή ποιότητα εικόνας της τηλεόρασης υψηλής ευκρίνειας (HD), μπορείτε να επιλέξετε την αναπαραγωγή του βίντεο κλιπ υψηλής ευκρίνειας από το μενού Αρχική.

#### Πατήστε > [Ρύθμιση] > [Προβολή επιδείξεων].

Η Παρακολούθηση Επίδειξης βρίσκεται στη δεύτερη σελίδα του μενού ρύθμισης.

Για περισσότερες πληροφορίες σχετικά με τη διαθεσιμότητα καναλιών υψηλής ευκρίνειας (HD) στη χώρα σας, επικοινωνήστε με τον αντιπρόσωπο της Philips η επισκεφθείτε την ιστοσελίδα [www.philips.com/support](http://www.philips.com/support).

### Ambilight

\*Διατίθεται μόνο σε ορισμένα μοντέλα.

Η ρύθμιση Ambilight παρέχει πιο ξεκούραστη εμπειρία τηλεθέασης. Ρυθμίζει αυτόματα το χρώμα και τη φωτεινότητα ώστε να ταιριάζει στην εικόνα της τηλεόρασης.

Διαβάστε περισσότερα επιλέγοντας Χρήση της τηλεόρασής σας > Ambilight (ελίδα [21\)](#page-22-0).

#### Δίκτυο

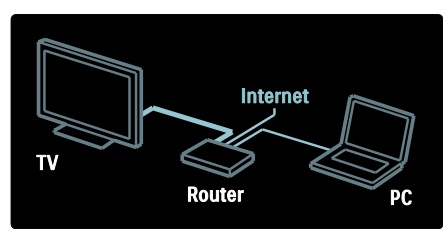

υνδέστε την τηλεόρασή σας στο οικιακό σας δίκτυο για να αναπαράγετε μουσική, φωτογραφίες και βίντεο από υπολογιστή ή άλλο διακομιστή μέσων στο ίδιο δίκτυο. Διαβάστε περισσότερα επιλέγοντας ύνδεση της τηλεόρασής σας > Υπολογιστές και Internet (Σελίδα [66\)](#page-67-0).

#### Net TV

Αν το οικιακό σας δίκτυο είναι συνδεδεμένο στο Internet, μπορείτε να συνδέσετε την τηλεόρασή σας στο Net TV. Η Net TV παρέχει ταινίες, εικόνες, μουσική και πολλά περισσότερα. Διαβάστε περισσότερα επιλέγοντας Χρήση της τηλεόρασής σας > Περιήγηση σε Net TV (Σελίδα [25\)](#page-26-0).

## <span id="page-7-0"></span>Σημαντικό

## <span id="page-7-1"></span>Ασφάλεια

Διαβάστε και κατανοήστε όλες τις οδηγίες πριν χρησιμοποιήσετε την τηλεόραση. Εάν προκληθεί βλάβη λόγω μη τήρησης των οδηγιών, δεν θα ισχύει η εγγύηση.

#### Κίνδυνος ηλεκτροπληξίας ή πυρκαγιάς!

- Μην εκθέτετε ποτέ την τηλεόραση σε βροχή ή νερό. Μην τοποθετείτε ποτέ υγρά δοχεία, όπως βάζα, κοντά στην τηλεόραση. Εάν χυθούν υγρά πάνω ή μέσα στην τηλεόραση, αποσυνδέστε την από το ρεύμα αμέσως. Επικοινωνήστε με το τμήμα Τποστήριξης Πελατών της Philips για να ελέγξει την τηλεόραση πριν τη χρήση.
- Όταν περιστρέφετε την τηλεόραση, φροντίστε να μην ασκήσετε πίεση στο καλώδιο ρεύματος. Συχόν καταπόνηση του καλωδίου ρεύματος μπορεί να χαλαρώσει τις συνδέσεις και να προκαλέσει το σχηματισμό ηλεκτρικού τόξου.
- Για να αποσυνδέσετε την τηλεόραση από το ρεύμα, θα πρέπει να αποσυνδεθεί το βύσμα της τηλεόρασης. Κατά την αποσύνδεση του ρεύματος τραβάτε πάντα το βύσμα και ποτέ το καλώδιο. Βεβαιωθείτε ότι έχετε διαρκώς πλήρη πρόσβαση στο βύσμα, στο καλώδιο και την πρίζα.
- Μην παρεμβάλλετε ποτέ αντικείμενα στις οπές εξαερισμού ή άλλα ανοίγματα στην τηλεόραση.

 Μην τοποθετείτε ποτέ την τηλεόραση, το τηλεχειριστήριο ή τις μπαταρίες κοντά σε φλόγες ή άλλες πηγές θερμότητας, καθώς και στο φως του ήλιου. Για να αποτρέψετε την εξάπλωση της πυρκαγιάς, κρατάτε πάντα κεριά ή άλλες φλόγες μακριά από την τηλεόραση, το τηλεχειριστήριο και τις μπαταρίες.

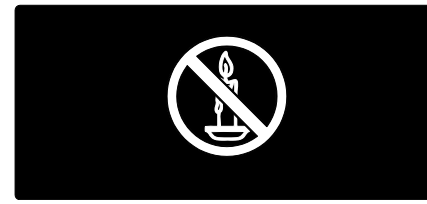

#### Κίνδυνος ηλεκτροπληξίας ή πυρκαγιάς!

- Μην εκθέτετε ποτέ το τηλεχειριστήριο ή τις μπαταρίες σε βροχή, νερό ή υπερβολική θερμότητα.
- Μην ασκείτε πίεση στα φις. Σε περίπτωση που ένα φις έχει χαλαρώσει, μπορεί να προκληθεί ηλεκτρικό τόξο ή φωτιά.

#### Κίνδυνος τραυματισμού ή ζημιάς στην τηλεόραση!

- Για τη μεταφορά μιας τηλεόρασης που ζυγίζει περισσότερο από 25 κιλά ή 55 λίβρες, απαιτούνται δύο άτομα.
- Όταν τοποθετείτε την τηλεόραση σε βάση, χρησιμοποιείτε μόνο την παρεχόμενη βάση. Ασφαλίστε τη βάση στην τηλεόραση. Σοποθετήστε την τηλεόραση σε μια επίπεδη επιφάνεια που μπορεί να αντέξει το βάρος της τηλεόρασης και της βάσης.
- Όταν αναρτάτε την τηλεόραση σε τοίχο, χρησιμοποιείτε μόνο βάση ανάρτησης τοίχου που μπορεί να αντέξει το βάρος της τηλεόρασης. τερεώστε τη βάση ανάρτησης τοίχου σε τοίχο που μπορεί να αντέξει το βάρος της τηλεόρασης και της βάσης. Η Koninklijke Philips Electronics N.V. δεν φέρει καμία απολύτως ευθύνη για ακατάλληλη ανάρτηση σε τοίχο που έχει ως αποτέλεσμα την πρόκληση ατυχήματος ή τραυματισμού.
- Εάν χρειαστεί να αποθηκεύσετε την τηλεόραση, αποσυναργμολογήστε τη βάση από την τηλεόραση. Να μην ακουμπάτε ποτέ την τηλεόραση πίσω αφού έχετε τοποθετήσει τη βάση.
- Πριν συνδέσετε την τηλεόραση στην κεντρική παροχή ρεύματος, βεβαιωθείτε ότι η τάση του ρεύματος αντιστοιχεί με την τιμή που αναγράφεται στο πίσω μέρος της τηλεόρασης. Μην συνδέετε την τηλεόραση στην κεντρική παροχή ρεύματος εάν η τάση είναι διαφορετική.
- Ορισμένα εξαρτήματα αυτού του προϊόντος ενδέχεται να είναι κατασκευασμένα από γυαλί. Χειριστείτε το προσεκτικά για να αποφύγετε τυχόν τραυματισμό και φθορά.

#### Κίνδυνος τραυματισμού παιδιών!

Ακολουθήστε τις παρακάτω προφυλάξεις για να αποτρέψετε την πτώση της τηλεόρασης και την πρόκληση τραυματισμού σε παιδιά:

- Μην τοποθετείτε την τηλεόραση σε επιφάνεια καλυμμένη με ύφασμα ή άλλο υλικό το οποίο μπορεί να τραβηχτεί προς τα έξω.
- Βεβαιωθείτε ότι κανένα μέρος της τηλεόρασης δεν κρέμεται έξω από την άκρη της επιφάνειας.
- Μην τοποθετείτε την τηλεόραση πάνω σε ψηλό έπιπλο (όπως βιβλιοθήκη) χωρίς να στηρίξετε και το έπιπλο και την τηλεόραση στον τοίχο ή σε κατάλληλο στήριγμα.
- Ενημερώστε τα παιδιά σχετικά με τους κινδύνους που μπορεί να προκύψουν αν ανεβούν στο έπιπλο για να φτάσουν την τηλεόραση.

#### Κίνδυνος κατάποσης μπαταριών!

 Σο προϊόν/τηλεχειριστήριο μπορεί να περιέχει μια μπαταρία τύπου κέρματος και υπάρχει δυνατότητα κατάποσής της. Κρατάτε πάντα την μπαταρία μακριά από τα παιδιά!

#### Κίνδυνος υπερθέρμανσης!

 Μην τοποθετείτε την τηλεόραση σε περιορισμένο χώρο. Αφήστε κενό χώρο τουλάχιστον 4 ίντσες ή 10 εκ. γύρω από την τηλεόραση για εξαερισμό. Φροντίστε ώστε κουρτίνες ή άλλα αντικείμενα να μην καλύπτουν ποτέ τις οπές εξαερισμού στην τηλεόραση.

#### Κίνδυνος τραυματισμού, πυρκαγιάς ή βλάβης στο καλώδιο!

- Μην τοποθετείτε ποτέ την τηλεόραση ή οποιαδήποτε αντικείμενα πάνω στο καλώδιο ρεύματος.
- Αποσυνδέετε την τηλεόραση από την κεντρική παροχή ρεύματος και την κεραία πριν από καταιγίδες. Κατά τη διάρκεια καταιγίδων μην αγγίζετε κανένα μέρος της τηλεόρασης, του καλωδίου ρεύματος ή του καλωδίου κεραίας.

#### Κίνδυνος για την ακοή!

 Αποφύγετε να χρησιμοποιείτε ακουστικά ή ηχεία σε μεγάλη ένταση ή για παρατεταμένο χρονικό διάστημα.

#### Χαμηλές θερμοκρασίες

 Εάν η τηλεόραση μεταφερθεί σε θερμοκρασίες χαμηλότερες των 5°C ή 41°F, αποσυσκευάστε την τηλεόραση και περιμένετε μέχρι η θερμοκρασία της να φτάσει τη θερμοκρασία περιβάλλοντος πριν τη συνδέσετε στο ρεύμα.

#### Υροντίδα οθόνης

- Κίνδυνος να προκληθεί ζημιά στην οθόνη της τηλεόρασης! Μην ακουμπάτε, σπρώχνετε, τρίβετε ή χτυπάτε ποτέ την οθόνη με οποιοδήποτε αντικείμενο.
- Αποσυνδέστε την τηλεόραση από το ρεύμα πριν την καθαρίσετε.
- Καθαρίστε την τηλεόραση και το πλαίσιο με ένα μαλακό και νωπό πανί. Μην χρησιμοποιείτε ποτέ ουσίες, όπως αλκοόλ, χημικά ή οικιακά καθαριστικά στην τηλεόραση.
- Για να αποφύγετε την πρόκληση παραμορφώσεων και ξεθωριάσματος των χρωμάτων, να σκουπίζετε τις σταγόνες νερού όσο το δυνατό γρηγορότερα.
- Αποφύγετε τις στατικές εικόνες όσο το δυνατό περισσότερο. Οι στατικές εικόνες είναι εικόνες που παραμένουν στην οθόνη για μεγάλο χρονικό διάστημα. Οι στατικές εικόνες περιλαμβάνουν μενού επί της οθόνης, μαύρες γραμμές, προβολή χρόνου, κ.λπ. Εάν πρέπει να χρησιμοποιείτε στατικές εικόνες, μειώστε την αντίθεση και τη φωτεινότητα της οθόνης, έτσι ώστε να μην προκληθεί ζημιά στην οθόνη.

#### Θερμοκρασία και υγρασία

ε σπάνιες περιπτώσεις, ανάλογα με τη θερμοκρασία και την υγρασία, ενδέχεται να προκληθεί ελάχιστη συμπύκνωση στο εσωτερικό του γυάλινου μπροστά μέρους. Για να αποφευχθεί αυτό, μην εκθέτετε την τηλεόραση σε άμεσο ηλιακό φως, σε θερμότητα ή σε υπερβολική υγρασία. Εάν εμφανιστεί συμπύκνωση, θα εξαφανιστεί αυτόματα εάν αφήσετε την τηλεόραση να λειτουργεί για μερικές ώρες. Η υγρασία της συμπύκνωσης δεν βλάπτει την τηλεόραση ούτε προκαλεί δυσλειτουργία.

## <span id="page-10-0"></span>Περιβαλλοντικές προσπάθειες

## Ενεργειακή αποδοτικότητα

Η Philips εστιάζει διαρκώς στη μείωση των περιβαλλοντικών επιπτώσεων των πρωτοποριακών μας καταναλωτικών προϊόντων. Οι προσπάθειές μας στοχεύουν στη φιλικότερη προς το περιβάλλον διαδικασία κατασκευής, τη μείωση των επιβλαβών ουσιών, την ενεργειακά αποδοτική χρήση, την παροχή οδηγιών για το τέλος της ωφέλιμης ζωής του προϊόντος και την ανακύκλωσή του.

#### Για να έχετε πρόσβαση στις ρυθμίσεις εξοικονόμησης ενέργειας:

Ενώ παρακολουθείτε τηλεόραση, πατήστε το πράσινο κουμπί στο τηλεχειριστήριο.

Αυτές οι ρυθμίσεις εξοικονόμησης ενέργειας περιλαμβάνουν:

- Ρυθμίσεις εικόνας εξοικονόμησης ενέργειας: Μπορείτε να εφαρμόσετε ένα συνδυασμό ρυθμίσεων εικόνας εξοικονόμησης ενέργειας. Ενώ παρακολουθείτε τηλεόραση, πατήστε το πράσινο κουμπί και επιλέξτε [Εξοικον ενέργ].
- Διακόπτης λειτουργίας: Μπορείτε να διακόψετε πλήρως την παροχή ισχύος στην τηλεόραση με τον διακόπτη λειτουργίας. Βρίσκεται στη βάση της συσκευής.
- βήσιμο οθόνης: Αν θέλετε να ακούτε μόνο ήχο από την τηλεόραση, μπορείτε να απενεργοποιήσετε την οθόνη της τηλεόρασης. Οι άλλες λειτουργίες συνεχίζουν να λειτουργούν κανονικά.
- Υωτοαισθητήρας: Ο ενσωματωμένος φωτοαισθητήρας μειώνει τη φωτεινότητα της οθόνης της τηλεόρασης, όταν ο περιβάλλων φωτισμός χαμηλώνει.
- Χαμηλή κατανάλωση ενέργειας σε αναμονή: Σο προηγμένο ηλεκτρικό κύκλωμα μειώνει την κατανάλωση ρεύματος της τηλεόρασης σε εξαιρετικά χαμηλό επίπεδο, χωρίς απώλεια της λειτουργικότητάς της σε κατάσταση αναμονής.
- Διαχείριση ενέργειας: Η προηγμένη διαχείριση της κατανάλωσης ρεύματος της τηλεόρασης διασφαλίζει την αποτελεσματικότερη χρήση της ενέργειάς της. Για να δείτε πώς οι εξατομικευμένες ρυθμίσεις επηρεάζουν τη σχετική κατανάλωση ρεύματος της τηλεόρασης, πατήστε <del>Λ</del> και επιλέξτε [Ρύθμιση] > [Προβολή επιδείξεων] > [Active Control].

## <span id="page-10-1"></span>Λήξη περιόδου χρήσης

Σο προϊόν είναι σχεδιασμένο και κατασκευασμένο από υψηλής ποιότητας υλικά και εξαρτήματα, τα οποία μπορούν να ανακυκλωθούν και να ξαναχρησιμοποιηθούν.

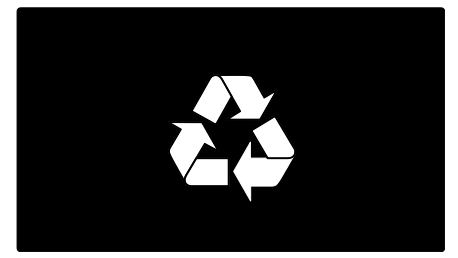

Όταν ένα προϊόν διαθέτει το σύμβολο ενός διαγραμμένου κάδου απορριμμάτων με ρόδες, το προϊόν αυτό καλύπτεται από την Ευρωπαϊκή Οδηγία 2002/96/ΕΚ. Ενημερωθείτε σχετικά με το τοπικό σύστημα ξεχωριστής συλλογής ηλεκτρικών και ηλεκτρονικών προϊόντων.

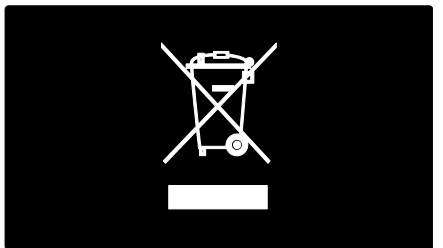

Μην παραβείτε τους τοπικούς κανονισμούς και μην απορρίψετε τα παλιά σας προϊόντα μαζί με τα υπόλοιπα οικιακά απορρίμματα. Η σωστή μέθοδος απόρριψης των παλιών σας προϊόντων συμβάλλει στην αποφυγή αρνητικών επιπτώσεων για το περιβάλλον και την ανθρώπινη υγεία

Σο προϊόν σας περιέχει μπαταρίες οι οποίες καλύπτονται από την Ευρωπαϊκή Οδηγία 2006/66/ΕΚ και δεν μπορούν να απορριφθούν μαζί με τα συνηθισμένα οικιακά απορρίμματα. Ενημερωθείτε σχετικά με την ισχύουσα τοπική νομοθεσία για τη χωριστή συλλογή μπαταριών καθώς η σωστή μέθοδος απόρριψης των μπαταριών συμβάλλει στην αποφυγή αρνητικών επιπτώσεων για το περιβάλλον και την ανθρώπινη υγεία.

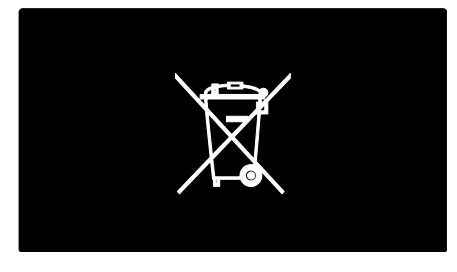

## <span id="page-11-0"></span>Σοποθέτηση της τηλεόρασης

## Σοποθέτηση

- Πριν την τοποθέτηση της τηλεόρασης, διαβάστε όλες τις προφυλάξεις ασφαλείας. Δείτε την ενότητα Ξεκινήστε > Σημαντικό > Ασφάλεια (Σελίδα [6\)](#page-7-1).
- Σοποθετήστε την τηλεόραση σε σημείο όπου δεν θα πέφτει φως πάνω στην οθόνη.
- Η ιδανική απόσταση για παρακολούθηση τηλεόρασης είναι τριπλάσια του διαγώνιου μεγέθους της οθόνης της. Για παράδειγμα, εάν το διαγώνιο μέγεθος της οθόνης της τηλεόρασης είναι 116 εκ./46", η ιδανική απόσταση για παρακολούθηση είναι ~3,5 μ./~138".
- Όταν είστε καθισμένοι, τα μάτια σας θα πρέπει να είναι στο ίδιο ύψος με το κέντρο της οθόνης.

Βάση στερέωσης ή βάση τοίχου Για να εφαρμόσετε τις καλύτερες ρυθμίσεις στην τηλεόρασή σας, επιλέξτε ανάρτηση σε τοίχο ή βάση. 1. Στο μενού [Προτιμήσειςe] επιλέξτε [Σοποθέτηση τηλεόρασης]. 2. Επιλέξτε [Σε μια βάση τηλ] ή

[Ανάρτηση σε τοίχο], στη συνέχεια πατήστε OK.

## Ανάρτηση σε τοίχο

Μπορείτε επίσης να αναρτήσετε την τηλεόρασή σας στον τοίχο σε μια συμβατή βάση τηλεόρασης (δεν παρέχεται). Ελέγξτε το μέγεθος της οθόνης της τηλεόρασής σας και αντιστοιχίστε το με τις αναφορές της λίστας των τύπων βάσεων ανάρτησης που πρέπει να αγοράσετε:

81 εκ. / 32 ίντσες: 200 χιλ. x 200 χιλ., M6 94 εκ. / 37 ίντσες: 200 χιλ. x 200 χιλ., M6 107 εκ. / 42 ίντσες: 400 χιλ. x 400 χιλ., M6 119 εκ. / 47 ίντσες: 400 χιλ. x 400 χιλ., M6 140 εκ. / 55 ίντσες: 400 χιλ. x 400 χιλ., M8

Προειδοποίηση: Ακολουθήστε όλες τις οδηγίες που παρέχονται με τη βάση της τηλεόρασης. Η Koninklijke Philips Electronics N.V. δεν φέρει καμία απολύτως ευθύνη για ακατάλληλη ανάρτηση της τηλεόρασης που έχει ως αποτέλεσμα την πρόκληση ατυχήματος ή τραυματισμού.

Για αποφυγή ζημιών στα καλώδια και τις υποδοχές, αφήστε ένα κενό τουλάχιστον 5,5 εκ./2,2" από την πίσω πλευρά της τηλεόρασης.

# Ελληνικά

#### Για τηλεοράσεις 32 - 42 ιντσών:

Προτού αναρτήσετε την τηλεόραση στον τοίχο, βρείτε το σωστό μήκος της βίδας.

Για να βρείτε το μήκος της βίδας, προσθέστε το πάχος της βάσης ανάρτησης στον τοίχο στο μήκος της βίδας, όπως φαίνεται στο γραφικό.

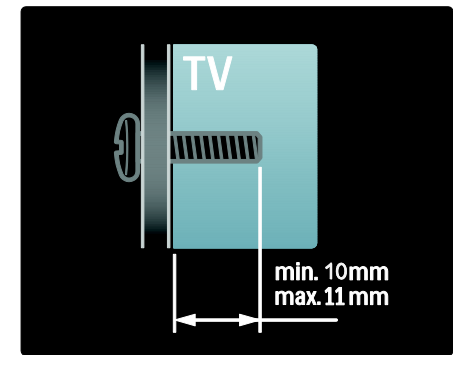

#### Για τηλεοράσεις 47 έως 55 ιντσών:

Προτού αναρτήσετε την τηλεόραση στον τοίχο, βρείτε το σωστό μήκος της βίδας. Για να βρείτε το μήκος της βίδας,

προσθέστε το πάχος της βάσης ανάρτησης στον τοίχο στο μήκος της βίδας, όπως φαίνεται στο γραφικό.

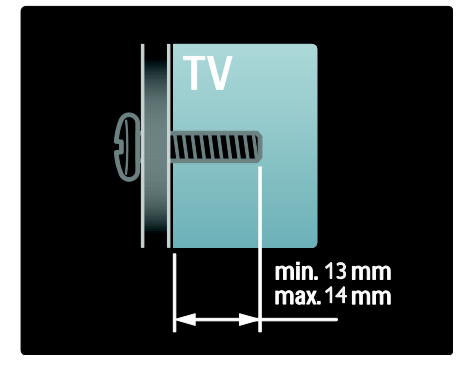

### Σοποθεσία

Εφαρμόζεται μια σειρά ρυθμίσεων τηλεόρασης ώστε να ταιριάζουν με τη θέση τοποθέτησης της τηλεόρασης.

#### Λειτουργία καταστήματος ή οικίας

Ρυθμίστε την τοποθεσία της τηλεόρασης στην Οικιακή λειτουργία για να έχετε πρόσβαση σε όλες τις ρυθμίσεις της τηλεόρασης. Στην Εμπορική λειτουργία έχετε πρόσβαση μόνο σε λίγες ρυθμίσεις.

1. Ενώ παρακολουθείτε τηλεόραση πατήστε **ft**.

2. Επιλέξτε [Ρύθμιση] > [Ρυθμίσεις τηλεόρασης] > [Προτιμήσειςe]. 3. Επιλέξτε [Σοποθεσία] > [Αρχική σελίδα] ή [Κατάστημα], στη συνέχεια πατήστε OK.

4. Κάντε επανεκκίνηση της τηλεόρασης.

## Κλείδωμα τηλεόρασης

Η τηλεόρασή σας διαθέτει υποδοχή ασφαλείας Kensington στη βάση της τηλεόρασης. Αγοράστε μια αντικλεπτική κλειδαριά Kensington (δεν παρέχεται) για να ασφαλίσετε την τηλεόρασή σας.

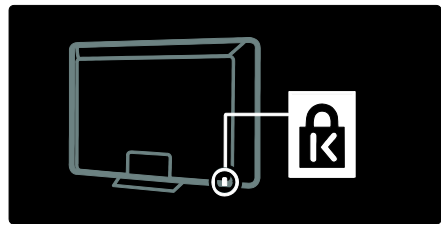

## <span id="page-13-0"></span>Βοήθεια και υποστήριξη

## Χρήση Βοήθειας

Έχετε πρόσβαση στο μενού [Βοήθεια] επί της οθόνης από το μενού Αρχική πατώντας το Κίτρινο κουμπί.

Μπορείτε επίσης να αλλάξετε μεταξύ του μενού [Βοήθεια] και του μενού τηλεόρασης πατώντας το Κίτρινο κουμπί.

## Ηλεκτρονική υποστήριξη

Αν δεν μπορείτε να βρείτε αυτό που χρειάζεστε στο μενού [Βοήθεια] επί της οθόνης, συμβουλευτείτε την ηλεκτρονική μας υποστήριξη στη διεύθυνση [www.philips.com/support](http://www.philips.com/support).

Ακολουθήστε τις οδηγίες που δίνονται στην ιστοσελίδα για να επιλέξετε γλώσσα και στη συνέχεια εισάγετε τον αριθμό του μοντέλου του προϊόντος σας.

την ιστοσελίδα υποστήριξης μπορείτε επίσης:

- να βρείτε απαντήσεις σε συχνές ερωτήσεις
- να κάνετε λήψη του παρόντος εγχειριδίου χρήσης σε μορφή PDF με δυνατότητα εκτύπωσης
- να μας στείλετε μέσω ηλεκτρονικού ταχυδρομείου κάποια ερώτησή σας
- να συνομιλήσετε με κάποιον υπάλληλο από το προσωπικό υποστήριξης (διατίθεται μόνο σε συγκεκριμένες χώρες)

## Επικοινωνία με την Philips

Αν θέλετε, μπορείτε να επικοινωνήσετε με το τμήμα Εξυπηρέτησης Πελατών της Philips που βρίσκεται στη χώρα σας για βοήθεια. Μπορείτε να βρείτε το τηλέφωνο επικοινωνίας στο φυλλάδιο που συνοδεύει την τηλεόραση.

Πριν επικοινωνήσετε με τη Philips, σημειώστε το μοντέλο και τον αριθμό σειράς της τηλεόρασής σας. Μπορείτε να βρείτε αυτά τα στοιχεία στο πίσω μέρος της τηλεόρασής σας ή στη συσκευασία της.

## <span id="page-14-0"></span>2 Χρήση της τηλεόρασής σας

## <span id="page-14-1"></span>Χειριστήρια

## Χειριστήρια της τηλεόρασης

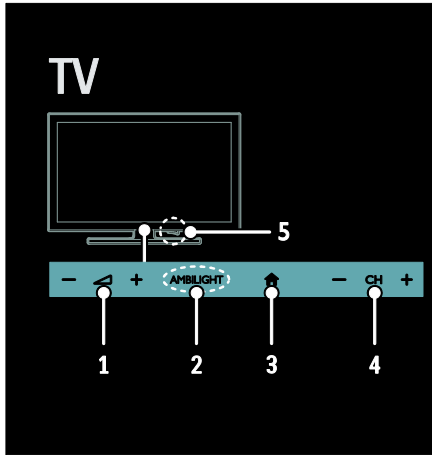

1. +/-: Αύξηση ή μείωση της έντασης ήχου.

2. AMBILIGHT: Ενεργοποίηση ή

απενεργοποίηση της ρύθμισης Ambilight. Η ρύθμιση Ambilight είναι διαθέσιμη μόνο σε ορισμένα μοντέλα.

3. (Αρχική σελίδα): Πρόσβαση στο μενού Αρχική. Πατήστε το ξανά για να ξεκινήσετε μια δραστηριότητα στο μενού Αρχική. Επιβεβαίωση καταχώρισης ή επιλογής.

4. CH +/-: Μετάβαση στο επόμενο ή στο προηγούμενο κανάλι.

5.Σροφοδοσία: Ενεργοποίηση ή απενεργοποίηση της τηλεόρασης.

## Ενδείξεις

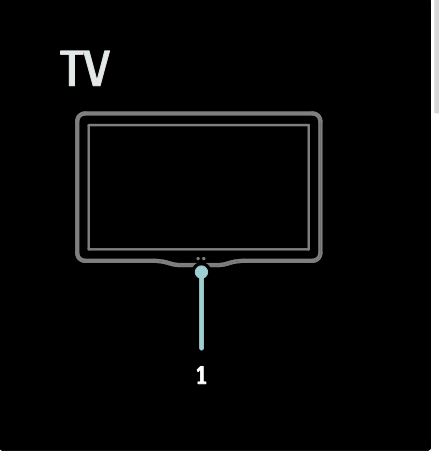

## 1. Αισθητήρας περιβάλλοντος/ Αισθητήρας τηλεχειριστηρίου

Ο αισθητήρας περιβάλλοντος διατίθεται μόνο σε ορισμένα μοντέλα.

## <span id="page-14-2"></span>Σηλεχειριστήριο

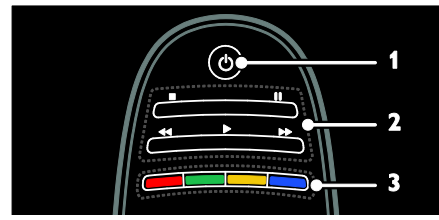

1. (Αναμονή): Ενεργοποίηση της τηλεόρασης ή μετάβαση σε λειτουργία αναμονής.

2. Κουμπιά αναπαραγωγής: Έλεγχος αναπαραγωγής βίντεο ή μουσικής. 3. Έγχρωμα πλήκτρα: Επιλογή εργασιών ή επιλογών. Σα κουμπιά λειτουργούν ανάλογα με τις υπηρεσίες που προσφέρει η εταιρεία παροχής.

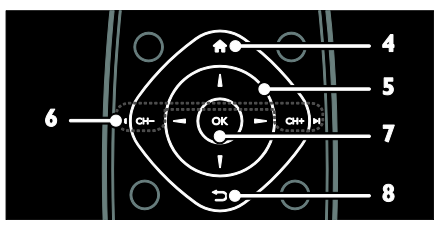

4. (Αρχική σελίδα): Πρόσβαση στο μενού Αρχική.

#### 5. (Πλήκτρα πλοήγησης):

Πλοήγηση στα μενού και επιλογή στοιχείων.

#### 6.  $\overrightarrow{CH}$  - / CH +  $\overrightarrow{H}$

(Προηγούμενο/Επόμενο): Αλλαγή καναλιών, πλοήγηση στις σελίδες μενού, στα κομμάτια, στα άλμπουμ ή σε φακέλους.

7. OK: Επιβεβαίωση καταχώρισης ή επιλογής.

8. (Πίσω): Επιστροφή στην προηγούμενη σελίδα μενού ή έξοδος από κάποια λειτουργία της τηλεόρασης.

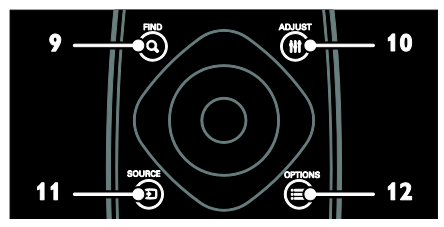

9. **Q FIND**: Πρόσβαση στο μενού για την επιλογή της λίστας καναλιών της τηλεόρασης.

10. Η ΑDJUST: Πρόσβαση στο μενού για προσαρμογή ρυθμίσεων.

11. **Ο SOURCE:** Επιλογή συνδεδεμένων συσκευών.

12. **ΟΡΤΙΟΝS**: Πρόσβαση σε επιλογές για την τρέχουσα δραστηριότητα ή επιλογή.

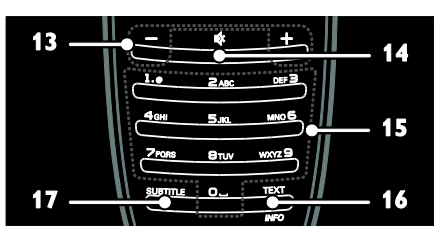

13. +/- (Ένταση): Ρύθμιση έντασης ήχου.

14. « (Σίγαση): Σίγαση ή επαναφορά ήχου. 15. 0-9 (Αριθμητικά πλήκτρα): Επιλογή καναλιών.

16. TEXT/INFO: Ενεργοποίηση ή απενεργοποίηση teletext. Κρατήστε πατημένο για να προβάλετε περισσότερες πληροφορίες σχετικά με την τρέχουσα δραστηριότητα.

17. SUBTITLE: Ενεργοποίηση ή απενεργοποίηση υπότιτλων.

#### Μπαταρίες

Προειδοποίηση: Κίνδυνος κατάποσης μπαταριών!

Σο προϊόν/τηλεχειριστήριο μπορεί να περιέχει μια μπαταρία τύπου κέρματος και υπάρχει δυνατότητα κατάποσής της. Κρατάτε πάντα την μπαταρία μακριά από τα παιδιά!

Προσοχή: Η μπαταρία περιέχει υπερχλωρικό οξύ, για αυτό πρέπει να την χειρίζεστε προσεκτικά. Για πληροφορίες ανατρέξτε στην ιστοσελίδα

[www.dtsc.ca.gov/hazardouswaste/perchlorat](http://www.dtsc.ca.gov/hazardouswaste/perchlorate)

#### [e.](http://www.dtsc.ca.gov/hazardouswaste/perchlorate)

Αν το σήμα του τηλεχειριστηρίου είναι αδύναμο, αντικαταστήστε τις μπαταρίες:

1. Ανοίξτε το κάλυμμα της μπαταρίας. 2. Αφαιρέστε τις παλιές μπαταρίες από τη θήκη και αντικαταστήστε με καινούργιες μπαταρίες.

Βεβαιωθείτε ότι οι πόλοι των μπαταριών βρίσκονται στη σωστή θέση σε σχέση με τις ενδείξεις +/- στο εσωτερικό της θήκης.

#### ημειώσεις:

Απορρίψτε τις μπαταρίες σύμφωνα με τις περιβαλλοντικές οδηγίες. Βλ. Ξεκινήστε > Περιβαλλοντικές προσπάθειες > Λήξη περιόδου χρήσης (Σελίδα [9\)](#page-10-1).

Αφαιρέστε τις μπαταρίες από το τηλεχειριστήριο εάν δεν πρόκειται να το χρησιμοποιήσετε για μεγάλο χρονικό διάστημα.

Ελληνικά

Ο τύπος της μπαταρίας ποικίλει ανάλογα με το μοντέλο του τηλεχειριστηρίου:

Για τηλεχειριστήριο με μπαταρίες AAA (πόλος-πόλος):

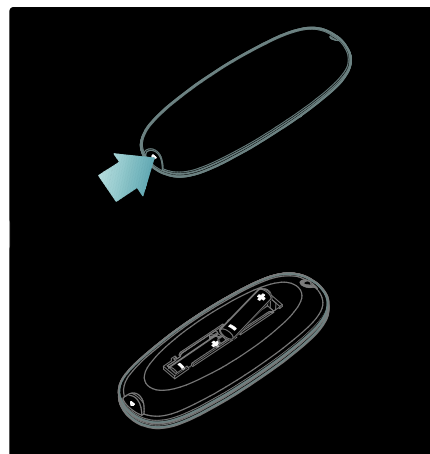

Για τηλεχειριστήριο με μπαταρίες AAA (πλάι-πλάι):

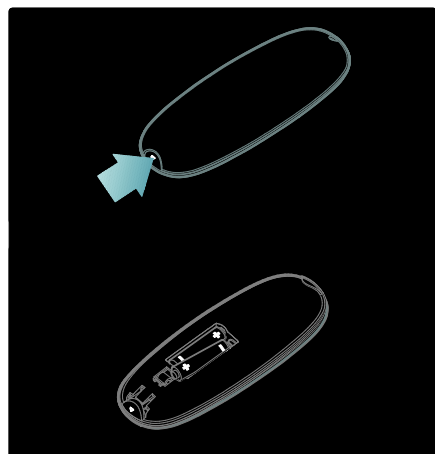

Για τηλεχειριστήριο με μπαταρίες CR2032 (3V):

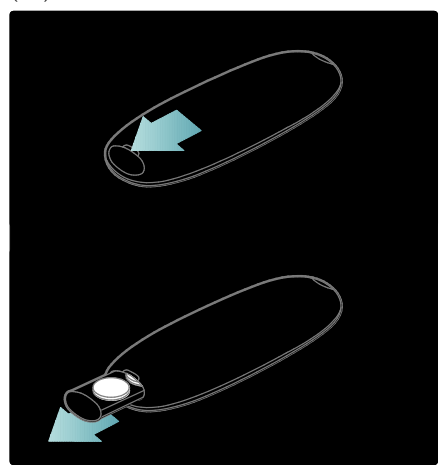

## Κουμπιά ελέγχου EasyLink

Σημείωση: Τα στοιχεία ελέγχου EasyLink είναι διαθέσιμα όταν η συνδεδεμένη συσκευή είναι συμβατή με HDMI-CEC.

Σο EasyLink επιτρέπει τον έλεγχο της τηλεόρασής σας και άλλων συσκευών HDMI-CEC με ένα μόνο τηλεχειριστήριο.

#### Πρόσβαση στα στοιχεία ελέγχου EasyLink

1. Ενώ παρακολουθείτε περιεχόμενο από μια συνδεδεμένη συσκευή HDMI-CEC, πατήστε **i= OPTIONS**.

2. Επιλέξτε [Εμφάνιση πλήκτρων συσκευής] και πατήστε OK. 3. Επιλέξτε το στοιχείο ελέγχου EasyLink και στη συνέχεια πατήστε OK.

Διαβάστε περισσότερα για το EasyLink στο μενού Περισσότερες χρήσεις της τηλεόρασής σας > Χρήση EasyLink (Σελίδα [41\)](#page-42-0).

## Έλεγχος έξυπνου τηλεφώνου

Χρησιμοποιήστε το έξυπνο τηλέφωνό σας σαν δευτερεύον τηλεχειριστήριο ή ακόμη και σαν πληκτρολόγιο. Μπορείτε επίσης να παρακολουθήσετε ένα slideshow των εικόνων που βρίσκονται στο έξυπνο τηλέφωνό σας στην τηλεόραση. Για να κάνετε λήψη της εφαρμογής 'Philips My Remote', επισκεφθείτε το κατάστημα Apple Apps ή την αγορά Android Market. Ακολουθήστε τις οδηγίες που παρέχονται στο Apps Store.

Βεβαιωθείτε ότι η τηλεόρασή σας και το έξυπνο τηλέφωνό σας συνδέονται στο ίδιο τοπικό δίκτυο. Διαβάστε περισσότερα για τις συνδέσεις δικτύου στο μενού ύνδεση της τηλεόρασής σας > Υπολογιστές και Internet (Σελίδα [66\)](#page-67-0).

## <span id="page-17-0"></span>Παρακολούθηση τηλεόρασης

## Ενεργοποίηση ή απενεργοποίηση τηλεόρασης

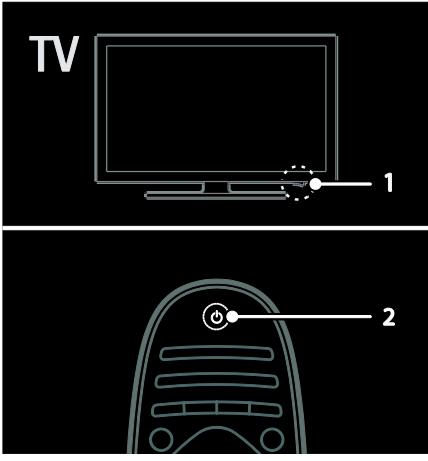

#### Άνοιγμα της τηλεόρασης

- Πατήστε το διακόπτη λειτουργίας στη βάση της τηλεόρασης στη θέση ON.
- Αν η τηλεόραση είναι σε λειτουργία αναμονής, πατήστε Ο στο τηλεχειριστήριο.

Σημείωση: Υπάρχει μια μικρή καθυστέρηση μέχρι να ανταποκριθεί η τηλεόραση.

υμβουλή: Εάν δεν μπορείτε να βρείτε το τηλεχειριστήριο και θέλετε να ενεργοποιήσετε την τηλεόραση από την κατάσταση αναμονής, πατήστε CH +/- στο μπροστινό μέρος της τηλεόρασης.

Παρόλο που η τηλεόρασή σας καταναλώνει πολύ λίγη ενέργεια όταν είναι σε κατάσταση αναμονής, εντούτοις χρησιμοποιεί κάποια ενέργεια. Αν δεν πρόκειται να χρησιμοποιήσετε την τηλεόραση για μεγάλο χρονικό διάστημα, απενεργοποιήστε την για να διακοπεί η παροχή ρεύματος.

#### Μετάβαση της τηλεόρασής σας σε κατάσταση αναμονής

Πατήστε Ο στο τηλεχειριστήριο. Ο αισθητήρας του τηλεχειριστηρίου στην τηλεόραση γίνεται κόκκινος.

#### Απενεργοποιήστε την τηλεόραση

Πατήστε το διακόπτη λειτουργίας στη βάση της τηλεόρασης στη θέση OFF. Η τηλεόραση δεν καταναλώνει πλέον ενέργεια.

#### Αυτόματη απενεργοποίηση

Η τηλεόραση αυτή είναι σχεδιασμένη με ρυθμίσεις ενεργειακής αποδοτικότητας. Εάν δεν εκτελεστεί καμία ενέργεια από το χρήστη (όπως το πάτημα ενός πλήκτρου του τηλεχειριστηρίου ή ενός στοιχείου ελέγχου στην πρόσοψη) για τέσσερις ώρες, η τηλεόραση θα μεταβεί αυτόματα σε κατάσταση αναμονής.

#### Για να απενεργοποιήσετε την αυτόματη απενεργοποίηση,

Ενώ παρακολουθείτε τηλεόραση, πατήστε το πράσινο κουμπί στο τηλεχειριστήριο. Επιλέξτε [Αυτόματη απενεργοποίηση] και πατήστε OK. Ένα μήνυμα στην οθόνη επιβεβαιώνει ότι η αυτόματη απενεργοποίηση έχει απενεργοποιηθεί.

# Ελληνικά

## Προσαρμογή της έντασης της τηλεόρασης.

#### Αύξηση ή μείωση της έντασης του ήχου της τηλεόρασης

- Πατήστε +/- στο τηλεχειριστήριο.
- Πατήστε +/- στο μπροστινό μέρος της τηλεόρασης.

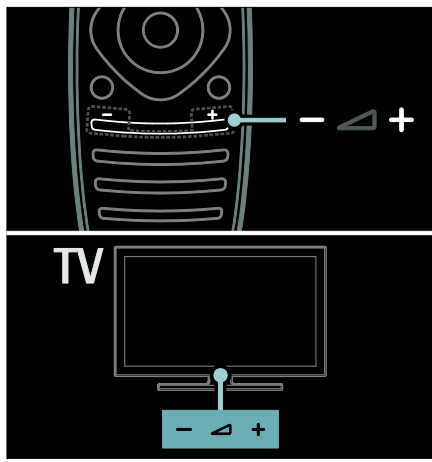

#### Σίγαση ή επαναφορά του ήχου της τηλεόρασης

- Πατήστε <sup>γ</sup> για να γίνει σίγαση της τηλεόρασης ή
- Πατήστε \* ξανά για επαναφορά του ήχου.

#### Ρυθμίστε την ένταση των ακουστικών.

1. Πατήστε  $\bigtriangleup$  > [Ρύθμιση] > [Ρυθμίσεις τηλεόρασης] > [Ήχος].

2. Επιλέξτε [Ένταση ακουστικού] και πατήστε OK.

## Αλλαγή καναλιών τηλεόρασης

- Πατήστε 14 Η στο τηλεχειριστήριο.
- Πατήστε CH +/- στην τηλεόραση.
- Πατήστε τα Αριθμητικά πλήκτρα για να εισάγετε τον αριθμό καναλιού.

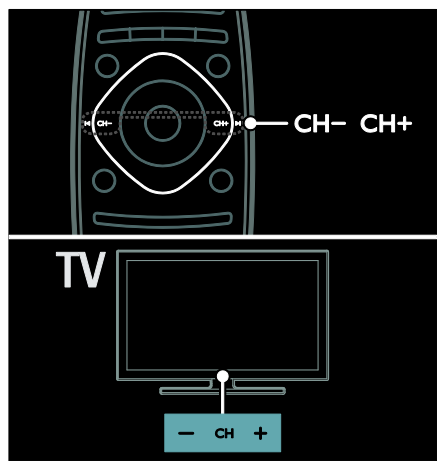

## Διαχείριση λιστών καναλιών

Μπορείτε να παρακολουθείτε όλα τα κανάλια, ή μόνο μία λίστα από τα αγαπημένα σας. Πατήστε FIND για πρόσβαση στη λίστα καναλιών.

#### Δημιουργήστε μία λίστα από τα αγαπημένα σας κανάλια

1. Πατήστε **Q FIND**.

2. Επιλέξτε ένα κανάλι για να το επισημάνετε ως αγαπημένο και πατήστε **E** OPTIONS

3. Επιλέξτε [Επισήμανση ως αγαπημένο] και πατήστε **ΟΚ**. Το επιλεγμένο κανάλι επισημαίνεται με ένα αστέρι.

Για να αποεπιλέξετε ένα κανάλι, επιλέξτε [Κατάργηση επισήμανσης ως αγαπημένο], και στη συνέχεια πατήστε OK.

#### Επιλογή λίστας καναλιών

1. Στη λίστα καναλιών, πατήστε:  $\equiv$ OPTIONS.

2. Επιλέξτε [Επιλογή λίστ.] > [Προτιμήσεις] για να προβάλετε κανάλια σε μια λίστα αγαπημένων ή [Όλα] για να προβάλετε όλα τα κανάλια. 3. Πατήστε OK για επιβεβαίωση.

EL 17

#### Προβολή μόνο αναλογικών ή ψηφιακών καναλιών τηλεόρασης

Μπορείτε να φιλτράρετε τη λίστα καναλιών για να έχετε πρόσβαση μόνο σε αναλογικά ή ψηφιακά κανάλια.

#### 1. Στη λίστα καναλιών, πατήστε  $\equiv$ OPTIONS.

#### 2. Επιλέξτε [Επιλογή λίστ.] > [Αναλογικό] ή **[Ψηφιακό]** και πατήστε **OK**.

Ανάλογα με την επιλογή σας, είναι διαθέσιμα μόνο ψηφιακά ή αναλογικά κανάλια.

#### Ακρόαση ψηφιακού ραδιοφώνου

Αν είναι διαθέσιμα ψηφιακά κανάλια ραδιοφώνου, τότε εγκαθίστανται αυτόματα κατά την εγκατάσταση των καναλιών της τηλεόρασης.

1. Ενώ παρακολουθείτε τηλεόραση πατήστε FIND. Εμφανίζεται η λίστα καναλιών.

#### 2. Πατήστε **E OPTIONS**.

3. Επιλέξτε [Επιλογή λίστ.] > [Ραδιόφωνο] και πατήστε OK.

4. Επιλέξτε ένα ραδιοφωνικό κανάλι και πατήστε OK.

## <span id="page-19-0"></span>Προβολή οδηγού προγράμματος

Ο οδηγός προγράμματος προβάλει πληροφορίες σχετικά με τα ψηφιακά κανάλια της τηλεόρασης, για παράδειγμα:

- Χρονοδιανράμματα καναλιών
- ύνοψη προγραμμάτων

Σημείωση: Οι οδηγοί προγράμματος τηλεόρασης είναι διαθέσιμοι μόνο σε ορισμένες χώρες.

#### Ρύθμιση οδηγού προγράμματος

Πριν χρησιμοποιήσετε τον οδηγό προγράμματος, ελέγξτε τις εξής ρυθμίσεις: 1. Πατήστε  $\bigstar$ . 2. Επιλέξτε [Ρύθμιση] > [Ρυθμίσεις τηλεόρασης] > [Προτιμήσειςe] > [Οδηγός προγράμματος]. 3. Επιλέξτε [Από το σύστημα αναμετάδοσης] ή [Από το δίκτυο], στη συνέχεια πατήστε OK.

#### Πρόσβαση στον οδηγό προγράμματος τηλεόρασης

1. Πατήστε  $\bigstar$ 

2. Επιλέξτε [Οδηγός προγράμματος] και πατήστε OK.

Σημείωση: Εάν βλέπετε τον οδηγό προγράμματος για πρώτη φορά, ακολουθήστε τις οδηγίες στην οθόνη όταν σας ζητηθεί να ενημερώσετε τον οδηγό.

#### Χρήση επιλογών οδηγού προγράμματος τηλεόρασης

Μπορείτε να προσαρμόσετε τις προβαλλόμενες πληροφορίες για:

- Να σας υπενθυμίζεται πότε ξεκινάνε τα προγράμματα
- Να προβάλλονται μόνο προτιμώμενα κανάλια

1. Στον οδηγό προγράμματος πατήστε:  $\equiv$ OPTIONS.

2. Επιλέξτε μία από τις ακόλουθες ρυθμίσεις και πατήστε OK:

- [Ρύθμιση υπενθύμισης]: Ρύθμιση υπενθυμίσεων προγράμματος.
- [Διαγραφή υπενθύμισης]: Διαγραφή υπενθυμίσεων προγράμματος.
- [Αλλαγή ημέρας]: Επιλογή ημέρας προβολής.
- [Περισσότερες πληροφορίες]: Προβολή πληροφοριών προγράμματος.
- [Αναζήτηση ανά είδος]: Αναζήτηση τηλεοπτικών προγραμμάτων ανά είδος.
- [Προγραμμ. υπενθυμίσεις]: Δημιουργία λίστας υπενθυμίσεων προγραμμάτων.
- [Ενημέρωση οδηγού προγράμματος]: Ενημέρωση με τις πιο πρόσφατες πληροφορίες προγράμματος.

## Φρήση ρυθμίσεων έξυπνης εικόνας

Επιλέξτε τη ρύθμιση εικόνας που προτιμάτε.

1. Ενώ παρακολουθείτε τηλεόραση, πατήστε **ΗΙ ADJUST**.

2. Επιλέξτε [Έξυπνη εικόνα].

3. Επιλέξτε μία από τις ακόλουθες ρυθμίσεις και πατήστε OK:

- [Προσωπική]: Εφαρμογή των ρυθμίσεων εικόνας που έχουν προσαρμοστεί στις επιθυμίες σας.
- [Ζωντανό]: Εμπλουτισμένες και δυναμικές ρυθμίσεις, ιδανικές για προβολή κατά τη διάρκεια της ημέρας.
- [Υυσική]: Ρυθμίσεις φυσικής εικόνας.
- [Κινηματογρ.]: Ιδανικές ρυθμίσεις για ταινίες.
- [Παιχνίδι]: Ιδανικές ρυθμίσεις για παιχνίδια.
- [Εξοικον ενέργ]: Ρυθμίσεις που εξοικονομούν την περισσότερη ενέργεια.
- [Συπικό]: Προεπιλεγμένες ρυθμίσεις που ταιριάζουν στα περισσότερα περιβάλλοντα και είδη βίντεο.
- [Υωτ.]: Ιδανικές ρυθμίσεις για φωτογραφίες.
- [υνήθης]: Προσαρμογή και αποθήκευση των προσωπικών σας ρυθμίσεων εικόνας.

## Φρήση ρυθμίσεων έξυπνου ήχου

Επιλέξτε τη ρύθμιση ήχου που προτιμάτε. 1. Ενώ παρακολουθείτε τηλεόραση, πατήστε **ΗΙ ADJUST**.

2. Επιλέξτε [Έξυπνος ήχος].

3. Επιλέξτε μία από τις ακόλουθες ρυθμίσεις και πατήστε OK:

- [Προσωπική]: Εφαρμόστε τη ρύθμιση της επιλογής σας στο μενού Ήχος.
- [Συπικό]: Ρυθμίσεις που ταιριάζουν στα περισσότερα περιβάλλοντα και είδη ήχου.
- [Ειδήσεις]: Ιδανικές ρυθμίσεις για ήχο ομιλίας, όπως οι ειδήσεις.
- [Σαινία]: Ιδανικές ρυθμίσεις για ταινίες.
- [Παιχνίδι]: Ιδανικές ρυθμίσεις για παιχνίδια.
- [Δράμα]: Ιδανικές ρυθμίσεις για θεατρικά προγράμματα.
- [Αθλητικά]: Ιδανικές ρυθμίσεις για αθλητικά.

## Αλλαγή φορμά εικόνας

Αλλάξτε το φορμά της εικόνας έτσι ώστε να ταιριάζει με τις προτιμήσεις σας.

1. Πατήστε **ΗΙ ADIUST**.

2. Επιλέξτε [Φορμά εικόνας] και πατήστε OK.

3. Επιλέξτε φορμά εικόνας και πατήστε OK για να επιβεβαιώσετε την επιλογή σας.

Σα διαθέσιμα φορμά εικόνας εξαρτώνται από την πηγή του βίντεο:

- [Αυτόματη κάλυψη της οθόνης]: Προσαρμόζει την εικόνα ώστε να καταλαμβάνει ολόκληρη την οθόνη (οι υπότιτλοι εξακολουθούν να εμφανίζονται). Συνιστάται για ελάχιστη παραμόρφωση εικόνας, αλλά όχι για HD ή H/Y.
- [Αυτόματο zoom]: Πραγματοποιεί μεγέθυνση της εικόνας ώστε να καταλαμβάνει ολόκληρη την οθόνη. υνιστάται για ελάχιστη παραμόρφωση εικόνας, αλλά όχι για HD ή H/Y.
- [Τπερδιεύρυνση]: Αφαιρεί τις πλαϊνές μαύρες γραμμές που εμφανίζονται σε μεταδόσεις 4:3. Δεν συνιστάται για HD ή H/Y.
- [Διεύρυνση 16:9]: Αλλάζει την κλίμακα φορμά από 4:3 σε 16:9. Δεν συνιστάται για HD ή Η/Τ.
- [Οθόνη 16:9]: Αλλάζει την έκταση του φορμά από 4:3 σε 16:9.
- [Φωρίς κλιμάκωση]: Παρέχει τις περισσότερες δυνατές λεπτομέρειες για το περιεχόμενο υπολογιστή. Διατίθεται μόνο όταν η λειτουργία υπολογιστή έχει ενεργοποιηθεί στο μενού εικόνας.

## <span id="page-21-0"></span>Παρακολούθηση από συνδεδεμένη συσκευή

#### Προσθήκη νέας συσκευής Σημειώσεις:

- Πριν παρακολουθήσετε κάποια συνδεδεμένη συσκευή, πρέπει να προσθέσετε το εικονίδιό της στο μενού Αρχική. Βλέπε Σύνδεση της τηλεόρασής σας > Σύνδεση συσκευής (Σελίδα 57).
- Αν συνδέσετε κάποια συσκευή συμβατή με HDMI-CEC στην τηλεόραση μέσω υποδοχής HDMI και την ενεργοποιήσετε, τότε η συσκευή προστίθεται αυτόματα στο μενού Αρχική.

1. Συνδέστε και ενεργοποιήστε τη συσκευή.

2. Πατήστε  $\bigstar$ .

#### 3. Επιλέξτε [Προσθήκη συσκευών] και πατήστε OK.

4. Ακολουθήστε τις οδηγίες που εμφανίζονται στην οθόνη.

- Επιλέξτε τη συσκευή σας.
- Επιλέξτε την υποδοχή.

ημείωση: Αν σας ζητείται να επιλέξετε τη σύνδεση τηλεόρασης, επιλέξτε την υποδοχή που χρησιμοποιεί αυτή η συσκευή.

## Επιλέξτε πηγή

#### Από το μενού Αρχική

Αφού έχετε προσθέσει τη νέα συσκευή στο μενού Αρχική, επιλέξτε το εικονίδιο της νέας συσκευής για να προβάλετε τα περιεχόμενά της.

1. Πατήστε  $\bigstar$ .

2. Επιλέξτε το εικονίδιο της συσκευής από το μενού Αρχική.

3. Πατήστε OK για επιβεβαίωση.

#### Από το μενού Πηγή

Μπορείτε επίσης να πατήσετε SOURCE για να προβάλετε μια λίστα με τα ονόματα των υποδοχών. Επιλέξτε την υποδοχή που συνδέει τη συσκευή με την τηλεόραση.

1. Πατήστε **- D SOURCE**.

2. Πατήστε τα Πλήκτρα πλοήγησης για να επιλέξετε μια υποδοχή από τη λίστα. 3. Πατήστε OK για επιβεβαίωση.

## Αναπαραγωγή από USB

Αν έχετε αρχεία φωτογραφιών, βίντεο ή μουσικής σε συσκευή αποθήκευσης USB, μπορείτε να αναπαράγετε τα αρχεία στην τηλεόραση.

Προσοχή: Η Philips δεν φέρει καμία ευθύνη εάν η συσκευή αποθήκευσης USB δεν υποστηρίζεται, ούτε για φθορά ή απώλεια δεδομένων από τη συσκευή. Μην υπερφορτώνετε τη θύρα USB. Αν συνδέσετε μια συσκευή HDD που καταναλώνει περισσότερο από 500mA ηλεκτρικό ρεύμα, βεβαιωθείτε ότι είναι συνδεδεμένη με τη δική της εξωτερική παροχή ρεύματος.

Πρόσβαση στο πρόγραμμα περιήγησης στο περιεχόμενο του USB ως εξής:

- Ενώ παρακολουθείτε τηλεόραση, συνδέστε τη συσκευή USB στην υποδοχή USB στην τηλεόραση.
- Πατήστε <del>Λ</del>, επιλέξτε [Αναζήτηση USB] και πατήστε OK.

#### Παρακολουθήστε βίντεο

Πατήστε τα Πλήκτρα πλοήγησης για να επιλέξετε ένα αρχείο βίντεο και πατήστε OK.

- Πατήστε < ή  $\blacktriangleright$  για να κάνετε αναζήτηση προς τα εμπρός ή προς τα πίσω εντός του βίντεο.
- Πατήστε και κρατήστε πατημένο το για να εξέλθετε από την περιήγηση στο περιεχόμενο.

Κατά την αναπαραγωγή βίντεο, πατήστε OPTIONS για να έχετε πρόσβαση στις εξής επιλογές βίντεο:

- [Διακοπή]: Διακοπή αναπαραγωγής.
- [Επανάληψη]: Επανάληψη βίντεο.
- [Ενεργοπ τυχαίας αναπαραγωγής] / [Απενεργ τυχαίας αναπαραγωγής]: Ενεργοποιεί ή απενεργοποιεί την τυχαία αναπαραγωγή βίντεο.

# Ελληνικά

#### Προβολή εικόνας

Πατήστε τα Πλήκτρα πλοήγησης για να επιλέξετε μία φωτογραφία και πατήστε OK.

- Για παύση ή διακοπή της αναπαραγωγής, πατήστε OK.
- Για μετάβαση στο προηγούμενο ή το επόμενο αρχείο, πατήστε  $\blacksquare$  ή  $\blacksquare$
- Πατήστε και κρατήστε πατημένο το για να εξέλθετε από την περιήγηση στο περιεχόμενο.

Πατήστε : OPTIONS για πρόσβαση στις ακόλουθες ρυθμίσεις εικόνας ή για έξοδο από αυτές:

- [Εμφάνιση πληρ.]: Εμφανίζει τις πληροφορίες αρχείου.
- [Διακοπή]: Διακοπή λειτουργίας slideshow.
- [Περιστροφή]: Περιστροφή του αρχείου.
- [Επανάληψη]: Επανάληψη της λειτουργίας slideshow.
- [Αναπαραγωγή μία φορά]: Αναπαράγει το αρχείο μία φορά.
- [Απενεργ τυχαίας αναπαραγωγής] / [Ενεργοπ τυχαίας αναπαραγωγής]: Ενεργοποιεί ή απενεργοποιεί την τυχαία προβολή εικόνων στη λειτουργία slideshow.
- [Σαχύτητα Slideshow]: Ρυθμίζει το χρόνο προβολής για κάθε εικόνα στη λειτουργία slideshow.
- [Μετάβαση Slideshow]: Ρυθμίζει τη μετάβαση από μια εικόνα στην επόμενη.
- [Ορισμός ως Scenea]: Ρυθμίζει την επιλεγμένη εικόνα ως φόντο στην τηλεόραση.

#### Ακρόαση μουσικής

Πατήστε τα Πλήκτρα πλοήγησης για να επιλέξετε ένα μουσικό κομμάτι και πατήστε OK.

- Πατήστε 44/ $\blacktriangleright$  για να κάνετε αναζήτηση προς τα εμπρός ή προς τα πίσω εντός ενός κομματιού.
- Πατήστε και κρατήστε πατημένο το για να εξέλθετε από την περιήγηση στο περιεχόμενο.

Πατήστε : OPTIONS για πρόσβαση στις ακόλουθες επιλογές μουσικής:

- [Διακοπή]: Διακοπή αναπαραγωγής ήχου.
- [Επανάληψη]: Επανάληψη ενός κομματιού ή ενός άλμπουμ.
- [Αναπαραγωγή μία φορά]: Αναπαράγει το αρχείο μία φορά.
- [Ενεργοπ τυχαίας αναπαραγωγής] / [Απενεργ τυχαίας αναπαραγωγής]: Ενεργοποιεί ή απενεργοποιεί την τυχαία αναπαραγωγή κομματιών.

## <span id="page-22-0"></span>Ambilight

## Σι μπορείτε να κάνετε

\*Διατίθεται μόνο σε ορισμένα μοντέλα.

Η ρύθμιση Ambilight παρέχει πιο ξεκούραστη εμπειρία τηλεθέασης. Ρυθμίζει αυτόματα το χρώμα και τη φωτεινότητα ώστε να ταιριάζει στην εικόνα της τηλεόρασης.

## Σι χρειάζεστε

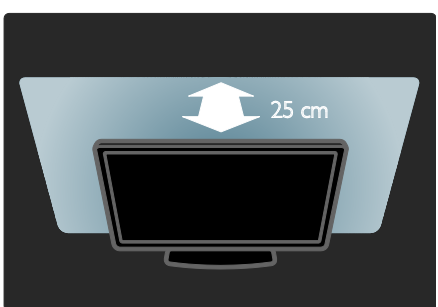

- Για βέλτιστο εφέ Ambilight, τοποθετήστε την τηλεόραση σε απόσταση 25 εκ. από τον τοίχο.
- Κρατήστε το τηλεχειριστήριο μακριά από την τηλεόραση, διότι μπορεί να κάνει παρεμβολές με τα υπέρυθρα σήματα.
- Χαμηλώστε το φωτισμό στο δωμάτιο.

## Ενεργοποίηση

1. Πατήστε **ΗΙ ADJUST**.

2. Επιλέξτε [Ambilight] και πατήστε OK.

3. Για ενεργοποίηση ή απενεργοποίηση του Ambilight, επιλέξτε [Ανοιχτό] ή [Κλειστό].

Μπορείτε, επίσης, να πατήσετε AMBILIGHT στην τηλεόραση για να ενεργοποιήσετε/απενεργοποιήσετε το Ambilight.

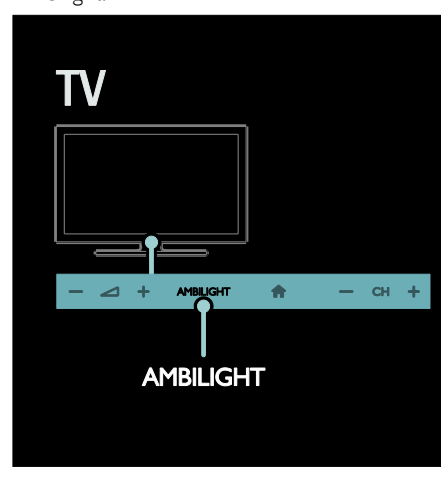

## <span id="page-23-0"></span>Αλλαγή ρυθμίσεων

το μενού του Ambilight, μπορείτε να επιλέξετε περισσότερες ρυθμίσεις του Ambilight.

1. Ενώ παρακολουθείτε τηλεόραση πατήστε  $\bigstar$  > [Ρύθμιση]. 2. Επιλέξτε [Ρυθμίσεις τηλεόρασης] >

[Ambilight].

3. Επιλέξτε μια ρύθμιση για προσαρμογή:

- [Δυναμικό]: Προσαρμόζει το Ambilight ανάμεσα στα επίπεδα Ξεκούραστο και Δυναμικό. Διαθέσιμο μόνο εάν το Ambilight [Χρώμα] έχει οριστεί σε [Δυναμικό].
- [Υωτεινότητα]: Ρυθμίζει τη φωτεινότητα του Ambilight.
- [Φρώμα]: Επιλέγει ένα προκαθορισμένο χρώμα.
- [υνήθη χρώματα]: Ορίστε το δικό σας χρώμα Ambilight. Για να προσπελάσετε τη συγκεκριμένη επιλογή, πατήστε [Ambilight] >  $[Xρώμα] > [Συνήθης].$
- [Διαχωρισμός]: Ρυθμίζει τη διαφορά στα επίπεδα χρωμάτων μεταξύ κάθε πλευράς της τηλεόρασης. Απενεργοποιήστε αυτήν τη λειτουργία για δυναμικό και ενιαίο χρώμα Ambilight.
- [Απενεργ τηλεόρ]: Επιλέγει τον τρόπο απενεργοποίησης του Ambilight όταν η τηλεόραση απενεργοποιείται.
- [Lounge light]: Επιλέγει λειτουργία lounge light. Σο lounge light ανάβει όταν η τηλεόραση είναι σε κατάσταση αναμονής.
- [Scenea lounge light]: Ενεργοποίηση ή απενεργοποίηση του Scenea lounge light όταν το Scenea είναι ενεργό.
- [Φρώμα τοίχου]: Επιλογή του χρώματος του τοίχου πίσω από την τηλεόραση. Σο Ambilight διορθώνει τα χρώματά του ώστε να ταιριάζουν με το χρώμα του τοίχου.

## Χρήση ατμοσφαιρικού φωτισμού

Όταν η τηλεόραση είναι σε κατάσταση αναμονής, πατήστε Ambilight στο μπροστινό μέρος της τηλεόρασης για να δημιουργήσετε εφέ lounge light στο δωμάτιό σας.

Σημείωση: Ενδέχεται να χρειαστούν περισσότερα από 5 δευτερόλεπτα για την ενεργοποίηση του ατμοσφαιρικού φωτισμού.

Για την επιλογή ενός άλλου χρώματος lounge light, βλ. Χρήση της τηλεόρασής σας > Ambilight > Αλλαγή ρυθμίσεων (ελίδα [22\)](#page-23-0).

## <span id="page-24-0"></span>Περιήγηση σε υπολογιστή μέσω DLNA

#### Σι μπορείτε να κάνετε

Αν έχετε αρχεία φωτογραφιών, βίντεο ή μουσικής αποθηκευμένα σε υπολογιστή ο οποίος είναι συνδεδεμένος μέσω οικιακού δικτύου, τότε μπορείτε να αναπαράγετε τα αρχεία στην τηλεόρασή σας.

#### Τι χρειάζεστε

- Ένα ενσύρματο ή ασύρματο οικιακό δίκτυο, συνδεδεμένο δρομολογητή Universal Plug and Play (uPnP).
- Έναν ασύρματο προσαρμογέα Philips USB ή ένα καλώδιο LAN για τη σύνδεση της τηλεόρασής σας στο οικιακό δίκτυο.
- Έναν διακομιστή μέσων όπως: Υπολογιστή που τρέχει Windows Media Player 11 ή μεταγενέστερο ή Mac που τρέχει Twonky Media Server.
- Βεβαιωθείτε ότι το τείχος προστασίας του υπολογιστή σας επιτρέπει να τρέξετε το λογισμικό πρόγραμμα του διακομιστή μέσων.

Επίσης, θα χρειαστεί να εγκαταστήσετε τη σύνδεση δικτύου:

- υνδέστε την τηλεόρασή σας και τον υπολογιστή στο ίδιο οικιακό δίκτυο. Βλέπε ύνδεση της τηλεόρασής σας > Υπολογιστές και Internet (Σελίδα [66\)](#page-67-0).
- Ενεργοποιήστε τον υπολογιστή σας και το δρομολογητή.

Εγκαταστήστε έναν διακομιστή κοινής χρήσης μέσων με Windows Media Player 11 ή μεταγενέστερο ή με Twonky Media Server.

Σημείωση: Για να μάθετε πώς μπορείτε να χρησιμοποιείτε άλλους διακομιστές μέσων, όπως ο TVersity, ανατρέξτε στην τοποθεσία web του διακομιστή μέσων. ε περίπτωση που η συσκευή δεν επανέλθει σε λειτουργία DLNA, λόγω εξωτερικών ηλεκτρικών διαταραχών (π.χ. ηλεκτροστατική αποφόρτιση), απαιτείται παρέμβαση από το χρήστη.

#### Ενεργοποίηση κοινής χρήσης στο Windows Media Player 11

1. Εκκινήστε το Windows Media Player στον υπολογιστή σας.

2. Επιλέξτε Βιβλιοθήκη > Κοινή χρήση πολυμέσων.

- Σην πρώτη φορά που επιλέγετε Κοινή χρήση πολυμέσων, εμφανίζεται μια αναδυόμενη οθόνη. Επιλέξτε το πλαίσιο Κοινή χρήση των πολυμέσων μου και κάντε κλικ στο OK.
- Εμφανίζεται μια συσκευή με την επισήμανση Άγνωστη συσκευή στην οθόνη Κοινή χρήση πολυμέσων. Εάν η άγνωστη συσκευή δεν εμφανιστεί μετά από περίπου ένα λεπτό, βεβαιωθείτε ότι το τείχος προστασίας του υπολογιστή σας δεν εμποδίζει τη σύνδεση.

3. Από την οθόνη Κοινή χρήση πολυμέσων, επιλέξτε την άγνωστη συσκευή και κάντε κλικ στην επιλογή Αποδοχή.

Εμφανίζεται ένα πράσινο "✓" δίπλα στη συσκευή.

 Κατά προεπιλογή,το Windows Media Player μοιράζεται αρχεία από αυτούς τους φακέλους: Η μουσική μου, Οι εικόνες μου και Σα βίντεό μου.

4. Αν τα αρχεία σας βρίσκονται σε άλλους φακέλους, επιλέξτε Βιβλιοθήκη> Προσθήκη στη βιβλιοθήκη, και στη συνέχεια ακολουθήστε τις οδηγίες που εμφανίζονται στην οθόνη για να προσθέσετε τους φακέλους.

 Εάν είναι απαραίτητο, επιλέξτε Επιλογές για προχωρημένους για να εμφανίσετε μια λίστα των παρακολουθούμενων φακέλων.

5. Επιλέξτε Βιβλιοθήκη > Εφαρμογή αλλαγών στις πληροφορίες μέσων για την ενεργοποίηση των αλλαγών.

#### Ενεργοποίηση κοινής χρήσης στο Windows Media Player 12

1. Εκκινήστε το Windows Media Player στον υπολογιστή σας.

2. το Windows Media Player, επιλέξτε την καρτέλα Ροή και στη συνέχεια επιλέξτε

#### Ενεργοποίηση ροής πολυμέσων.

Εμφανίζεται η οθόνη επιλογών Ροή πολυμέσων.

3. Κάντε κλικ στην επιλογή Ενεργοποίηση ροής πολυμέσων.

Επιστρέψτε στην οθόνη του Windows Media Player.

4. Κάντε κλικ στην επιλογή Ροή >

#### Περισσότερες επιλογές ροής.

- Εμφανίζεται η οθόνη επιλογών Ροή πολυμέσων.
- Ένα πρόγραμμα μέσων εμφανίζεται στην οθόνη τοπικού δικτύου. Εάν το πρόγραμμα μέσων δεν εμφανιστεί, βεβαιωθείτε ότι το τείχος προστασίας του υπολογιστή σας δεν εμποδίζει τη σύνδεση.

5. Επιλέξτε το πρόγραμμα μέσων και κάντε κλικ στην επιλογή Επιτρέπεται.

- Εμφανίζεται ένα πράσινο βέλος δίπλα στο πρόγραμμα μέσων.
- Κατά προεπιλογή,το Windows Media Player μοιράζεται αρχεία από αυτούς τους φακέλους: Η μουσική μου, Οι εικόνες μου και Τα βίντεό μου.

6. Εάν τα αρχεία σας βρίσκονται σε άλλους φακέλους, επιλέξτε την καρτέλα Οργάνωση και επιλέξτε Διαχείριση βιβλιοθηκών > Μουσική.

Ακολουθήστε τις οδηγίες επί της οθόνης για να προσθέσετε τους φακέλους που περιέχουν τα αρχεία μέσων σας.

### Ενεργοποίηση κοινής χρήσης στο Twonky Media

1. Επισκεφθείτε την ιστοσελίδα [www.twonkymedia.com](http://www.twonkymedia.com/) για να αγοράσετε το λογισμικό ή να κάνετε λήψη μιας δωρεάν δοκιμαστικής έκδοσης 30 ημερών για το Macintosh.

2. Εκκινήστε το Twonky Media στο Macintosh.

3. Στην οθόνη του Twonky Media Server επιλέξτε Βασική ρύθμισηκαι Πρώτα βήματα.

Εμφανίζεται η οθόνη First steps (Πρώτα βήματα).

4. Πληκτρολογήστε ένα όνομα για το διακομιστή μέσων σας και κατόπιν κάντε κλικ στην επιλογή Save changes

(Αποθήκευση αλλαγών).

5. Πίσω στην οθόνη Twonky Media,

επιλέξτε Βασική ρύθμιση > Κοινή χρήση. 6. Περιηγηθείτε και επιλέξτε φακέλους για κοινή χρήση και κατόπιν επιλέξτε

#### Αποθήκευση αλλαγών.

Σο Macintosh πραγματοποιεί αυτόματα εκ νέου σάρωση στους φακέλους, έτσι ώστε να είναι έτοιμοι για κοινή χρήση.

## Αναπαραγωγή αρχείων από υπολογιστή

Σημείωση: Πριν αναπαράγετε περιεχόμενο πολυμέσων από τον υπολογιστή, βεβαιωθείτε ότι η τηλεόραση είναι συνδεδεμένη στο οικιακό δίκτυο και ότι το λογισμικό του διακομιστή μέσων έχει ρυθμιστεί σωστά .

1. Ενεργοποιήστε τον υπολογιστή και το δρομολογητή.

- 2. Ενεργοποιήστε την τηλεόρασή σας.
- 3. Πατήστε στο τηλεχειριστήριο.

4. Επιλέξτε [Αναζήτηση υπολογ] και, στη συνέχεια, πατήστε OK. Αν ξεκινήσει η εγκατάσταση του δικτύου, ακολουθήστε τις οδηγίες που εμφανίζονται στην οθόνη. 5. Αν εμφανιστεί η περιήγηση στο περιεχόμενο, επιλέξτε ένα αρχείο και στη συνέχεια πατήστε OK.

Ξεκινά η αναπαραγωγή του αρχείου. 6. Πατήστε τα Κουμπιά αναπαραγωγής στο τηλεχειριστήριο για να ελέγξετε την αναπαραγωγή.

#### Προβολή εικόνων

- Για να αναπαράγετε ένα slideshow με εικόνες, επιλέξτε μια φωτογραφία και στη συνέχεια πατήστε OK.
- Για παύση ή διακοπή αναπαραγωγής, πατήστε OK ξανά.
- Για μετάβαση στο προηγούμενο ή το επόμενο αρχείο, πατήστε  $\blacksquare$  ή  $\blacksquare$

Πατήστε : OPTIONS για να έχετε πρόσβαση σε μία από τις παρακάτω επιλογές:

- [Εμφάνιση πληρ.]: Εμφανίζει τις πληροφορίες αρχείου.
- [Διακοπή]: Διακοπή λειτουργίας slideshow.
- [Περιστροφή]: Περιστροφή του αρχείου.
- [Επανάληψη]: Επανάληψη της λειτουργίας slideshow.

## <span id="page-26-0"></span>Αναζήτηση στην υπηρεσία Net TV

#### Σι μπορείτε να κάνετε

Απολαύστε Εφαρμογές Internet (Apps), ειδικά προσαρμοσμένες διαδικτυακές τοποθεσίες web για την τηλεόρασή σας. Μπορείτε να ελέγξετε τις Εφαρμογές Internet (Apps) με το τηλεχειριστήριο της τηλεόρασης. Για παράδειγμα, μπορείτε:

- Να διαβάσετε τους τίτλους των εφημερίδων
- Παρακολούθηση βίντεο
- Να δείτε την πρόγνωση του καιρού

Χρησιμοποιήστε τη λειτουργία catch-up της τηλεόρασής σας για να παρακολουθήσετε τηλεοπτικά προγράμματα που δεν προλάβατε να δείτε. Η διαθεσιμότητα των Εφαρμογών Διαδικτύου (Apps) για τη λειτουργία catchup της τηλεόρασης διαφέρουν από χώρα σε χώρα.

Για να μάθετε ποια τηλεοπτικά προγράμματα είναι διαθέσιμα, ανατρέξτε στον οδηγό προγράμματος της Net TV.

Μάθετε περισσότερα για τις υπηρεσίες Net TV στην τοποθεσία web του Net TV forum: [www.supportforum.philips.com](http://www.supportforum.philips.com/).

#### ημειώσεις:

- Κάθε χώρα έχει διαφορετικές υπηρεσίες Net TV.
- Κάποιες τοποθεσίες web ενδέχεται να μην προβάλλονται πλήρως. Κάποιες λειτουργίες δεν είναι διαθέσιμες, για παράδειγμα η λήψη αρχείων ή λειτουργίες που απαιτούν εγκατάσταση πρόσθετων (plug-in).
- Οι υπηρεσίες Net TV ενημερώνονται αυτόματα. Για να δείτε τις τελευταίες ενημερώσεις, αλλάξτε το [Όλα] σε [Νέο]στο [Συλλονή apps].
- Η Net TV προβάλλει μία σελίδα κάθε φορά και σε πλήρη οθόνη.
- Η Koninklijke Philips Electronics N.V. δεν φέρει καμία απολύτως ευθύνη αναφορικά με το περιεχόμενο και την ποιότητα του περιεχομένου που παρέχεται από τους παρόχους υπηρεσιών περιεχομένου.

#### Τι χρειάζεστε

Για να απολαύσετε τη Net TV, κάντε τις εξής εργασίες:

1. Στο οικιακό σας δίκτυο, συνδέστε την τηλεόραση στο Internet

2. την τηλεόρασή σας, ρυθμίστε τις παραμέτρους του Net TV.

3. Στον υπολογιστή σας, κάντε εγγραφή στη Philips για να απολαμβάνετε αποκλειστικά πλεονεκτήματα και να λαμβάνετε ενημερώσεις σχετικά με πληροφορίες προϊόντων. Μπορείτε να εγγραφείτε τώρα ή και αργότερα.

#### ημειώσεις:

- Μπορείτε να κλειδώσετε τις Εφαρμογές της Net TV (Apps) με έναν τετραψήφιο κωδικό pin. Όλες οι Εφαρμογές (Apps) που απευθύνονται σε ενήλικες μπορούν να κλειδώσουν ως μια επιλογή.
- Όταν κλειδώνετε μια εφαρμογή που απευθύνεται σε ενήλικες, οι διαφημίσεις και οι ιστοσελίδες που δεν είναι προσαρμοσμένες για Net TV παραμένουν προσβάσιμες.

#### ύνδεση της τηλεόρασης στο Internet

το οικιακό σας δίκτυο, συνδέστε τα εξής: 1. Συνδέστε έναν δρομολογητή με

- σύνδεση υψηλής ταχύτητας στο Internet.
- 2. Ενεργοποιήστε το δρομολογητή.
- 3. Εγκαταστήστε το δίκτυο. Βλέπε

ύνδεση της τηλεόρασης > Τπολογιστές και Internet (Σελίδα [66\)](#page-67-0).

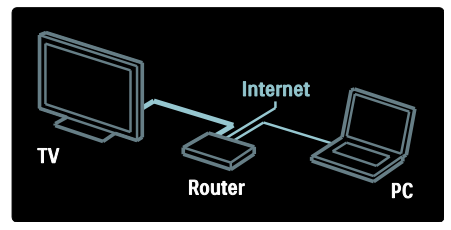

#### Διαμόρφωση Net TV

#### 1. Πατήστε <del>Λ</del>. επιλέξτε **[Αναζήτηση Net** TV] και στη συνέχεια πατήστε OK για

επιβεβαίωση.

Εμφανίζονται οι όροι και οι προϋποθέσεις χρήσης.

2. Για να δηλώσετε τη συμφωνία σας με τους όρους και τις προϋποθέσεις, πατήστε OK. Εμφανίζεται το μενού εγγραφής.

3. Για να εγγραφείτε στο Club Philips, επιλέξτε [Εγγραφή] και στη συνέχεια πατήστε OK.

4. Επιβεβαιώστε το μήνυμα που εμφανίζεται στην οθόνη.

Σας ζητείτε να απαντήσετε αν θέλετε να κλειδώσετε τις υπηρεσίες που απευθύνονται σε ενήλικες.

5. Για να κλειδώσετε τις υπηρεσίες που απευθύνονται σε ενήλικες, επιλέξτε

[Κλείδωμα] και στη συνέχεια πατήστε OK. Για να παραμείνουν ξεκλείδωτες οι υπηρεσίες που απευθύνονται σε ενήλικες, επιλέξτε [Χωρίς κλείδωμα] και στη συνέχεια πατήστε OK.

6. Για να κλειδώσετε, εισάγετε έναν τετραψήφιο κωδικό και στη συνέχεια πατήστε OK.

7. Εισάγετε ξανά τον τετραψήφιο κωδικό και στη συνέχεια πατήστε OK. Εμφανίζεται η αρχική σελίδα της Net TV.

### Πρόσβαση στις Εφαρμογές Net TV (Apps)

Η πρώτη σελίδα που εμφανίζεται είναι η αρχική σελίδα της Net TV. Σα εικονίδια σε αυτή τη σελίδα αντιπροσωπεύουν τις εφαρμογές (Apps).

- Κάντε περιήγηση στις διαδικτυακές τοποθεσίες web με τις εφαρμογές Internet (Apps). Πατήστε τα Πλήκτρα πλοήγησης για να επιλέξετε μια εφαρμογή και στη συνέχεια πατήστε OK για επιβεβαίωση.
- Διαβάστε το γρήγορο οδηγό της Net TV για περισσότερες πληροφορίες.
- Μεταβείτε στο αρχείο εφαρμογών (App Gallery) για προσθέσετε περισσότερες εφαρμογές στην αρχική σας οθόνη.
- Μπορείτε να αλλάξετε τις ρυθμίσεις χώρας και να επιλέξετε εφαρμογές από άλλες χώρες.

#### Πρόσβαση σε τοποθεσία web

1. Επιλέξτε μια εφαρμογή Internet και στη συνέχεια πατήστε OK.

2. Χρησιμοποιήστε τα Αριθμητικά πλήκτρα στο τηλεχειριστήριο της τηλεόρασης για να εισάγετε μια διαδικτυακή διεύθυνση.

Για να επιστρέψετε στην αρχική σελίδα της Net TV, πιέστε **Q FIND**.

#### Πληκτρολόγιο επί της οθόνης

Επιλέξτε την περιοχή για να εισάγετε τη διαδικτυακή διεύθυνση και στη συνέχεια πατήστε OK.

την οθόνη εμφανίζεται ένα πληκτρολόγιο. Χρησιμοποιήστε το για να εισαγάγετε μια διαδικτυακή διεύθυνση.

Απαλοιφή μνήμης Net TV Προειδοποίηση: Η επιλογή αυτή επαναφέρει πλήρως τη Net TV.

Μπορείτε να διαγράψετε πλήρως τη μνήμη Net TV, συμπεριλαμβανομένων των αγαπημένων, του κωδικού γονικού ελέγχου, των κωδικών πρόσβασης, των cookies και του ιστορικού.

1. Πατήστε  $\bigstar$ .

2. Επιλέξτε [Ρύθμιση] > [Ρυθμίσεις δικτύου].

3. Επιλέξτε [Διαγραφή μνήμης Net TV] και πατήστε OK.

## Επιλογές

Πατήστε **E OPTIONS** για να επιλέξετε τα παρακάτω.

- [Κατάργηση App]
- [Κλείδωμα App]
- [Ξεκλείδωμα App]
- [Μετακίνηση App]

#### Εμφάνιση τηλεχειριστηρίου

Μπορείτε να χρησιμοποιήσετε πλήκτρα του τηλεχειριστηρίου, όπως Αναπαραγωγή , Μετακίνηση προς τα πίσω <</a> Και Μετακίνηση προς τα εμπρός επιλέγοντας [Εμφάνιση περισσότερων πλήκτρων].

Πατήστε : OPTIONS και επιλέξτε [Εμφάνιση περισσότερων πλήκτρων].

Χρησιμοποιήστε τα πλήκτρα που εμφανίζονται στην οθόνη για να χειριστείτε τη συνδεδεμένη συσκευή αναπαραγωγής ήχου ή βίντεο.

Επιλέξτε ένα πλήκτρο και πατήστε OK για να εκτελέσετε τη λειτουργία του. Πατήστε για να κρύψετε τα πλήκτρα που εμφανίζονται στην οθόνη.

Επιλέξτε P+ και P- για κύλιση επάνω και κάτω στη σελίδα web.

#### Ζουμ στη σελίδα

Για μεγέθυνση ή σμίκρυνση μιας σελίδας Internet, πατήστε **OPTIONS** και επιλέξτε [Σελίδα ζουμ]. Χρησιμοποιήστε το ρυθμιστικό για να ρυθμίσετε τη μεγέθυνση.

Για κύλιση σε μία σελίδα του Internet, χρησιμοποιήστε τα Πλήκτρα πλοήγησης για να μετακινηθείτε από σελίδα σε σελίδα.

#### Ανανέωση σελίδας

Αν η σελίδα δεν φορτώνεται σωστά, φορτώστε την ξανά. Πατήστε OPTIONS και επιλέξτε [Ανανέωση σελίδας].

#### Πληροφορίες ασφαλείας

Για να προβάλετε τις πληροφορίες ασφαλείας σχετικά με μια σελίδα, πατήστε OPTIONS και επιλέξτε [Πληροφορίες αφαλείας].

## <span id="page-28-0"></span>Ενοικίαση ηλεκτρονικού βίντεο

## Σι μπορείτε να κάνετε

Με αυτήν την τηλεόραση, μπορείτε να ενοικιάσετε ένα βίντεο από ένα ηλεκτρονικό κατάστημα βίντεο.

1. Ανοίξτε ένα κατάστημα βίντεο. Θα χρειαστεί ενδεχομένως να εγγραφείτε ή να εισαγάγετε τα στοιχεία σύνδεσής σας. 2. Επιλέξτε ένα βίντεο.

3. Πραγματοποιήστε την ηλεκτρονική πληρωμή.

4. Κάντε λήψη ενός βίντεο.

## Σι χρειάζεστε

Για να ενοικιάσετε ένα βίντεο και να πραγματοποιήσετε λήψη του, η τηλεόρασή σας θα πρέπει να διαθέτει γρήγορη σύνδεση στο Internet. Διαβάστε περισσότερα για τις συνδέσεις δικτύου στο μενού Σύνδεση της τηλεόρασής σας > Υπολογιστές και Internet (Σελίδα [66\)](#page-67-0).

Φρειάζεται επίσης μία κάρτα μνήμης SD, την οποία θα πρέπει να εισαγάγετε στην υποδοχή κάρτας SD της τηλεόρασης.

#### Μέγεθος μνήμης SD

Χρησιμοποιήστε μια κενή κάρτα μνήμης SD, τύπου SDHC κατηγορίας 6, με τουλάχιστον 4 GB διαθέσιμη χωρητικότητα.

Για βίντεο υψηλής ανάλυσης, βεβαιωθείτε ότι χρησιμοποιείτε μια κάρτα SDHC με τουλάχιστον 8 GB διαθέσιμη χωρητικότητα.

Σημείωση: Η τηλεόραση θα απορρίψει την κάρτα SD αν η ταχύτητα εγγραφής δεν επαρκεί για τη μεταφορά βίντεο.

Προσοχή: Αυτή η τηλεόραση έχει μια τυπική υποδοχή κάρτας SD που μπορεί να χρησιμοποιηθεί μόνο για ενοικίαση βίντεο.

Ακολουθήστε τις οδηγίες που περιγράφονται εδώ. Αν εισάγετε με λάθος τρόπο την κάρτα μπορεί να πάθει ζημιά. Όλο το περιεχόμενο που υπάρχει στην κάρτα SD διαγράφεται πριν κάνετε λήψη ενοικιασμένων βίντεο.

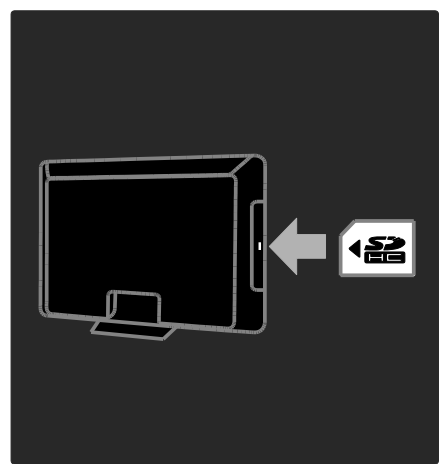

Διαμόρφωση κάρτας SD

Πριν κάνετε λήψη ενοικιαζόμενων βίντεο, η κάρτα SD πρέπει να είναι διαμορφωμένη.

1. Ενεργοποιήστε την τηλεόραση. 2. Εισαγάγετε την κάρτα μνήμης SD στην υποδοχή κάρτας SD στο πλάι της τηλεόρασης, όπως φαίνεται στην εικόνα. Η τηλεόραση ξεκινά αυτόματα τη διαμόρφωση της κάρτας. 3. Μετά τη διαμόρφωση, αφήστε την κάρτα SD στην υποδοχή.

## Ενοικίαση

#### Προβολή καταστήματος βίντεο 1. Πατήστε  $\bigstar$ .

2. Επιλέξτε [Αναζήτηση Net TV] και πατήστε OK.

3. Αποκτήστε πρόσβαση στο App Gallery για να αναζητήσετε τα διαθέσιμα καταστήματα βίντεο στη χώρα σας.

4. Πατήστε τα Πλήκτρα πλοήγησης για να επιλέξετε ένα κατάστημα και στη συνέχεια πατήστε OK για επιβεβαίωση.

Σο εικονίδιο του καταστήματος βίντεο προστίθεται στην αρχική σελίδα. 5. Για να προβάλετε ένα κατάστημα, επιλέξτε το αντίστοιχο εικονίδιο και πατήστε OK.

#### Ενοικίαση βίντεο

Για να ενοικιάσετε ένα βίντεο, επιλέξτε το αντίστοιχο εικονίδιο στη σελίδα του καταστήματος βίντεο και πατήστε OK. τις περισσότερες περιπτώσεις, μπορείτε να ενοικιάσετε ένα βίντεο για 1 ημέρα ή για λίγες ημέρες ή ακόμη και για 1 μόνο ώρα. Ο τρόπος με τον οποίο επιλέγετε και ενοικιάζεται ένα βίντεο διαφέρει από το ένα κατάστημα βίντεο στο άλλο.

#### Πληρωμή

Σο κατάστημα σάς ζητά να συνδεθείτε ή να ανοίξετε έναν καινούργιο λογαριασμό αν δεν έχετε. Σα στοιχεία σύνδεσης ενδέχεται να αποτελούνται από τη διεύθυνση email σας και έναν προσωπικό κωδικό PIN. Αφού συνδεθείτε, μπορείτε να επιλέξετε τη μέθοδο πληρωμής, συνήθως με πιστωτική κάρτα ή με κωδικό ασφαλείας πιστωτικής κάρτας.

υμβουλευθείτε την τοποθεσία web του καταστήματος βίντεο για περισσότερες πληροφορίες σχετικά με τους όρους πληρωμής που εφαρμόζει.

- Για να εισαγάγετε έναν αριθμητικό κωδικό (PIN), χρησιμοποιήστε τα Αριθμητικά πλήκτρα στο τηλεχειριστήριο.
- Για να εισαγάγετε μία διεύθυνση email, επιλέξτε το πεδίο κειμένου στη σελίδα και πατήστε OK. Επιλέξτε έναν χαρακτήρα στο πληκτρολόγιο και πατήστε OK για να τον εισαγάγετε.

#### Λήψη του βίντεο

Εφόσον έχετε πληρώσει, μπορείτε να κάνετε λήψη του βίντεο στη μνήμη βίντεο. Κατά τη διάρκεια της διαδικασίας λήψης, μπορείτε να συνεχίσετε να παρακολουθείτε το τηλεοπτικό πρόγραμμα που βλέπατε, μέχρι η τηλεόραση να σας ειδοποιήσει ότι το βίντεο είναι έτοιμο για αναπαραγωγή.

Εάν ακυρώσετε μία διαδικασία λήψης, μπορείτε να πραγματοποιήσετε νέα λήψη του βίντεο μέχρι τη λήξη του χρονικού διαστήματος ενοικίασης.

#### Παρακολουθήστε βίντεο

#### 1. Πατήστε **Α**, επιλέξτε [Αναζήτηση Net TV].

Εμφανίζονται τα εγκαταστημένα καταστήματα βίντεο.

2. Επιλέξτε το κατάστημα βίντεο από το οποίο ενοικιάσατε το βίντεο και στη συνέχεια πατήστε OK.

3. Με τις πληροφορίες σύνδεσής σας, πραγματοποιήστε είσοδο στο κατάστημα βίντεο.

4. Επιλέξτε το βίντεο από τη λίστα των ληφθέντων βίντεο, στη συνέχεια πατήστε OK για να γίνει η αναπαραγωγή.

## <span id="page-31-0"></span>3 Περισσότερες χρήσεις της τηλεόρασής σας

## <span id="page-31-1"></span>Pause TV

## Σι μπορείτε να κάνετε

Όταν παρακολουθείτε ένα ψηφιακό κανάλι, μπορείτε να διακόψετε προσωρινά το πρόγραμμα για να απαντήσετε σε μία επείγουσα τηλεφωνική κλήση ή να κάνετε ένα διάλειμμα. Η μετάδοση αποθηκεύεται σε ένα σκληρό δίσκο USB που συνδέεται με την τηλεόρασή σας. Μπορείτε να αναπαράγετε στιγμιαία τη μετάδοση.

#### Σημείωση:

 Ο μέγιστος χρόνος απόκλισης που μπορείτε να διακόψετε προσωρινά μια τηλεοπτική μετάδοση είναι 90 λεπτά.

## Σι χρειάζεστε

Για να διακόψετε προσωρινά μια τηλεοπτική μετάδοση, πράξτε τα παρακάτω:

- Συντονίστε την τηλεόρασή σας για να λαμβάνει ψηφιακά κανάλια. Η λειτουργία Pause TV λειτουργεί μόνο σε ψηφιακά κανάλια τηλεόρασης. Βλέπε Ρύθμιση της τηλεόρασής σας > Κανάλια > Αυτόματη εγκατάσταση (ελίδα [48\)](#page-49-0).
- υνδέστε το σκληρό δίσκο USB στην τηλεόραση. Χρησιμοποιήστε συμβατό σκληρό δίσκο USB 2.0 με ελάχιστο χώρο σκληρού δίσκου 32 gigabyte και ελάχιστη ταχύτητα μεταφοράς 30 megabyte το δευτερόλεπτο.

## Εγκατάσταση σκληρού δίσκου

Για να μπορέσετε να διακόψετε προσωρινά μία μετάδοση, πρέπει να συνδέσετε ένα σκληρό δίσκο USB στην τηλεόραση και να τον διαμορφώσετε.

#### Προσοχή:

- Η Philips δεν φέρει καμία ευθύνη εάν η συσκευή σκληρού δίσκου USB δεν υποστηρίζεται, ούτε για φθορά ή απώλεια δεδομένων από τη συσκευή.
- Η διαμόρφωση αφαιρεί όλα τα υπάρχοντα δεδομένα στο σκληρό δίσκο.
- Εάν χρειάζεστε επιπλέον υποδοχές USB, χρησιμοποιήστε ένα διανομέα USB. Μην συνδέετε οποιαδήποτε άλλη συσκευή USB στην τηλεόραση όταν εκτελείτε διαμόρφωση στο σκληρό δίσκο.
- Μην υπερφορτώνετε τη θύρα USB. Αν συνδέσετε μια συσκευή σκληρού δίσκου USB που καταναλώνει περισσότερο από 500mA ηλεκτρικό ρεύμα, βεβαιωθείτε ότι είναι συνδεδεμένη με τη δική της εξωτερική παροχή ρεύματος.
- Όταν η συσκευή σκληρού δίσκου USB διαμορφωθεί για την τηλεόραση αυτή, δεν μπορείτε να τη χρησιμοποιήσετε σε μια άλλη τηλεόραση ή υπολογιστή. Να τη διατηρείτε μονίμως συνδεδεμένη στην τηλεόραση.

Ελληνικά

1. Συνδέστε το σκληρό δίσκο USB στην υποδοχή USB στο πλάι της τηλεόρασης. 2. Ενεργοποιήστε την τηλεόραση και, εάν είναι απαραίτητο, το σκληρό δίσκο, εάν έχει εξωτερική πηγή ισχύος.

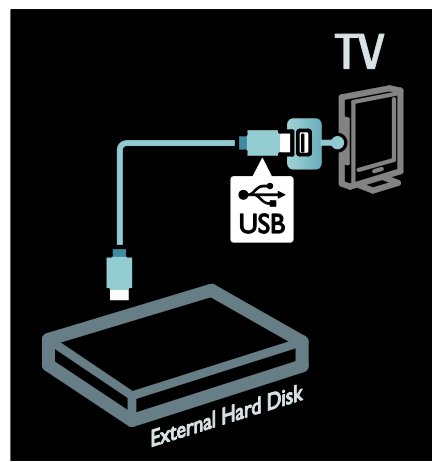

3. Μεταβείτε σε ένα ψηφιακό κανάλι τηλεόρασης και πατήστε **||** (παύση) για να ξεκινήσει η διαμόρφωση. 4. Ακολουθήστε τις οδηγίες που εμφανίζονται στην οθόνη.

#### Προειδοποίηση:

Η διαδικασία διαμόρφωσης ενδέχεται να διαρκέσει λίγη ώρα. Μην απενεργοποιείτε την τηλεόραση ούτε να αποσυνδέετε το σκληρό δίσκο USB μέχρι να ολοκληρωθεί αυτή η διαδικασία.

## Προσωρινή διακοπή ζωντανής τηλεοπτικής μετάδοσης

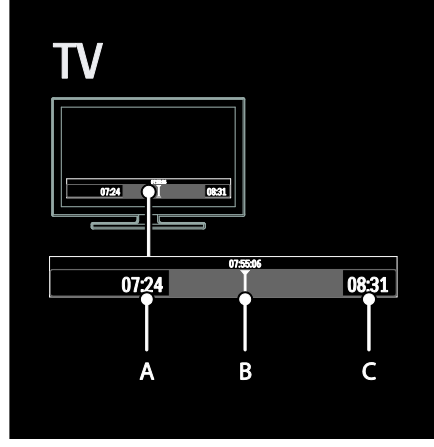

1. Σε ένα ψηφιακό κανάλι, πατήστε ΙΙ (παύση) για να διακόψετε προσωρινά μία τηλεοπτική μετάδοση.

2. Πατήστε ▶ (αναπαραγωγή) για να συνεχίσετε την παρακολούθηση.

Η γραμμή κατάστασης δείχνει τους παρακάτω δείκτες χρόνου:

A. Όταν γίνεται προσωρινή διακοπή για πρώτη φορά.

B. Όπου το πρόγραμμα που έχει διακοπεί προσωρινά αναπαράγεται αυτήν τη στιγμή.

C. Όπου το ζωντανό πρόγραμμα αναπαράγεται αυτήν τη στιγμή.

- Πατήστε <4 (πίσω) ή  $\blacktriangleright$  (μπροστά) για να επιλέξετε από πού θέλετε να ξεκινήσει η προβολή της αποθηκευμένης μετάδοσης.
- Πατήστε (διακοπή) για να μεταβείτε και πάλι σε ζωντανή τηλεοπτική μετάδοση.

Σημείωση: Δεν μπορείτε να διακόψετε προσωρινά την τηλεοπτική μετάδοση όταν μια εγγραφή βρίσκεται σε εξέλιξη.

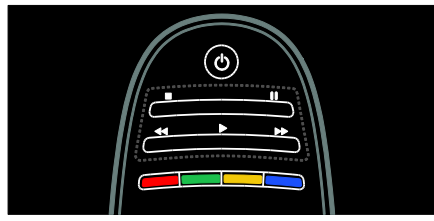

#### Η αποθηκευμένη μετάδοση στο σκληρό δίσκο USB διαγράφεται εάν πράξετε ένα από τα εξής:

- Αποσυνδέσετε το σκληρό δίσκο USB.
- Ξεκινήσετε μία εγγραφή προγράμματος.
- Θέσετε την τηλεόρασή σας σε κατάσταση αναμονής.
- Μεταβείτε σε ένα άλλο κανάλι.
- Αλλάξετε την πηγή παρακολούθησης από συνδεδεμένη συσκευή σε συσκευή αναπαραγωγής Blu-ray disc ή ψηφιακό δέκτη.

#### Για να αλλάξετε την ταχύτητα αναπαραγωγής

Πατήστε επανειλημμένα το 44 ή το  $\blacktriangleright$ .

#### Για να μεταβείτε πίσω στην αρχή της τηλεοπτικής μετάδοσης

Πατήστε επαναλαμβανόμενα το αριστερό κουμπί πλοήγησης μέχρι να φτάσετε στην αρχή της αποθήκευσης της μετάδοσης.

## <span id="page-33-0"></span>Εγγραφή τηλεοπτικών εκπομπών

## Σι μπορείτε να κάνετε

Εάν η τηλεόρασή σας είναι συνδεδεμένη με το Internet, μπορείτε να εγγράψετε την αγαπημένη σας τηλεοπτική εκπομπή ή να ρυθμίσετε μία προγραμματισμένη εγγραφή ψηφιακής μετάδοσης σε ένα σκληρό δίσκο USB.

Ξεκινήστε και διαχειριστείτε τις εγγραφές από τον ηλεκτρονικό οδηγό προγράμματος στην τηλεόραση. Βλέπε Χρήση της τηλεόρασής σας> Παρακολούθηση τηλεόρασης > Προβολή οδηγού προγράμματος (Σελίδα [18\)](#page-19-0).

Σημείωση: Σε κάποιες χώρες, η εγγραφή δεν υποστηρίζεται.

## Σι χρειάζεστε

Για να εγγράψετε προγράμματα της τηλεόρασης, ακολουθήστε τα παρακάτω βήματα:

- υντονίστε την τηλεόρασή σας για να λαμβάνει ψηφιακά κανάλια (μετάδοση DVB ή κάτι παρόμοιο). Βλέπε Ρύθμιση της τηλεόρασής σας > Κανάλια > Αυτόματη εγκατάσταση (Σελίδα [48\)](#page-49-0).
- Βεβαιωθείτε ότι η τηλεόρασή σας συνδέεται με το Internet με σύνδεση υψηλής ταχύτητας broadband. Βλέπε ύνδεση της τηλεόρασής σας > Υπολογιστές και Internet. (Σελίδα [66\)](#page-67-0)
- υνδέστε το σκληρό δίσκο USB στην τηλεόραση. Χρησιμοποιήστε συμβατό σκληρό δίσκο USB 2.0 με ελάχιστο χώρο σκληρού δίσκου 250 gigabyte και ελάχιστη ταχύτητα μεταφοράς 30 megabyte το δευτερόλεπτο.

Σημείωση: Μπορείτε να χρησιμοποιήσετε τον ίδιο σκληρό δίσκο για εγγραφή και προσωρινή διακοπή των προγραμμάτων της τηλεόρασης.

Για να ελέγξετε εάν ο οδηγός προγράμματος υποστηρίζει την εγγραφή:

Πατήστε και επιλέξτε [Οδηγός προγράμματος]. Εάν βρείτε ένα κουμπί [Εγγραφή από τηλεόραση] στη σελίδα του οδηγού προγράμματος, μπορείτε να ρυθμίζετε και να διαχειρίζεστε εγγραφές.

#### Εάν το πλήκτρο [Εγγραφή από

τηλεόραση] δεν υπάρχει, βεβαιωθείτε ότι τα δεδομένα του οδηγού προγράμματος έχουν καθοριστεί ώστε να αναβαθμίζονται μέσω του δικτύου. Επιλέξτε  $\bigstar$  > [Ρύθμιση]

> [Ρυθμίσεις τηλεόρασης] > [Προτιμήσειςe] > [Οδηγός

προγράμματος] > [Από το δίκτυο].

## Εγκατάσταση σκληρού δίσκου

Πριν ξεκινήσετε την εγγραφή ενός τηλεοπτικού προγράμματος, πρέπει να συνδέσετε ένα σκληρό δίσκο USB στην τηλεόραση και να τον διαμορφώσετε.

#### Προσοχή:

- Η Philips δεν φέρει καμία ευθύνη εάν η συσκευή σκληρού δίσκου USB δεν υποστηρίζεται, ούτε για φθορά ή απώλεια δεδομένων από τη συσκευή.
- Η διαμόρφωση καταργεί όλα τα δεδομένα από τη συνδεδεμένη συσκευή σκληρού δίσκου USB.
- Ο σκληρός δίσκος USB είναι διαμορφωμένος για χρήση αποκλειστικά με αυτήν την τηλεόραση. Να τον διατηρείτε μονίμως συνδεδεμένο στην τηλεόραση. Δεν μπορείτε να χρησιμοποιήσετε τις αποθηκευμένες εγγραφές σε μια άλλη τηλεόραση ή υπολογιστή. Μην αντιγράφετε και μην αλλάζετε τα αρχεία εγγραφής στο σκληρό δίσκο USB μέσω οποιασδήποτε εφαρμογής υπολογιστή. Αυτό θα καταστρέψει τις εγγραφές σας.
- Μην υπερφορτώνετε τη θύρα USB. Αν συνδέσετε μια συσκευή σκληρού δίσκου USB που καταναλώνει περισσότερο από 500mA ηλεκτρικό ρεύμα, βεβαιωθείτε ότι είναι συνδεδεμένη με τη δική της εξωτερική παροχή ρεύματος.

1. Συνδέστε το σκληρό δίσκο USB στην υποδοχή USB στο πλάι της τηλεόρασης. Εάν χρειάζεστε επιπλέον υποδοχές USB, χρησιμοποιήστε ένα διανομέα USB.

Σημείωση: Εάν χρησιμοποιείτε ένα διανομέα (hub) USB, μη συνδέετε οποιαδήποτε άλλη συσκευή USB στην τηλεόραση κατά τη διαμόρφωση του σκληρού δίσκου USB.

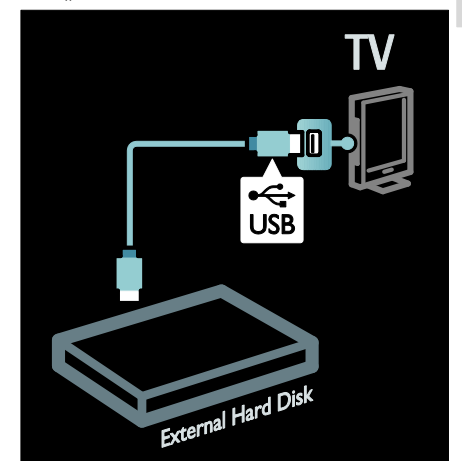

2. Ενεργοποιήστε την τηλεόραση και το σκληρό δίσκο, εάν έχει εξωτερική πηγή ισχύος.

3. Με την τηλεόραση συντονισμένη σε ένα ψηφιακό τηλεοπτικό κανάλι, πατήστε (παύση) για να ξεκινήσετε τη διαμόρφωση.

4. Ακολουθήστε τις οδηγίες επί της οθόνης για να ολοκληρώσετε τη διαδικασία διαμόρφωσης.

Προειδοποίηση: Η διαδικασία διαμόρφωσης ενδέχεται να διαρκέσει λίγη ώρα. Μην απενεργοποιείτε την τηλεόραση ούτε να αποσυνδέετε το σκληρό δίσκο USB μέχρι να ολοκληρωθεί αυτή η διαδικασία.

## Έναρξη εγγραφής Εγγραφή με ένα άγγιγμα

Για να εγγράψετε ένα πρόγραμμα που παρακολουθείτε αυτήν τη στιγμή, εάν το τηλεχειριστήριό σας έχει κουμπί (ενγραφής) :

1. Πατήστε (εγγραφή). Η εγγραφή ξεκινά άμεσα και εσείς μπορείτε να προσαρμόσετε το χρόνο λήξης της εγγραφής στο αναδυόμενο παράθυρο. 2. Επιλέξτε [Προγραμματισμός]και πατήστε OK για να επιβεβαιώσετε το χρόνο λήξης.

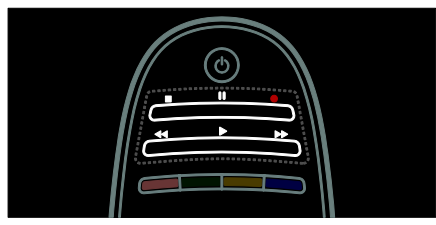

Εάν το τηλεχειριστήριό σας δεν διαθέτει ένα ● κουμπί:

#### 1. Πατήστε <del>η</del> και επιλέξτε **[Οδηγός** προγράμματος].

2. Αφού επιλέξετε το τρέχον τηλεοπτικό πρόγραμμα, πατήστε **E OPTIONS** και επιλέξτε [Εγγραφή]. Η τηλεόραση ρυθμίζει το χρόνο λήξης της εγγραφής στο τέλος του προγράμματος.

3. Επιλέξτε [Προγραμματισμός]και πατήστε OK για να ξεκινήσει η εγγραφή.

Για να σταματήσει η εγγραφή άμεσα, πατήστε (διακοπή).

#### ημειώσεις:

- Κατά την εγγραφή, δεν είναι δυνατή η αλλαγή των καναλιών.
- Κατά την εγγραφή, δεν είναι δυνατή η προσωρινή διακοπή της τηλεοπτικής μετάδοσης.

#### Προγραμματισμός εγγραφής

Μπορείτε να προγραμματίσετε την εγγραφή ενός επερχόμενου προγράμματος για την τρέχουσα ημέρα ή για μερικές ημέρες μετά (έως 8 ημέρες).

1. Για να προγραμματίσετε μια εγγραφή, πατήστε και επιλέξτε [Οδηγός προγράμματος]. τη σελίδα του οδηγού προγράμματος, επιλέξτε το κανάλι και το πρόγραμμα που επιθυμείτε να εγγράψετε.

- Πιέστε το δεξί ή αριστερό κουμπί πλοήγησης για να μετακινηθείτε ανάμεσα στα προγράμματα. Μπορείτε να εισαγάγετε τον αριθμό του καναλιού για να επιλέξετε το κανάλι στη λίστα.
- Για να αλλάξετε την ημερομηνία, επιλέξτε την ημερομηνία στην κορυφή της σελίδας και πατήστε OK. Επιλέξτε την επιθυμητή ημερομηνία και πατήστε OK.

#### 2. Επιλέξτε το πρόγραμμα, πατήστε OPTIONS, και επιλέξτε **ΓΕννραφή]**.

3. Εάν είναι απαραίτητο, προσαρμόστε το χρόνο εγγραφής για να προσθέσετε μία ενδιάμεση μνήμη στο τέλος του προγράμματος. Επιλέξτε

[Προγραμματισμός] και πατήστε OK. Καθορίζεται το χρονοδιάγραμμα για την εγγραφή του προγράμματος.

Εάν προγραμματιστούν εγγραφές που συμπίπτουν, εμφανίζεται αυτόματα μια προειδοποίηση.

Εάν σκοπεύετε να εγγράψετε ένα πρόγραμμα ενώ απουσιάζετε, θυμηθείτε να θέσετε την τηλεόραση σε κατάσταση αναμονής και να διατηρήσετε το σκληρό δίσκο USB ενεργοποιημένο.

#### Ρύθμιση χρονοπρογραμματισμένης εγγραφής

Για μη αυτόματη ρύθμιση μίας εγγραφής που δεν συνδέεται σε οποιοδήποτε πρόγραμμα:

1. Από τη σελίδα οδηγού προγράμματος, πατήστε **i ΟΡΤΙΟΝS**, επιλέξτε **[Μη** αυτόματη εγγραφή], και πατήστε OK. 2. Ρυθμίστε το κανάλι, την ημερομηνία και

το εύρος χρόνου στο κουτί του διαλόγου. 3. Επιλέξτε [Προγραμματισμός] και πατήστε OK.
# Ελληνικά

#### Πληροφορίες προγράμματος

Για να προβάλετε περισσότερες πληροφορίες για ένα πρόγραμμα, επιλέξτε το πρόγραμμα από τον οδηγό προγράμματος και πατήστε OK. Ανάλογα με την κατάσταση αυτού του προγράμματος, μπορείτε να ξεκινήσετε την παρακολούθησή του, να προγραμματίσετε την εγγραφή του, να αναπαράγετε την εγγραφή ή να διαγράψετε την εγγραφή από αυτήν τη σελίδα.

## Διαχείριση εγγραφών

#### Λίστα εγγραφών

Για να προβάλετε τη λίστα των εγγραφών και των προγραμματισμένων εγγραφών, επιλέξτε το πλήκτρο [Εγγραφή από τηλεόραση] επάνω από τον οδηγό προγράμματος και πατήστε OK.

ημείωση: Σο κουμπί [Εγγραφή από τηλεόραση] αλλάζει σε [{0} Εγγραφές]μετά την ολοκλήρωση των τηλεοπτικών εγγραφών. Ο αριθμός μπροστά από το κουμπί δείχνει πόσες εγγραφές έχουν γίνει.

ε αυτήν τη σελίδα, μπορείτε:

- να επιλέξετε μια εγγραφή για παρακολούθηση,
- να διαγράψετε μια εγγραφή,
- να προγραμματίσετε μια χρονοπρογραμματισμένη εγγραφή, χωρίς διασύνδεση με ένα συγκεκριμένο τηλεοπτικό πρόγραμμα,
- να ακυρώσετε μια προγραμματισμένη εγγραφή, ή
- να ελέγξετε τον υπολειπόμενο χώρο του σκληρού δίσκου.

#### Παρακολούθηση εγγραφής

Επιλέξτε μια εγγραφή από τη λίστα εγγραφών και πατήστε OK. Η αναπαραγωγή της εγγραφής ξεκινά. Μπορείτε να χρησιμοποιήσετε τα πλήκτρα  $\blacktriangleright$  (αναπαραγωγή),  $\blacktriangleright$  (κίνηση εμπρός),  $\blacktriangleleft$  (κίνηση πίσω),  $\blacksquare$  (παύση) ή $\blacksquare$ (διακοπή) στο τηλεχειριστήριο για να ελέγξετε την αναπαραγωγή.

#### Διαγραφή εγγραφής

Για να διαγράψετε μία υπάρχουσα εγγραφή:

1. Επιλέξτε την εγγραφή από τη λίστα και πατήστε  $\equiv$  OPTIONS.

2. Επιλέξτε [Διαγραφή εγγραφής] και πατήστε OK.

#### Ακύρωση προγραμματισμένης εγγραφής

Για να ακυρώσετε μια προγραμματισμένη εγγραφή:

1. Επιλέξτε την εγγραφή και πατήστε OPTIONS.

2. Επιλέξτε [Αναίρεση προγρ. εγγ.] και πατήστε OK.

#### Εγγραφές που έχουν λήξει

Οι μεταδότες μπορούν να περιορίσουν των αριθμών των ημερών που μπορείτε να παρακολουθήσετε μία εγγραφή αφού προβληθεί ή να περιορίσουν την αναπαραγωγή. Μια εγγραφή στη λίστα μπορεί να δείχνει σε πόσες ημέρες λήγει. Δεν είναι δυνατή η αναπαραγωγή εγγραφών που έχουν λήξει.

#### Αποτυχημένες εγγραφές

Εάν ο μεταδότης εμποδίσει μία προγραμματισμένη εγγραφή ή εάν μία εγγραφή δεν γίνει σύμφωνα με το πρόγραμμα, επισημαίνεται ως [Απέτυχε]στη λίστα των εγγραφών.

## Απόλαυση HbbTV

#### Σι μπορείτε να κάνετε

Ορισμένοι τηλεοπτικοί σταθμοί ψηφιακών καναλιών προσφέρουν διαδραστική HbbTV (Hybrid Broadcast Broadband TV).

Με την HbbTV, οι τηλεοπτικοί σταθμοί συνδυάζουν το κανονικό τους πρόγραμμα με όλα τα είδη ενημέρωσης ή ψυχαγωγίας. Μπορείτε να περιηγηθείτε σε αυτές τις πληροφορίες διαδραστικά. Μπορείτε να απαντήσετε σε ένα πρόγραμμα ή να ψηφίσετε, να εκτελέσετε ηλεκτρονικές αγορές ή να πληρώσετε ένα πρόγραμμα βίντεο κατ' απαίτηση.

Για να απολαύσετε πλήρως την HbbTV, χρειάζεται να συνδέσετε την τηλεόρασή σας στο Internet. Διαβάστε περισσότερα για τη σύνδεση της τηλεόρασης στο Internet στο μενού Σύνδεση της τηλεόρασής σας > Τπολογιστές και Internet (Σελίδα [66\)](#page-67-0).

Σημείωση: Η δυνατότητα αυτή σας επιτρέπει να κάνετε λήψη αρχείων στην τηλεόρασή σας.

## Πρόσβαση στην HbbTV

Όταν συντονίζετε την τηλεόρασή σας σε ένα τηλεοπτικό κανάλι που προσφέρει HbbTV, οι διαδραστικές σελίδες θα ανοίξουν αυτόματα ή, σε κάποιο σημείο, θα προσκληθείτε να τις ανοίξετε.

Ανάλογα με τον τηλεοπτικό σταθμό, ενδέχεται να χρειαστεί να πατήσετε το κόκκινο πλήκτρο ή το πλήκτρο OK στο τηλεχειριστήριο για να αποκτήσετε πρόσβαση στη σελίδα.

Για έξοδο από τις σελίδες HbbTV, επιλέξτε το σχετικό πλήκτρο στην οθόνη και πατήστε OK.

## Πλοήγηση στις σελίδες HbbTV

#### Για την πλοήγηση στις σελίδες HbbTV,

μπορείτε να χρησιμοποιήσετε τα πλήκτρα πλοήγησης, τα έγχρωμα πλήκτρα, τα αριθμητικά πλήκτρα και το πλήκτρο (πίσω).

Ενώ παρακολουθείτε βίντεο στις σελίδες HbbTV, μπορείτε να χρησιμοποιήσετε τα πλήκτρα (αναπαραγωγή), <sup>[</sup>[ (παύση) και (διακοπή).

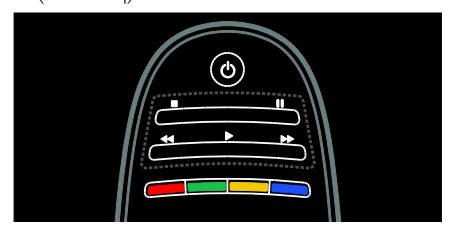

## Κείμενο HbbTV

Ορισμένοι τηλεοπτικοί σταθμοί προσφέρουν Κείμενο HbbTV, μια νέα έκδοση Κειμένου. Ανάλογα με τον τηλεοπτικό σταθμό, ενδέχεται να χρειάζεστε σύνδεση στο Internet για να προβάλετε το Κείμενο HbbTV.

Για να πλοηγηθείτε στο Κείμενο HbbTV, μπορείτε να χρησιμοποιήσετε τα ίδια πλήκτρα πλοήγησης με αυτά για την πλοήγηση στις σελίδες HbbTV.

#### Αποκλεισμός HbbTV

Για να αποκλείσετε το HbbTV από ένα συγκεκριμένο κανάλι

 $1$ .Πατήστε  $\equiv$  **OPTIONS**. 2. Επιλέξτε [HbbTV σε αυτό το κανάλι] > [Κλειστό].

Για να αποκλείσετε το HbbTV από όλα τα κανάλια

1. Πατήστε <del>Λ</del> (Αρχική σελίδα) και επιλέξτε [Ρύθμιση]. 2. Επιλέξτε [Ρυθμίσεις τηλεόρασης]Ρυθμίσεις τηλεόρασης > [Προτιμήσειςe] > [HbbTV] > [Κλειστ].

## Προβολή Teletext

#### Επιλογής σελίδας

1. Επιλέξτε ένα κανάλι που έχει λειτουργία teletext και στη συνέχεια πατήστε TEXT. 2. Επιλέξτε μια σελίδα με έναν από τους παρακάτω τρόπους:

- Εισάγοντας τον αριθμό της σελίδας με τα Αριθμητικά πλήκτρα.
- Πατώντας  $\blacktriangle\blacktriangledown$  ή  $\blacktriangledown\blacktriangledown\blacktriangle\blacktriangledown\blacktriangledown\blacktriangledown\blacktriangle\blacktriangledown\blacktriangledown\blacktriangle\blacktriangledown\blacktriangledown\blacktriangle\blacktriangle\blacktriangledown\blacktriangledown\blacktriangle\blacktriangle\blacktriangledown\blacktriangledown\blacktriangle\blacktriangle\blacktriangledown\blacktriangledown\blacktriangle\blacktriangle\blacktriangledown\blacktriangledown\blacktriangle\blacktriangle\blacktriangledown\blacktriangledown\blacktriangle\blacktriangle\blacktriangledown\blacktriangledown\blacktriangle\blacktriangle\blacktriangledown\blacktriangledown\blacktriangle\blacktriangle\blacktriangledown\blacktriangledown\blacktriangle\blacktriangle\blacktriangledown\blacktriangledown\$ επόμενη ή την προηγούμενη σελίδα.
- Πατώντας τα Έγχρωμα πλήκτρα για να επιλέξετε ένα από τα αντίστοιχου χρώματος στοιχεία.
- 3. Πατήστε  $\bigtriangledown$ για έξοδο.

## Ελληνικά

## Επιλογές Teletext

1. Κατά την προβολή teletext, πατήστε **OPTIONS** 

2. Επιλέξτε μία από τις ακόλουθες επιλογές:

- [Πάγωμα σελίδας] / [Κατάργηση παγώματος σελίδας]: Πάγωμα ή κατάργηση παγώματος της τρέχουσας σελίδας.
- [Διπλή οθόνη] / [Πλήρης οθόνη]: Ενεργοποίηση ή απενεργοποίηση του teletext διπλής οθόνης. Η διπλή οθόνη προβάλλει το τρέχον κανάλι ή πηγή στο αριστερό μέρος της οθόνης και το teletext στο δεξιό.
- [Ανασκόπηση ΣΟΡ]: Η μετάδοση του Πίνακα σελίδων (T.O.P.) teletext σάς επιτρέπει να μεταβαίνετε από ένα θέμα σε ένα άλλο χωρίς να χρησιμοποιείτε αριθμούς σελίδων.
- [Μεγέθυνση] / [Κανονική προβολή]: Μεγέθυνση της σελίδας. Πατήστε Πλήκτρα πλοήγησης για να μετακινηθείτε στη μεγεθυμένη προβολή.
- [Αποκάλυψη]: Πραγματοποιεί απόκρυψη ή εμφάνιση κρυμμένων πληροφοριών σε μια σελίδα, όπως λύσεις γρίφων.
- [Αλλαγή υποσελίδων]: Αν διατίθενται υποσελίδες, η κάθε μία εμφανίζεται αυτόματα.
- [Γλώσσα]: Μετάβαση σε διαφορετική ομάδα γλωσσών για τη σωστή εμφάνιση διαφορετικών σετ χαρακτήρων.
- 3. Πατήστε : OPTIONS για έξοδο.

## Γλώσσα teletext

Ορισμένοι ψηφιακοί τηλεοπτικοί αναμεταδότες διαθέτουν αρκετές γλώσσες teletext. Μπορείτε να ρυθμίσετε την κύρια και τη δευτερεύουσα γλώσσα σας.

1. Πατήστε  $\bigstar$ .

2. Επιλέξτε [Ρύθμιση] > [Ρυθμίσεις καναλιών] ή [Ρυθμίσεις δορυφόρου]. 3. Επιλέξτε [Γλώσσες] > [Αρχικό teletext] or [Δευτερεύον teletext].

4. Επιλέξτε τις προτιμώμενες γλώσσες teletext και πατήστε OK.

## Τποσελίδες

Ένας αριθμός σελίδας teletext μπορεί να περιέχει αρκετές υποσελίδες. Αυτές οι υποσελίδες εμφανίζονται σε μια γραμμή δίπλα στον κύριο αριθμό σελίδας.

Αν οι υποσελίδες είναι διαθέσιμες στη σελίδα teletext, πατήστε < ή → για να τις επιλέξετε.

## Αναζήτηση

1. Όταν κάνετε προβολή teletext, πατήστε OK για να επισημάνετε την πρώτη λέξη ή αριθμό.

2. Πατήστε Πλήκτρα πλοήγησης για να μεταβείτε στη λέξη ή τον αριθμό που θέλετε να αναζητήσετε.

3. Πατήστε OK για να ξεκινήσει η αναζήτηση.

4. Πατήστε ▲ μέχρι να μην υπάρχει επισημασμένη καμία λέξη ή αριθμός για έξοδο από την αναζήτηση.

## Υηφιακό teletext

Ορισμένοι ψηφιακοί τηλεοπτικοί σταθμοί παρέχουν στα ψηφιακά τηλεοπτικά τους κανάλια αποκλειστικές υπηρεσίες ψηφιακού κειμένου ή διαδραστικές υπηρεσίες, για παράδειγμα BBC1.

Όταν βρίσκεστε στο ψηφιακό teletext:

- Πατήστε Πλήκτρα πλοήγησης για να επιλέξετε ή να επισημάνετε στοιχεία.
- Πατήστε Έγχρωμα πλήκτρα για να πραγματοποιήσετε μια επιλογή και πατήστε OK για επιβεβαίωση ή ενεργοποίηση.

Σημείωση: Οι υπηρεσίες ψηφιακού κειμένου μπλοκάρονται όταν μεταδίδονται υπότιτλοι και είναι ενεργοποιημένοι στην τηλεόραση . Βλ. Περισσότερες χρήσεις της τηλεόρασής σας > Χρήση υποτίτλων  $(Σελίδα 40).$  $(Σελίδα 40).$  $(Σελίδα 40).$ 

#### Teletext 2.5

Σο Teletext 2.5 προσφέρει περισσότερα χρώματα και καλύτερα γραφικά από το απλό teletext. Αν το Teletext 2.5 μεταδίδεται από κανάλι, ενεργοποιείται από προεπιλογή.

Για να ενεργοποιήσετε ή να απενεργοποιήσετε το Teletext 2.5

1. Πατήστε  $\bigstar$ . 2. Επιλέξτε [Ρύθμιση] > [Ρυθμίσεις τηλεόρασης] > [Προτιμήσειςe]. 3. Επιλέξτε [Teletext 2.5] > [Ανοιχτό] ή [Κλειστό], στη συνέχεια πατήστε OK.

## Ρύθμιση κλειδώματος και χρονοδιακοπτών

#### Ρολόι

Μπορείτε να εμφανίσετε ένα ρολόι στην οθόνη της τηλεόρασης. Στο ρολόι εμφανίζεται η ώρα που μεταδίδεται από τον παροχέα υπηρεσιών της τηλεόρασής σας.

Εμφάνιση του ρολογιού της τηλεόρασης

1. Ενώ παρακολουθείτε τηλεόραση, πατήστε  $\equiv$  OPTIONS.

2. Επιλέξτε [Κατάσταση] και πατήστε OK. Σο ρολόι εμφανίζεται στην κάτω δεξιά γωνία της οθόνης.

Αλλαγή της λειτουργίας ρολογιού

Η λειτουργία ρολογιού συγχρονίζεται αυτόματα με τη Συντονισμένη Παγκόσμια Ώρα (UTC). Αν η τηλεόρασή σας δεν μπορεί να λάβει μεταδόσεις UTC, θέστε τη λειτουργία ρολογιού στο **[Χειροκίνητα]**.

1. Ενώ παρακολουθείτε τηλεόραση πατήστε <del>ή</del>.

2. Επιλέξτε [Ρύθμιση] > [Ρυθμίσεις τηλεόρασης] > [Προτιμήσειςe]. 3. Επιλέξτε [Ρολόι] > [Λειτουργία αυτόματου ρολογιού]. 4. Επιλέξτε [Αυτόματη], [Χειροκίνητα] ή [Ανάλογα με τη χώρα] και πατήστε OK.

#### Ενεργοποίηση ή απενεργοποίηση της χειμερινής/θερινής ώρας

Αν η λειτουργία ρολογιού έχει οριστεί στο [Ανάλογα με τη χώρα], μπορείτε να ενεργοποιήσετε ή να απενεργοποιήσετε τη χειμερινή/θερινή ώρα αν απαιτείται για την ωρολογιακή σας ζώνη.

1. Στο μενού [Ρολόι], επιλέξτε [Χειμερινή / Θερινή ώρα] > [Θερινή ώρα] ή [Φειμερινή ώρα] και πατήστε OK. Η χειμερινή/θερινή ώρα ενεργοποιείται ή απενεργοποιείται.

Μη αυτόματη ρύθμιση του ρολογιού Αν η λειτουργία ρολογιού έχει οριστεί στο [Φειροκίνητα], ρυθμίστε την ημερομηνία και την ώρα με μη αυτόματο τρόπο.

1. το μενού [Ρολόι], επιλέξτε [Ημ/νία] ή [Ώρα] και πατήστε OK.

2. Χρησιμοποιήστε τα Πλήκτρα

πλοήγησης για να κάνετε την επιλογή σας.

3. Επιλέξτε [Πραγματοποιήθ.] και πατήστε OK.

## <span id="page-40-1"></span>Χρονοδιακόπτης ύπνου.

Ο Χρονοδιακόπτης ύπνου πραγματοποιεί εναλλαγή της λειτουργίας της τηλεόρασης σε κατάσταση αναμονής μετά από κάποιο συγκεκριμένο χρονικό διάστημα. Μπορείτε να απενεργοποιήσετε την τηλεόρασή σας νωρίτερα ή να επανεκκινήσετε το χρονοδιακόπτη ύπνου κατά τη διάρκεια της αντίστροφης μέτρησης.

#### 1. Πατήστε  $\bigstar$ . 2. Επιλέξτε [Ρύθμιση] > [Ρυθμίσεις τηλεόρασης] > [Προτιμήσειςe] > [Φρονοδιακόπτης ύπνου].

3. Πατήστε Πλήκτρα πλοήγησης για να ρυθμίσετε το χρονοδιακόπτη. Ο χρονοδιακόπτης μπορεί να διαρκέσει μέχρι 180 λεπτά σε βήματα των πέντε λεπτών. Εάν ορίσετε το χρόνο στα 0 λεπτά, ο χρονοδιακόπτης απενεργοποιείται.

4. Πατήστε OK για να ενεργοποιήσετε το χρονοδιακόπτη διακοπής λειτουργίας. Η τηλεόραση τίθεται σε κατάσταση αναμονής μετά από τον καθορισμένο χρόνο.

#### <span id="page-40-0"></span>Κλείδωμα για παιδιά

Για να προστατεύσετε τα παιδιά από ακατάλληλα τηλεοπτικά προγράμματα, μπορείτε να κλειδώσετε την τηλεόραση ή να μπλοκάρετε τα προγράμματα με ηλικιακή διαβάθμιση.

#### Ορισμός ή αλλαγή κωδικού για τη λειτουργία κλείδωμα για παιδιά

1. Πατήστε  $\bigstar$ .

2. Επιλέξτε [Ρύθμιση] > [Ρυθμίσεις καναλιών] > [Κλείδωμα για παιδιά]. 3. Επιλέξτε [Θέσε κωδικό], ή [Αλλαγή κωδικού].

4. Εισάγετε τον κωδικό με τα Αριθμητικά πλήκτρα.

Συμβουλή: Εάν ξεχάσετε τον κωδικό, πληκτρολογήστε '8888΄ για υπέρβαση όλων των ήδη υπαρχόντων κωδικών.

#### Κλείδωμα ή ξεκλείδωμα καναλιών

1. Στο μενού κλειδώματος για παιδιά. επιλέξτε [Κλείδωμα καναλιού]. 2. Εισαγάγετε τον κωδικό για τη λειτουργία κλειδώματος για παιδιά με τα Αριθμητικά πλήκτρα. Εμφανίζεται το μενού [Κλείδωμα καναλιού]. 3. Επιλέξτε τα κανάλια που θέλετε να κλειδώσετε ή να ξεκλειδώσετε.

## Γονική διαβάθμιση

Ορισμένοι ψηφιακοί τηλεοπτικοί σταθμοί διαβαθμίζουν τα προγράμματά τους με κριτήριο την ηλικία. Μπορείτε να ρυθμίσετε την τηλεόρασή σας να εμφανίζει μόνο τα προγράμματα εκείνα των οποίων η διαβάθμιση είναι χαμηλότερη από την ηλικία του παιδιού σας.

1. Πατήστε  $\bigstar$ .

2. Επιλέξτε [Ρύθμιση] > [Ρυθμίσεις καναλιών] ή [Ρυθμίσεις δορυφόρου]. 3. Επιλέξτε [Κλείδωμα για παιδιά] > [Γονική διαβάθμιση].

Εμφανίζεται ένα μήνυμα το οποίο σας ζητά να εισαγάγετε τον κωδικό για τη λειτουργία κλειδώματος για παιδιά.

4. Εισαγάγετε τον κωδικό για τη λειτουργία κλειδώματος για παιδιά με τα Αριθμητικά πλήκτρα.

5. Επιλέξτε ηλικιακή διαβάθμιση και πατήστε OK.

Όλα τα προγράμματα που υπερβαίνουν την ηλικιακή διαβάθμιση μπλοκάρονται.

Για πληροφορίες σχετικά με τους κωδικούς της λειτουργίας κλειδώματος για παιδιά, βλ. Περισσότερες χρήσεις της τηλεόρασής σας > Ρύθμιση κλειδώματος και χρονοδιακοπτών > Κλείδωμα για παιδιά (Σελίδα [39\)](#page-40-0).

## <span id="page-41-0"></span>Προβολή υπότιτλων

#### Αναλογικά κανάλια

1. Αλλάξτε την τηλεόραση σε ένα αναλογικό τηλεοπτικό κανάλι. 2. Πατήστε TEXT.

3. Εισαγάγετε τον τριψήφιο αριθμό σελίδας της σελίδας υποτίτλων (συνήθως "888").

4. Πατήστε <sup>1</sup> για έξοδο από το teletext. Εμφανίζονται οι υπότιτλοι, εάν είναι διαθέσιμοι.

#### Χηφιακά κανάλια

- 1. Πατήστε **: ΟΡΤΙΟΝS**.
- 2. Επιλέξτε [Τπότιτλοι] και πατήστε OK.

3. Επιλέξτε [Τπότιτλοι ανενεργοί], [Τπότιτλοι ενεργοί] ή [Ενεργοποιημένο κατά τη σίγαση] και πατήστε OK.

#### ημείωση:

- Αν είναι ενεργοποιημένη η εφαρμογή MHEG τότε οι υπότιτλοι δεν εμφανίζονται.
- Αν επιλέξετε [Ενεργοποιημένο κατά τη σίγαση], οι υπότιτλοι εμφανίζονται μόνο αν πατήσετε \* για να γίνει σίγαση του ήχου.

#### Γλώσσα υποτίτλων

ε κάποια ψηφιακά κανάλια μπορείτε να αλλάξετε τη γλώσσα των υπότιτλων.

- 1. Πατήστε  $\bigstar$ .
- 2. Επιλέξτε [Ρύθμιση] > [Ρυθμίσεις καναλιών] ή [Ρυθμίσεις δορυφόρου] > [Γλώσσα υπότιτλων]. 3. Επιλέξτε [Αρχικόί υπότιτλοι] ή [Δευτερεύοντες υπότιτλοι] για την προτιμώμενη γλώσσα. 4. Πατήστε OK για επιβεβαίωση.

```
Συμβουλή: Μπορείτε επίσης να πατήσετε
OPTIONS > [Γλώσσα υπότιτλων].
```
## Προβολή Scenea

#### Σι μπορείτε να κάνετε

Μπορείτε να εμφανίσετε μια προεπιλεγμένη εικόνα ως φόντο στην τηλεόρασή σας. Μπορείτε επίσης να φορτώσετε άλλη εικόνα ως φόντο.

Εάν ο χρονοδιακόπτης ύπνου είναι απενεργοποιημένος, το φόντο εμφανίζεται για 240 λεπτά. Διαφορετικά, εμφανίζεται για τη διάρκεια του χρονοδιακόπτη.

## Σι χρειάζεστε

Για να χρησιμοποιήσετε άλλη εικόνα ως φόντο χρειάζεστε μια συσκευή αποθήκευσης USB, η οποία περιέχει μια εικόνα με μέγεθος μικρότερο από 1 MB.

#### Ενεργοποίηση

- 1. Πατήστε  $\bigstar$ .
- 2. Επιλέξτε [Scenea] και πατήστε OK.

Εμφανίζεται η προεπιλεγμένη εικόνα.

Σημείωση: Το φόντο εμφανίζεται για τη διάρκεια του χρονοδιακόπτη ύπνου. Για περισσότερες πληροφορίες σχετικά με το χρονοδιακόπτη ύπνου, βλέπε

Περισσότερες χρήσεις της τηλεόρασής σας > Ρύθμιση κλειδώματος και χρονοδιακοπτών > Χρονοδιακόπτης ύπνου (Σελίδα [39\)](#page-40-1).

## Ρύθμιση φόντου τηλεόρασης

Μπορείτε επίσης να φορτώσετε άλλη εικόνα ως φόντο.

ημείωση: Η φόρτωση μιας νέας εικόνας παρακάμπτει την υπάρχουσα εικόνα.

1. Συνδέστε τη συσκευή αποθήκευσης USB στην τηλεόραση.

2. Πατήστε  $\bigstar$ .

3. Επιλέξτε [Αναζήτηση USB] και πατήστε OK.

4. Επιλέξτε μια εικόνα και, στη συνέχεια, πατήστε **OPTIONS**.

5. Επιλέξτε [Ορισμός ως Scenea] και πατήστε OK.

6. Επιλέξτε [Ναι] και πατήστε OK.

7. Πατήστε οποιοδήποτε πλήκτρο για να πραγματοποιήσετε έξοδο από τη λειτουργία Scenea.

#### Ρύθμιση Scenea lounge light

Ενώ η τηλεόραση βρίσκεται σε κατάσταση αναμονής, μπορείτε να ενεργοποιήσετε το Ambilight και να δημιουργήσετε εφέ lounge light με το φόντο σας. Η ρύθμιση Ambilight είναι διαθέσιμη μόνο σε ορισμένα μοντέλα.

Ενώ η τηλεόραση είναι σε κατάσταση αναμονής, πατήστε AMBILIGHT στο μπροστινό μέρος της τηλεόρασης.

Σημείωση: Ενδέχεται να χρειαστούν περισσότερα από 5 δευτερόλεπτα για την ενεργοποίηση του lounge light.

Για να επιλέξετε άλλο χρώμα για το lounge light, βλέπε Χρήση της τηλεόρασής σας > Ambilight > Ρύθμιση (Σελίδα [22\)](#page-23-0).

## Χρήση EasyLink

#### Σι μπορείτε να κάνετε

Αξιοποιήστε με τον καλύτερο τρόπο τις συσκευές σας που είναι συμβατές με HDMI-CEC με τις βελτιωμένες λειτουργίες ελέγχου του Philips EasyLink. Αν η συσκευές που είναι συμβατές με HDMI-CEC είναι συνδεδεμένες μέσω HDMI, μπορείτε να τις ελέγξετε συγχρόνως με το τηλεχειριστήριο της τηλεόρασής σας.

Σημείωση: Άλλες εταιρείες περιγράφουν τη λειτουργία HDMI-CEC διαφορετικά. Ορισμένα παραδείγματα είναι Anynet (Samsung), Aquos Link (Sharp) ή BRAVIA Sync (Sony). Δεν είναι όλες οι μάρκες πλήρως συμβατές με το Philips EasyLink.

Μόλις ενεργοποιήσετε το Philips EasyLink, γίνονται διαθέσιμες οι εξής λειτουργίες:

#### Λειτουργία αναπαραγωγής με ένα πάτημα

Κατά την αναπαραγωγή περιεχομένου από μια συμβατή με HDMI-CEC συσκευή, η τηλεόραση ενεργοποιείται από την κατάσταση αναμονής και μεταβαίνει στη σωστή πηγή.

#### Λειτουργία αναμονής με ένα πάτημα

Όταν πατήσετε Ο στο τηλεχειριστήριο της τηλεόρασης, η τηλεόραση και όλες οι συμβατές με HDMI-CEC συσκευές θα μεταβούν σε κατάσταση αναμονής.

#### Έλεγχος ήχου συστήματος

Αν συνδέσετε μια συμβατή με HDMI-CEC συσκευή που διαθέτει ηχεία, τότε μπορείτε να επιλέξετε να ακούτε την τηλεόραση από αυτά τα ηχεία αντί για τα ηχεία της τηλεόρασης.

Για περισσότερες πληροφορίες σχετικά με την έξοδο ήχου της τηλεόρασης, βλέπε Περισσότερες χρήσεις της τηλεόρασής σας > Φρήση EasyLink > Επιλογή εξόδου ηχείων (Σελίδα [43\)](#page-44-0).

#### Σηλεχειριστήριο EasyLink

Μπορείτε να ελέγχετε πολλαπλές συσκευές συμβατές με HDMI-CEC μέσω του τηλεχειριστηρίου της τηλεόρασης.

Για να ενεργοποιήσετε το Σηλεχειριστήριο EasyLink, βλέπε Περισσότερες χρήσεις της τηλεόρασής σας > Χρήση EasyLink > Ταυτόχρονος έλεγχος συσκευών (Σελίδα [42\)](#page-43-0).

#### Διατήρηση ποιότητας εικόνας

Αν η εικόνα της τηλεόρασής σας επηρεάζεται από τις λειτουργίες επεξεργασίας εικόνας άλλων συσκευών, ενεργοποιήστε το σύνδεσμο Pixel Plus.

Για να ενεργοποιήσετε το σύνδεσμο Pixel Plus, βλέπε Περισσότερες χρήσεις της τηλεόρασής σας > Χρήση EasyLink > Διατήρηση ποιότητας εικόνας (Σελίδα [44\)](#page-45-0).

#### Μεγιστοποίηση προβολής για βίντεο με υπότιτλους

Ενώ προβάλλετε υπότιτλους σε βίντεο, μπορείτε να μεγιστοποιήσετε την περιοχή προβολής του βίντεο. Κάποιοι υπότιτλοι μπορεί να δημιουργούν μια ξεχωριστή γραμμή υπότιτλων κάτω από το βίντεο, η οποία περιορίζει την περιοχή προβολής του βίντεο. Αφού ενεργοποιήσετε την αυτόματη αλλαγή υπότιτλων, οι υπότιτλοι εμφανίζονται στο επάνω μέρος της εικόνας του βίντεο, κάτι που μεγιστοποιεί την περιοχή προβολής του βίντεο . Για να ενεργοποιήσετε την αυτόματη αλλαγή υπότιτλων, βλέπε Περισσότερες χρήσεις της τηλεόρασής σας > Χρήση EasyLink > Μεγιστοποίηση προβολής για βίντεο με υπότιτλους (Σελίδα [44\)](#page-45-1). Ακούστε άλλη συσκευή σε αναμονή Μέσω των ηχείων της τηλεόρασης μπορείτε να ακούσετε μια συνδεδεμένη συσκευή συμβατή με HDMI-CEC, ακόμα και αν η τηλεόραση είναι σε κατάσταση αναμονής.

Για ενεργοποίηση, βλέπε Περισσότερες χρήσεις της τηλεόρασής σας > Χρήση EasyLink > Ακρόαση άλλης συσκευής με τηλεόραση σε κατάσταση αναμονής (ελίδα [44\)](#page-45-2).

## Σι χρειάζεστε

Για να επωφεληθείτε από τις προηγμένες λειτουργίες ελέγχου του Philips EasyLink, βεβαιωθείτε ότι έχετε κάνει τα εξής:

- Έχετε συνδέσει τουλάχιστον δύο συσκευές συμβατές με HDMI-CEC μέσω HDMI
- Έχετε κάνει σωστή διαμόρφωση κάθε συσκευής συμβατής με HDMI-CEC
- Έχετε ενεργοποιήσει το EasyLink

## <span id="page-43-1"></span>Ενεργοποίηση

#### Για ενεργοποίηση ή απενεργοποίηση της λειτουργίας του EasyLink

Σημείωση: Αν δεν σκοπεύετε να χρησιμοποιήσετε το Philips Easylink, απενεργοποιήστε το.

1. Πατήστε  $\bigstar$ . 2. Επιλέξτε [Ρύθμιση] > [Ρυθμίσεις τηλεόρασης] > [EasyLink]. 3. Επιλέξτε [Αν/τό] ή [Κλειστ], στη συνέχεια πατήστε OK.

#### <span id="page-43-0"></span>Σαυτόχρονος έλεγχος συσκευών

Αν συνδέσετε πολλαπλές συσκευές συμβατές με HDMI-CEC που υποστηρίζουν αυτή τη ρύθμιση, τότε όλες οι συσκευές θα ανταποκρίνονται στο τηλεχειριστήριο της τηλεόρασης.

Προσοχή: Πρόκειται για μια ρύθμιση για προχωρημένους. Οι συσκευές που δεν υποστηρίζουν αυτή τη ρύθμιση δεν ανταποκρίνονται στις εντολές από το τηλεχειριστήριο της τηλεόρασης.

1. Πατήστε  $\bigstar$ .

2. Επιλέξτε [Ρύθμιση] > [Ρυθμίσεις τηλεόρασης] > [EasyLink].

3. Επιλέξτε [Σηλεχειριστήριο EasyLink] > [Ανοιχτό] or [Κλειστό].

4. Πατήστε OK για να ενεργοποιήσετε.

#### ημειώσεις:

- Για να επιστρέψετε στον έλεγχο της τηλεόρασης, πατήστε <del>η</del> και επιλέξτε [Παρακολούθηση TV].
- Για τον έλεγχο κάποιας άλλης συσκευής, πατήστε **η** και επιλέξτε τη συσκευή από το μενού Αρχική.
- Για έξοδο, πατήστε ...

# Ελληνικά

#### Πλήκτρα EasyLink

Ελέγξτε τις συμβατές με HDMI-CEC συσκευές με τα παρακάτω πλήκτρα στο τηλεχειριστήριο της τηλεόρασης.

- OK: Εκκίνηση, παύση ή συνέχιση αναπαραγωγής στις συνδεδεμένες συσκευές, ενεργοποίηση μιας επιλογής ή πρόσβαση στο μενού της συσκευής.
- $\blacksquare$  (Προηγούμενο) /  $\blacksquare$  (Επόμενο): Αναζήτηση προς τα πίσω ή προς τα εμπρός στη συνδεδεμένη συσκευή.
- Αριθμητικά πλήκτρα: Επιλογή τίτλου, κεφαλαίου ή κομματιού.
- Κουμπιά αναπαραγωγής: Έλεγχος αναπαραγωγής βίντεο ή μουσικής.
- Αναμονή: Προβολή του μενού της συνδεδεμένης συσκευής.
- : Προβολή του μενού της τηλεόρασης.
- (Αναμονή): Μετάβαση της τηλεόρασης και της συνδεδεμένης συσκευής σε κατάσταση αναμονής.

Άλλα κουμπιά EasyLink είναι διαθέσιμα μέσω του τηλεχειριστηρίου επί της οθόνης (OSRC).

#### Για πρόσβαση στο OSRC

1. Ενώ παρακολουθείτε περιεχόμενο από μια συνδεδεμένη συσκευή, πατήστε OPTIONS.

2. Επιλέξτε [Εμφάνιση πλήκτρων συσκευής] και πατήστε OK.

3. Επιλέξτε ένα κουμπί επί της οθόνης και στη συνέχεια πατήστε OK. 4. Πατήστε  $\bigtriangledown$  για έξοδο.

#### <span id="page-44-0"></span>Επιλογή της εξόδου ηχείων

Αν η συνδεδεμένη συσκευή είναι συμβατή με Κανάλι Επιστροφής Ήχου HDMI (HDMI ARC), μπορείτε να έχετε έξοδο ήχου τηλεόρασης μέσω του καλωδίου HDMI. Δεν χρειάζονται επιπλέον καλώδια ήχου. Βεβαιωθείτε ότι συνδέετε τη συσκευή στην υποδοχή HDMI ARC της τηλεόρασης. Βλέπε ύνδεση της τηλεόρασής σας > Πληροφορίες για τα καλώδια > HDMI (Σελίδα [56\)](#page-57-0).

#### Διαμόρφωση ηχείων τηλεόρασης

1. Πατήστε  $\bigstar$ 

#### 2. Επιλέξτε [Ρύθμιση] > [Ρυθμίσεις τηλεόρασης] > [EasyLink] > [Ηχεία TV].

3. Ορίστε μία από τις ακόλουθες επιλογές και πατήστε OK:

- [Κλειστό]: Απενεργοποιεί τα ηχεία τηλεόρασης.
- [Ανοιχτό]: Ενεργοποιεί τα ηχεία τηλεόρασης.
- [EasyLink]: Μεταφέρει τον ήχο της τηλεόρασης μέσω της συνδεδεμένης συσκευής HDMI-CEC. Μεταφέρετε τον ήχο της τηλεόρασης στη συνδεδεμένη συσκευή ήχου HDMI-CEC μέσω του μενού προσαρμογής.
- [Αυτ εκκίνηση EasyLink]: Απενεργοποιεί αυτόματα τα ηχεία της τηλεόρασης και μεταφέρει τον ήχο τηλεόρασης στη συνδεδεμένη συσκευή ήχου HDMI-CEC.

#### Επιλογή της εξόδου ηχείων με το μενού Προσαρμογή

Εάν έχει επιλεγεί το [EasyLink] ή το [Αυτ εκκίνηση EasyLink], μεταβείτε στο μενού προσαρμογής για εναλλαγή στον ήχο τηλεόρασης.

1. Ενώ παρακολουθείτε τηλεόραση πατήστε **ΗΙ ADJUST**.

2. Επιλέξτε [Ηχεία] και πατήστε OK. 3. Επιλέξτε ένα από τα ακόλουθα και

πατήστε OK:

 [Σηλεόραση]: Ενεργοποιημένο από προεπιλογή.

Μεταφέρει τον ήχο της τηλεόρασης μέσω της τηλεόρασης και της συνδεδεμένης συσκευής ήχου HDMI-CEC μέχρι η συνδεδεμένη συσκευή να μεταβεί σε έλεγχο ήχου συστήματος. Σότε ο ήχος της τηλεόρασης μεταφέρεται μέσω της συνδεδεμένης συσκευής.

 [Ενισχυτής]: Μεταφέρει τον ήχο μέσω της συνδεδεμένης συσκευής HDMI-CEC. Εάν δεν έχει ενεργοποιηθεί η λειτουργία ήχου συστήματος στη συσκευή, ο ήχος θα συνεχίσει να μεταφέρεται από τα ηχεία της τηλεόρασης. Εάν έχει απενεργοποιηθεί το [Αυτ εκκίνηση EasyLink], η τηλεόραση ζητά από τη συνδεδεμένη συσκευή να μεταβεί στη λειτουργία ήχου συστήματος.

#### Διατήρηση ποιότητας εικόνας

<span id="page-45-0"></span>Αν η ποιότητας της εικόνας της τηλεόρασής σας επηρεάζεται από τις λειτουργίες επεξεργασίας εικόνας άλλων συσκευών, ενεργοποιήστε το σύνδεσμο Pixel Plus.

#### Για να ενεργοποιήσετε το σύνδεσμο Pixel Plus

1. Πατήστε  $\bigstar$ . 2. Επιλέξτε [Ρύθμιση] > [Ρυθμίσεις τηλεόρασης] > [EasyLink]. 3. Επιλέξτε [Σύνδεση Pixel Plus] > [Ανοιχτό] και πατήστε OK.

## <span id="page-45-1"></span>Μεγιστοποίηση προβολής βίντεο

Κάποιοι υπότιτλοι μπορεί να δημιουργούν μια ξεχωριστή γραμμή υπότιτλων κάτω από το βίντεο, η οποία περιορίζει την περιοχή προβολής του βίντεο. Αφού ενεργοποιήσετε την αυτόματη αλλαγή υπότιτλων, οι υπότιτλοι εμφανίζονται πάνω από την εικόνα του βίντεο, κάτι που μεγιστοποιεί την περιοχή προβολής του βίντεο.

#### Ενεργοποίηση αυτόματης αλλαγής υπότιτλων

1. Πατήστε  $\bigstar$ .

2. Επιλέξτε [Ρύθμιση] > [Ρυθμίσεις τηλεόρασης] > [EasyLink] > [Αυτόματη αλλαγή υπότιτλων].

3. Επιλέξτε [Ανοιχτό], και πατήστε OK για ενεργοποίηση.

ημείωση: Βεβαιωθείτε ότι το φορμά εικόνας της τηλεόρασης έχει ρυθμιστεί στο [Αυτόματο σχήμα] ή [Διεύρυνση 16:9].

#### Ακρόαση άλλης συσκευής με τηλεόραση σε κατάσταση αναμονής

<span id="page-45-2"></span>Μέσω των ηχείων της τηλεόρασης μπορείτε να ακούσετε μια συνδεδεμένη συσκευή συμβατή με HDMI-CEC, ακόμα και αν η τηλεόραση είναι σε κατάσταση αναμονής.

1. Πατήστε **ΗΙ ADIUST** για λήψη ήχου από τη συνδεδεμένη συσκευή Philips EasyLink. Εάν είναι διαθέσιμη, ενεργοποιείται η κατάσταση "μόνο ήχος".

2. Αποδεχτείτε την προτροπή στην τηλεόραση για να απενεργοποιήσετε την οθόνη της τηλεόρασης.

3. Ελέγξτε την αναπαραγωγή ήχου με το τηλεχειριστήριο της τηλεόρασης.

## 4 Ρύθμιση της τηλεόρασής σας

## Βοηθός ρυθμίσεων

Χρησιμοποιήστε το βοηθό ρυθμίσεων για να σας καθοδηγήσει στις ρυθμίσεις εικόνας και ήχου.

1. Ενώ παρακολουθείτε τηλεόραση πατήστε <del>Λ</del>.

2. Επιλέξτε [Ρύθμιση] > [Γρήγορη ρύθμιση εικόνας και ήχου] και πατήστε OK.

3. Επιλέξτε [Έναρξη] και πατήστε OK. 4. Ακολουθήστε τις οδηγίες που εμφανίζονται στην οθόνη για να επιλέξετε τις ρυθμίσεις που θέλετε.

## Εικόνα και ήχος

#### Περισσότερες ρυθμίσεις εικόνας

1. Πατήστε  $\bigstar$ .

2. Επιλέξτε [Ρύθμιση] > [Ρυθμίσεις τηλεόρασης] > [Εικόνα] και πατήστε OK.

3. Επιλέξτε μια ρύθμιση για προσαρμογή:

- [Έξυπνη εικόνα]: Παρέχει πρόσβαση σε προκαθορισμένες ρυθμίσεις έξυπνης εικόνας.
- [Επαναφορά]: Επαναφορά στις προεπιλεγμένες ρυθμίσεις.
- [Αντίθεση]: Ρυθμίζει την ένταση των φωτεινών περιοχών, διατηρώντας στα ίδια επίπεδα τα σκοτεινά σημεία.
- [Υωτεινότητα]: Ρυθμίζει την ένταση και τις λεπτομέρειες των σκοτεινών σημείων.
- [Φρώμα]: Ρυθμίζει τον κορεσμό του χρώματος.
- [Φροιά]: Αντισταθμίζει τις διαφοροποιήσεις των χρωμάτων στην αποκωδικοποίηση εκπομπών NTSC.
- [Ευκρίνεια]: Ρυθμίζει την ευκρίνεια στην εικόνα.
- [Μείωση θορύβου]: Φιλτράρει και μειώνει το θόρυβο στην εικόνα.
- [Απόχρωση]: Ρυθμίζει την ισορροπία χρώματος στην εικόνα.
- [υνήθης χρωματισμός]: Προσαρμόζει τη ρύθμιση της απόχρωσης.
- [Pixel Plus HD]/ [Pixel Precise HD]: Παρέχει πρόσβαση σε ρυθμίσεις για προχωρημένους, συμπεριλαμβανομένων των [HD Natural Motion], \*[Perfect Natural Motion], [Clear LCD], [Super ανάλυση], [Δυ/κή αντίθεση], [Δυναμικός οπίσθιος φωτισμός], [Μpeg μείωση τεχνουργημάτων], [Βελτίωση χρώματος], [Gamma]. \*Διατίθεται μόνο σε ορισμένα μοντέλα.
- [Λειτουργία PC]: Επιτρέπει την αλλαγή των ρυθμίσεων εικόνας όταν συνδέεται ένας υπολογιστής στην τηλεόραση μέσω HDMI. Εάν είναι ενεργοποιημένο, μπορείτε να επιλέξετε τη ρύθμιση [Φορμά εικόνας] > [Χωρίς κλιμάκωση], η οποία παρέχει τις περισσότερες δυνατές λεπτομέρειες για το περιεχόμενο του Η/Τ.
- [Υωτοαισθητήρας]: Προσαρμόζει δυναμικά τις ρυθμίσεις σύμφωνα με τις συνθήκες φωτισμού
- [Υορμά εικόνας]: Αλλάζει το φορμά της εικόνας.
- [Άκρα οθόνης]: Αλλάζει το μέγεθος της εικόνας.
- [Μετατόπιση εικόνας]: Ρυθμίζει τη θέση της εικόνας. Δεν μπορείτε να επιλέξετε αυτή τη ρύθμιση αν το επιλεγμένο φορμά της εικόνας είναι Αυτόματη μεγέθυνση ή Ευρεία οθόνη.

## Περισσότερες ρυθμίσεις ήχου

1. Πατήστε  $\bigstar$ .

2. Επιλέξτε [Ρύθμιση] > [Ρυθμίσεις τηλεόρασης] > [Ήχος] και πατήστε OK. 3. Επιλέξτε μια ρύθμιση για προσαρμογή:

- [Έξυπνος ήχος]: Παρέχει πρόσβαση σε προκαθορισμένες ρυθμίσεις έξυπνου ήχου.
- [Επαναφορά]: Πραγματοποιεί επαναφορά στις προεπιλεγμένες εργοστασιακές ρυθμίσεις.
- **-** [Μπάσα]: Προσαρμόζει τα μπάσα.
- [Πρίμα]: Προσαρμόζει τα πρίμα.
- [Surround]: Ενεργοποιεί ήχο που γεμίζει το χώρο.
- [Ένταση ακουστικού]: Ρυθμίζει την ένταση των ακουστικών.
- [Αυτόματη ρύθμιση έντασης]: Μειώνει αυτόματα απότομες αλλαγές στην ένταση του ήχου, για παράδειγμα, όταν αλλάζετε κανάλια.
- [Ισορροπία]: Ρυθμίζει την ισορροπία αριστερού και δεξιού ηχείου.

## Ρυθμίσεις ήχου

#### Επιλογή ομιλούμενης γλώσσας

Εάν το κανάλι της τηλεόρασης διαθέτει διπλή ή πολλαπλή εκπομπή ήχου, μπορείτε να επιλέξετε την επιθυμητή ομιλούμενη γλώσσα.

Ενώ παρακολουθείτε τηλεόραση πατήστε  $\equiv$  OPTIONS

- [Ομιλούμενη γλώσσα]: Επιλέξτε την ομιλούμενη γλώσσα για τα ψηφιακά κανάλια.
- **[Dual I-II]**: Επιλέξτε την ομιλούμενη γλώσσα για τα αναλογικά κανάλια.

Σα ψηφιακά τηλεοπτικά κανάλια μπορούν να μεταφέρουν διάφορες γλώσσες διαλόγων. Αν είναι διαθέσιμες πολλές γλώσσες, επιλέξτε την γλώσσα που προτιμάτε.

#### 1. Πατήστε  $\bigstar$ .

#### 2. Επιλέξτε [Ρύθμιση] > [Ρυθμίσεις καναλιών] ή [Ρυθμίσεις δορυφόρου] > [Γλώσσα].

3. Επιλέξτε μία από τις ακόλουθες ρυθμίσεις και πατήστε OK:

 [Αρχικός ήχος] / [Δευτερεύων ήχος]: Επιλέξτε τη διαθέσιμη γλώσσα διαλόγων. Ορίστε μια δευτερεύουσα γλώσσα στο ίδιο μενού. Αν η αρχική γλώσσα

δεν είναι διαθέσιμη, τότε η τηλεόραση λαμβάνει τη δεύτερη γλώσσα. [Προτιμώμενη μορφή ήχου]: Επιλέξτε

- να λαμβάνετε τυπική μορφή ήχου (MPEG) ή προηγμένες μορφές ήχου (AAC, EAC-3 ή AC-3 αν διατίθενται).
- [Μονοφωνικός/τερεοφωνικός ήχος]: Επιλέξτε μονοφωνικό ή στερεοφωνικό ήχο, αν είναι διαθέσιμη η στερεοφωνική μετάδοση.
- 4. Πατήστε  $\bigtriangledown$  για έξοδο.

#### Επαναφορά εργοστασιακών ρυθμίσεων

Μπορείτε να επαναφέρετε τις προεπιλεγμένες ρυθμίσεις εικόνας και ήχου, ενώ οι ρυθμίσεις εγκατάστασης καναλιού παραμένουν ίδιες.

1. Ενώ παρακολουθείτε τηλεόραση πατήστε **ή** 

#### 2. Επιλέξτε [Ρύθμιση] > [Ρυθμίσεις τηλεόρασης] > [Εργοστασιακές ρυθμίσεις] και πατήστε OK.

Οι ρυθμίσεις τηλεόρασης επανήλθαν στις προεπιλεγμένες ρυθμίσεις.

# Ελληνικά

## Κανάλια

## Αλλαγή σειράς και μετονομασία

#### Επαναδιάταξη καναλιών

Αφού εγκαταστήσετε τα κανάλια, μπορείτε να αλλάξετε τη σειρά τους στη λίστα σύμφωνα με τις προτιμήσεις σας. 1. Ενώ παρακολουθείτε τηλεόραση, πατήστε FIND. Εμφανίζεται η λίστα καναλιών.

2. Επιλέξτε το κανάλι του οποίου θέλετε να αλλάξετε τη σειρά και πατήστε OPTIONS.

3. Επιλέξτε [Αλ/γή σειράς] και πατήστε OK.

4. Πατήστε Πλήκτρα πλοήγησης για να μετακινήσετε το επισημασμένο κανάλι σε άλλη τοποθεσία και πατήστε OK. 5. Ορίστε μία από τις ακόλουθες επιλογές και πατήστε OK.

- [Εισαγωγή]: Εισάγει το κανάλι στην επιθυμητή τοποθεσία.
- [Εναλλαγή]: Αλλάζει τοποθεσία με κάποιο άλλο κανάλι.

6. Όταν ολοκληρώσετε, πατήστε OPTIONS και επιλέξτε [Εξοδος].

#### Μετονομασία καναλιών

Αφού εγκαταστήσετε τα κανάλια, μπορείτε να τα μετονομάσετε σύμφωνα με τις προτιμήσεις σας.

1. Ενώ παρακολουθείτε τηλεόραση, πατήστε FIND. Εμφανίζεται η λίστα καναλιών.

2. Επιλέξτε το κανάλι που θέλετε να μετονομάσετε και πατήστε **E OPTIONS**.

3. Επιλέξτε [Αλ/γή ον/τος] και, στη συνέχεια, πατήστε OK.

4. την οθόνη εισαγωγής, πατήστε Πλήκτρα πλοήγησης ή Αριθμητικά πλήκτρα για να επεξεργαστείτε το όνομα και, στη συνέχεια, πατήστε OK.

Συμβουλή: Μπορείτε να πατήσετε ΟΚ στην οθόνη εισαγωγής για να ενεργοποιήσετε το Πληκτρολόγιο επί της οθόνης.

5. Όταν ολοκληρωθεί, πατήστε τα Πλήκτρα πλοήγησης για να επιλέξετε [Πραγματοποιήθ.].

- Για να διαγράψετε την καταχώρηση, επιλέξτε [Διαγραφή].
- Για ακύρωση, επιλέξτε [Ακύρωση].
- 6. Πατήστε OK για επιβεβαίωση.
- 7. Πατήστε  $\bigtriangledown$  για έξοδο.

## Απόκρυψη ή εμφάνιση

#### Απόκρυψη καναλιών

Για να αποτρέψετε μη εξουσιοδοτημένη πρόσβαση σε κανάλια, αποκρύψτε τα από τη λίστα καναλιών.

1. Ενώ παρακολουθείτε τηλεόραση πατήστε FIND.

2. Επιλέξτε το κανάλι που θέλετε να αποκρύψετε και πατήστε : OPTIONS. 3. Επιλέξτε [Απόκρυψη καναλιού] και πατήστε OK.

Σο κανάλι αποκρύπτεται.

#### Εμφάνιση κρυμμένων καναλιών

1. Ενώ παρακολουθείτε τηλεόραση, πατήστε FIND.

2. Πατήστε **E OPTIONS**.

3. Επιλέξτε [Εμφάνιση κρυφών καναλιών] και πατήστε OK.

Τα κρυμμένα κανάλια εμφανίζονται στη λίστα καναλιών, αλλά χωρίς να εμφανίζονται πληροφορίες καναλιών.

4. Επιλέξτε ένα κρυμμένο κανάλι και πατήστε **OPTIONS**.

5. Επιλέξτε [Εμφάνιση όλων] και πατήστε OK. Εμφανίζονται όλα τα κρυμμένα κανάλια.

#### Ενημέρωση λίστας καναλιών

Σην πρώτη φορά που ενεργοποιήθηκε η τηλεόραση, διενεργήθηκε μια πλήρης εγκατάσταση καναλιών.

Μπορείτε αυτόματα να προσθέσετε ή να αφαιρέσετε ψηφιακά κανάλια ή να ενημερώσετε χειροκίνητα τα κανάλια.

Σημείωση: Εάν σας ζητηθεί να εισαγάγετε έναν κωδικό, πληκτρολογήστε '8888'.

#### Αυτόματη ενημέρωση

Για να προσθέσετε ή να αφαιρέσετε με αυτόματο τρόπο ψηφιακά κανάλια, αφήστε την τηλεόραση σε λειτουργία αναμονής. Η τηλεόραση ενημερώνει κανάλια και αποθηκεύει κανάλια κάθε μέρα. Σα κενά κανάλια αφαιρούνται από τη λίστα καναλιών.

Εάν πραγματοποιείται ενημέρωση καναλιών, εμφανίζεται ένα μήνυμα κατά την εκκίνηση.

#### Εάν δεν θέλετε να εμφανίζεται αυτό το μήνυμα

1. Πατήστε  $\bigstar$ .

2. Επιλέξτε [Ρύθμιση] > [Ρυθμίσεις καναλιών] ή [Ρυθμίσεις δορυφόρου]. 3. Επιλέξτε [Συντονισμός καναλιών] > [Μήνυμα ενημέρωσης καναλιού]. 4. Επιλέξτε [Κλειστό] και πατήστε OK.

#### Για να απενεργοποιήσετε τις αυτόματες ενημερώσεις

Στο μενού [Συντονισμός καναλιών], επιλέξτε [Αυτόματη ενημέρωση καναλιών] > [Κλειστό].

Για να ενημερώσετε τα κανάλια με μη αυτόματο τρόπο

1. Πατήστε  $\bigstar$ .

2. Επιλέξτε [Ρύθμιση] > [Αναζήτηση καναλιών] > [Ενημέρωση καναλιών] και πατήστε OK.

3. Ακολουθήστε τις οδηγίες εγκατάστασης που εμφανίζονται στην οθόνη για ενημερώσετε τα κανάλια.

## Αυτόματη εγκατάσταση

Κατά την πρώτη ενεργοποίηση της τηλεόρασης, διενεργείται πλήρης εγκατάσταση των καναλιών. Μπορείτε να επαναλάβετε την πλήρη εγκατάσταση για να ορίσετε τη γλώσσα και τη χώρα σας, καθώς και να εγκαταστήσετε όλα τα διαθέσιμα τηλεοπτικά κανάλια.

#### Έναρξη εγκατάστασης

1. Πατήστε  $\bigstar$ 

2. Επιλέξτε [Ρύθμιση] > [Αναζήτηση καναλιών] > [Επανεγκατάσταση καναλιών] και πατήστε OK.

3. Ακολουθήστε τις οδηγίες επί της οθόνης για να ολοκληρώσετε την εγκατάσταση καναλιών.

4. Όταν ολοκληρωθεί η διαδικασία, επιλέξτε [Σερματισμός], και πατήστε OK.

Συμβουλή: Πατήστε Q FIND για να δείτε τη λίστα καναλιών.

#### ημειώσεις:

- Κατά τη διάρκεια της εγκατάστασης, αφήστε τις ρυθμίσεις αμετάβλητες, εκτός εάν ο πάροχος ψηφιακών καναλιών σάς παρέχει ειδικές τιμές εισαγωγής.
- Εάν εντοπιστούν ψηφιακά τηλεοπτικά κανάλια, ενδέχεται να υπάρχουν ορισμένοι κενοί αριθμοί καναλιών στη λίστα με τα εγκατεστημένα κανάλια. Μπορείτε να μετονομάσετε, να αλλάξετε τη σειρά ή να απεγκαταστήσετε αυτά τα κανάλια.

#### Επιλογή δικτύου

Για να εγκαταστήσετε καλωδιακά ή κανάλια κεραίας, χρειάζεται να αλλάξετε στο αντίστοιχο δίκτυο.

1. Ενώ παρακολουθείτε τηλεόραση πατήστε **A**.

2. Επιλέξτε [Ρύθμιση] > [Ρυθμίσεις καναλιών].

3. Επιλέξτε [Συντονισμός καναλιών] > [Κεραία ή καλώδιο DVB].

4. Επιλέξτε μία από τις παρακάτω ρυθμίσεις:

- [Κεραία (DVB-T)]: Πρόσβαση σε κανάλια free-to-air ή ψηφιακά κανάλια DVB-T.
- [Καλωδιακή]: Πρόσβαση σε καλωδιακά ή ψηφιακά κανάλια DVB-C.
- 5. Πατήστε OK για επιβεβαίωση.

6. Πατήστε Φ για έξοδο.

#### Παρακολούθηση δορυφορικών καναλιών

Για να παρακολουθήσετε δορυφορικά κανάλια, πατήστε  $\bigstar$  > [Προβολή δορυφορ.].

#### Εγκατάσταση αναλογικών καναλιών

Μπορείτε να αναζητήσετε και να αποθηκεύσετε αναλογικά τηλεοπτικά κανάλια χειροκίνητα.

Βήμα 1: Επιλέξτε το σύστημά σας ημείωση: Παραλείψτε αυτό το βήμα αν οι ρυθμίσεις του συστήματός σας είναι σωστές.

1. Ενώ παρακολουθείτε τηλεόραση πατήστε **ή**.

2. Επιλέξτε [Ρύθμιση] > [Ρυθμίσεις καναλιών] > [Συντονισμός καναλιών]. 3. Επιλέξτε [Αναλογ. Χειροκίνητη εγκατάσταση] > [ύστημα] και πατήστε OK.

4. Επιλέξτε το σύστημα για τη χώρα ή την περιοχή σας και πατήστε OK.

#### Βήμα 2: Αναζήτηση και αποθήκευση νέων τηλεοπτικών καναλιών

1. Στο μενού [Αναλογ. Χειροκίνητη εγκατάσταση], επιλέξτε [Αναζήτηση καναλιού] και πατήστε OK.

2. Επιλέξτε μία από τις ακόλουθες επιλογές:

- Πατήστε τα Πλήκτρα πλοήγησης ή τα Αριθμητικά πλήκτρα για μη αυτόματη εισαγωγή της συχνότητας του καναλιού.
- Επιλέξτε [Αναζήτηση] και στη συνέχεια πατήστε OK για να αναζητήσετε αυτόματα το επόμενο κανάλι.

3. Όταν εισαχθεί η σωστή συχνότητα καναλιού, επιλέξτε [Πραγματοποιήθ.] και πατήστε OK.

4. Επιλέξτε [Αποθήκευση ως νέο κανάλι] και πατήστε OK για να αποθηκεύσετε το νέο κανάλι.

#### Εγκατάσταση ψηφιακών και δορυφορικών καναλιών

#### Εγκατάσταση ψηφιακών καναλιών

Για να βελτιώσετε τη λήψη της τηλεόρασης, αλλάξτε τη θέση της κεραίας. Πρέπει να γνωρίζετε τη σωστή συχνότητα για το συντονισμό. Για βέλτιστα αποτελέσματα, επικοινωνήστε με τον πάροχο υπηρεσιών ή απευθυνθείτε σε έναν επαγγελματία εγκαταστάτη.

- 1. Πατήστε  $\bigstar$ .
- 2. Επιλέξτε [Ρύθμιση] > [Ρυθμίσεις καναλιών] > [Συντονισμός καναλιών]. 3. Επιλέξτε [Χηφιακό: δοκιμή λήψης] > [Αναζήτηση] και πατήστε OK.

4. Πατήστε τα Αριθμητικά πλήκτρα για να εισάγετε τη συχνότητα καναλιού.

5. Επιλέξτε [Αναζήτηση] και πατήστε OK.

6. Όταν εντοπιστεί το σωστό κανάλι, επιλέξτε [Αποθήκ.] και πατήστε OK. 7. Πατήστε  $\bigstar$ για έξοδο.

#### ημειώσεις

- Εάν η λήψη δεν είναι καλή, επανατοποθετήστε την κεραία σας και επαναλάβετε τη διαδικασία.
- Αν λαμβάνετε το κανάλι με DVB-C, επιλέξτε [Αυτόματη] στο [Λειτουργία ρυθμού συμβόλων] εκτός εάν ο πάροχος υπηρεσιών καλωδιακής τηλεόρασης παρέχει συγκεκριμένη τιμή ρυθμού συμβόλου.

#### Εγκατάσταση δορυφορικών καναλιών

Σημείωση: Διατίθεται μόνο σε ορισμένα μοντέλα.Σο [Αναζήτηση δορυφόρου] είναι διαθέσιμο μόνο εάν η τηλεόραση υποστηρίζει DVB-S.

Εάν ο δορυφορικός σας δέκτης είναι συνδεδεμένος στην υποδοχή SAT, μπορείτε να λαμβάνετε δορυφορικά κανάλια.

1. Ενώ παρακολουθείτε τηλεόραση πατήστε **A**.

#### 2. Επιλέξτε [Ρύθμιση] > [Αναζήτηση δορυφόρου] > [Επανεγκατάσταση καναλιών].

3. Ακολουθήστε τις οδηγίες επί της οθόνης για να ολοκληρώσετε την εγκατάσταση.

4. Όταν ολοκληρωθεί η διαδικασία, επιλέξτε [Σερματισμός] και πατήστε OK.

#### Μικροσυντονισμός καναλιών

Εάν η λήψη ενός αναλογικού τηλεοπτικού καναλιού δεν είναι καλή, δοκιμάστε να μικροσυντονίσετε το τηλεοπτικό κανάλι. 1. Πατήστε  $\bigstar$ .

2. Επιλέξτε [Ρύθμιση] > [Ρυθμίσεις καναλιών] > [Συντονισμός καναλιών]. 3. Επιλέξτε [Αναλογ. Χειροκίνητη εγκατάσταση] > [Μικροσυντονισμός] και στη συνέχεια πατήστε OK.

4. Πατήστε ▲ ή ▼ για να πραγματοποιήσετε μικροσυντονισμό του καναλιού.

5. Όταν έχετε επιλέξει τη σωστή συχνότητα καναλιού, επιλέξτε [Πραγματοποιήθ.] και στη συνέχεια πατήστε OK.

6. Ορίστε μία από τις ακόλουθες επιλογές και πατήστε OK.

- [Αποθήκευση τρέχοντος καναλιού]: Αποθηκεύει το κανάλι ως τον αριθμό του τρέχοντος καναλιού.
- [Αποθήκευση ως νέο κανάλι]: Αποθηκεύει το κανάλι ως τον αριθμό νέου καναλιού.

#### Επανεγκατάσταση καναλιών

ΠΡΟΣΟΧΗ: Αυτή η δυνατότητα προορίζεται για τους αντιπροσώπους και το προσωπικό επιδιορθώσεων.

Μπορείτε να αντιγράψετε λίστες καναλιών από μία τηλεόραση Philips σε μία άλλη μέσω μιας συσκευής αποθήκευσης USB. Δεν χρειάζεται να εκτελέσετε αναζήτηση για τα κανάλια ή να τα εγκαταστήσετε ξανά στη δεύτερη τηλεόραση. Το αρχείο της λίστας καναλιών είναι αρκετά μικρό ώστε να χωρά σε οποιαδήποτε συσκευή αποθήκευσης USB.

#### Σι χρειάζεστε

Οι 2 τηλεοράσεις Philips πρέπει να έχουν:

- ίδια ρύθμιση χώρας,
- ίδιο εύρος έτους,
- ίδιο τύπο DVB, όπως υποδεικνύεται από το πρόθεμα (H, K, T, ή D/00) στο όνομα του μοντέλου,
- ίδιες ρυθμίσεις για τα δορυφορικά κανάλια, συμπεριλαμβανομένου του αριθμού των δορυφορικών καναλιών LNB
- ίδιο τύπο υλικού εξοπλισμού, όπως υποδεικνύεται από το αυτοκόλλητο στην πίσω πλευρά της τηλεόρασης, (για παράδειγμα, Qxxx.xx.Lx) και
- συμβατές εκδόσεις λογισμικού.

Ένα μήνυμα στην οθόνη θα σας ειδοποιήσει εάν η λίστα των καναλιών δεν μπορεί να αντιγραφεί στη δεύτερη τηλεόραση.

Σημείωση: Εάν σας ζητηθεί να εισαγάγετε έναν κωδικό, πληκτρολογήστε '8888'.

#### Αντιγραφή λίστας καναλιών σε USB

1. Συνδέστε μια συσκευή αποθήκευσης USB στην τηλεόραση με τα εγκαταστημένα κανάλια.

2. Πατήστε  $\bigstar$ .

3. Επιλέξτε [Ρύθμιση] > [Ρυθμίσεις τηλεόρασης] > [Προτιμήσειςe] > [Αντιγραφή λίστας καναλιών] > [Αντιγραφή σε USB] και, στη συνέχεια,

πατήστε OK. Η λίστα των καναλιών αντιγράφεται στη συσκευή αποθήκευσης USB.

4. Αποσυνδέστε τη συσκευή αποθήκευσης USB.

#### Αντιγραφή λίστας καναλιών σε τηλεόραση χωρίς εγκαταστημένα κανάλια

1. Ενεργοποιήστε την τηλεόραση η οποία δεν διαθέτει εγκαταστημένα κανάλια για να ξεκινήσετε την αρχική εγκατάσταση. Επιλέξτε τη γλώσσα και τη χώρα. Η ρύθμιση της χώρας πρέπει να είναι ίδια με αυτήν της τηλεόρασης της οποίας θέλετε να αντιγράψετε τη λίστα καναλιών. Παρακάμψτε την αναζήτηση καναλιών.

2. Συνδέστε τη συσκευή αποθήκευσης USB που περιέχει τη λίστα των καναλιών στην τηλεόραση.

3. Πατήστε  $\bigstar$ .

```
4. Επιλέξτε [Ρύθμιση] > [Ρυθμίσεις 
τηλεόρασης] > [Προτιμήσειςe] > 
[Αντιγραφή λίστας καναλιών] >
```
[Αντιγραφή σε TV] και πατήστε OK. Η λίστα των καναλιών αντιγράφεται στην τηλεόραση.

5. Αποσυνδέστε τη συσκευή αποθήκευσης USB.

#### Αντιγραφή λίστας καναλιών σε τηλεόραση με εγκαταστημένα κανάλια

1. Ενεργοποιήστε την τηλεόραση στην οποία θέλετε να αντιγράψετε τη λίστα των καναλιών.

- 2. Πατήστε  $\bigstar$ .
- 3. Επιλέξτε [Ρύθμιση] > [Αναζήτηση καναλιών] > [Επανεγκατάσταση καναλιών] και πατήστε OK.

Θα σας ζητηθεί να επιλέξετε τη χώρα στην οποία εγκαταστάθηκε η τηλεόραση. ημειώστε την τρέχουσα ρύθμιση, πατήστε και, στη συνέχεια, [Ακύρωση] για έξοδο.

4. Εάν η ρύθμιση χώρας στην τηλεόραση είναι διαφορετική από αυτήν της τηλεόρασης της οποίας θέλετε να αντιγράψετε τη λίστα καναλιών, εκτελέστε ξανά την εγκατάσταση της τηλεόρασης και επιλέξτε τη ρύθμιση της χώρας ώστε να ταιριάζει με αυτήν της πρώτης τηλεόρασης. Βλέπε Εγκατάσταση της τηλεόρασής σας > Επανεγκατάσταση της τηλεόρασης (Σελίδα [55\)](#page-56-0).

5. Συνδέστε τη συσκευή αποθήκευσης USB που περιέχει τη λίστα των καναλιών στην τηλεόραση στην οποία θέλετε να αντιγράψετε τη λίστα.

6. Επιλέξτε [Ρύθμιση] > [Ρυθμίσεις τηλεόρασης] > [Προτιμήσειςe] > [Αντιγραφή λίστας καναλιών] > [Αντιγραφή σε TV] και, στη συνέχεια, πατήστε OK. Η λίστα των καναλιών αντιγράφεται στην τηλεόραση. 7. Αποσυνδέστε τη συσκευή αποθήκευσης USB.

## Γλώσσα μενού

1. Ενώ παρακολουθείτε τηλεόραση πατήστε **ή**.

2. Επιλέξτε [Ρύθμιση] > [Ρυθμίσεις τηλεόρασης] > [Προτιμήσειςe] > [Γλώσσα μενού].

3. Επιλέξτε γλώσσα μενού από τη λίστα και πατήστε OK.

## Ρύθμιση γενικής πρόσβασης

## Ενεργοποίηση

Κάποια ψηφιακά τηλεοπτικά κανάλια μεταδίδουν ειδικό ήχο και υπότιτλους για ανθρώπους που έχουν προβλήματα ακοής ή όρασης.

Για να ενεργοποιήσετε αυτές τις λειτουργίες, πρέπει να ενεργοποιήσετε τη γενική πρόσβαση στο μενού προτίμησης. 1. Πατήστε  $\bigstar$ .

2. Επιλέξτε [Ρύθμιση] > [Ρυθμίσεις τηλεόρασης] > [Προτιμήσειςe]. 3. Επιλέξτε [Γενική πρόσβαση] > [Αν/τό] και πατήστε OK.

## Προβλήμ. ακοής

Συμβουλή: Για να διαπιστώσετε εάν είναι διαθέσιμη κάποια γλώσσα ομιλίας για τα άτομα με προβλήματα ακοής, πατήστε OPTIONS και επιλέξτε [Ομιλούμενη γλώσσα]. Οι γλώσσες με το εικονίδιο αφτιού υποστηρίζουν ήχο για άτομα με προβλήματα ακοής.

#### Για να ενεργοποιήσετε τον ήχο και τους υπότιτλους για τα άτομα με προβλήματα ακοής

1. Ενώ παρακολουθείτε τηλεόραση, πατήστε  $\equiv$  OPTIONS.

2. Πατήστε ένα από τα ακόλουθα κουμπιά για να κάνετε μια επιλογή:

- Κόκκινο: Ενεργοποιεί ή απενεργοποιεί τη λειτουργία για άτομα με προβλήματα ακοής.
- Πράσινο: Ενεργοποιεί τον ήχο και τους υπότιτλους για άτομα με προβλήματα ακοής.
- 3. Πατήστε <sup>1</sup> για έξοδο.

## Προβλήματα όρασης

Συμβουλή: Για να διαπιστώσετε εάν είναι διαθέσιμος ο ήχος για τα άτομα με προβλήματα όρασης, πατήστε OPTIONS και επιλέξτε [Ομιλούμενη γλώσσα]. Οι γλώσσες με το εικονίδιο

ματιού υποστηρίζουν ήχο για άτομα με προβλήματα όρασης.

#### Για να ενεργοποιήσετε τον ήχο για άτομα με προβλήματα όρασης (εάν υπάρχει)

1. Ενώ παρακολουθείτε τηλεόραση πατήστε i= OPTIONS.

2. Πατήστε το πράσινο κουμπί για να επιλέξετε [Προβλήματα όρασης].

3. Πατήστε ένα από τα ακόλουθα κουμπιά για να κάνετε μια επιλογή:

- Κόκκινο [Κλειστό]: Απενεργοποίηση ήχου για άτομα με προβλήματα ακοής.
- Κίτρινο [Ακουστικά]: Ακρόαση ήχου για άτομα με προβλήματα ακοής μόνο από ακουστικά. (εάν υπάρχει)
- Πράσινο [Ηχεία]: Ακρόαση ήχου για άτομα με προβλήματα ακοής μόνο από ηχεία.
- Μπλε [Ηχεία + ακουστικά]: Ακρόαση ήχου για άτομα με προβλήματα ακοής από ηχεία και ακουστικά.
- 4. Πατήστε > για έξοδο.

Σημείωση: Αν είναι ενεργοποιημένο το τηλεχειριστήριο EasyLink, τότε δεν μπορείτε να επιλέξετε το πράσινο ή το κίτρινο κουμπί. Για να το απενεργοποιήσετε, ανατρέξτε στην ενότητα Χρήση περισσότερων λειτουργιών της τηλεόρασής σας > Φρήση του EasyLink > Ενεργοποίηση (ελίδα [42\)](#page-43-1).

#### Ρύθμιση έντασης ήχου για άτομα με προβλήματα όρασης

1. Στο μενού [Γενική πρόσβαση], πατήστε το κίτρινο κουμπί για να επιλέξετε [Συνδ έντασ καν].

2. Πατήστε Πλήκτρα πλοήγησης για να μετακινήσετε τη γραμμή κύλισης προς τα πάνω ή κάτω και πατήστε OK.

3. Πατήστε  $\rightarrow$  για έξοδο.

#### Ηχητικά σχόλια για άτομα με προβλήματα όρασης

Αυτή η λειτουργία επιτρέπει τα ηχητικά σχόλια όταν έχετε πατήσει τα κουμπιά στο τηλεχειριστήριο ή στην οθόνη.

1. Στο μενού [Γενική πρόσβαση], πατήστε το μπλε κουμπί για να επιλέξετε [Ήχος πλήκτρου].

2. Πατήστε το πράσινο κουμπί για να ενεργοποιήσετε τα ηχητικά σχόλια ή πατήστε το κόκκινο κουμπί για να τα απενεργοποιήσετε.

3. Πατήστε  $\bigtriangledown$ για έξοδο.

## Τπόλοιπες ρυθμίσεις

#### TV demo

Ξεκινήστε την επίδειξη για να μάθετε περισσότερες πληροφορίες σχετικά με τις λειτουργίες της τηλεόρασής σας.

Σημείωση: Οι επιδείξεις δεν υποστηρίζονται σε κανάλια MHEG.

1. Ενώ παρακολουθείτε τηλεόραση πατήστε **ή**.

- 2. Επιλέξτε [Ρύθμιση] > [Προβολή επιδείξεων] και πατήστε OK.
- 3. Επιλέξτε μια επίδειξη και πατήστε OK.
- 4. Πατήστε <sup>1</sup> για έξοδο.

## Ενημέρωση λογισμικού

## Λογισμικό τηλεόρασης

#### Έλεγχος έκδοσης λογισμικού

1. Πατήστε  $\bigstar$ .

2. Επιλέξτε [Ρύθμιση] > [Ρυθμίσεις λογισμικού] > [Πληροφορίες τρέχοντος λογισμικού] και πατήστε OK.

Εμφανίζεται η έκδοση του τρέχοντος λογισμικού.

Προσοχή: Μην εγκαθιστάτε χαμηλότερη έκδοση λογισμικού από την τρέχουσα εγκαταστημένη έκδοση στο προϊόν σας. Η Philips δεν μπορεί να θεωρηθεί υπόλογη και δεν φέρει καμία ευθύνη για προβλήματα που προκαλούνται από υποβάθμιση λογισμικού.

Ενημερώστε το λογισμικό μέσω μιας από τις ακόλουθες επιλογές:

- ενημέρωση με μονάδα flash USB
- ενημέρωση μέσω ψηφιακής μετάδοσης
- ενημέρωση μέσω Internet

Για περισσότερες πληροφορίες, δείτε τις παρακάτω σελίδες.

#### Ενημέρωση με USB

Πριν εκτελέσετε αυτήν τη διαδικασία, βεβαιωθείτε ότι διαθέτετε τα ακόλουθα:

- Ελεύθερο χρόνο για να ολοκληρώσετε πλήρως τη διαδικασία ενημέρωσης.
- Μονάδα flash USB με τουλάχιστον 256MB ελεύθερο χώρο, φορμά FAT ή DOS και απενεργοποιημένη την προστασία από εγγραφή.
- Πρόσβαση σε υπολογιστή με θύρα USB και πρόσβαση στο Internet.

Σημείωση: Μην χρησιμοποιείτε σκληρό δίσκο USB.

- 1. Πατήστε  $\bigstar$ .
- 2. Επιλέξτε [Ρύθμιση] > [Ενημέρωση λογισμικού] και πατήστε OK.
- Ξεκινά ο βοηθός ενημέρωσης.

3. Ακολουθήστε τις οδηγίες επί της οθόνης για να ξεκινήσετε την ενημέρωση.

Σημείωση: Ο βοηθός ενημέρωσης σάς κατευθύνει στην τοποθεσία web υποστήριξης της Philips. Ανατρέξτε στις οδηγίες εγκατάστασης στην τοποθεσία web για να ολοκληρώσετε την ενημέρωση.

#### Ενημέρωση μέσω internet

Για να ενημερώσετε το λογισμικό της τηλεόρασης απευθείας από το Internet, συνδέστε την τηλεόραση με το Internet μέσω δρομολογητή με σύνδεση υψηλής ταχύτητας.

1. Πατήστε > [Ρύθμιση] > [Ενημέρωση λογισμικού] και, κατόπιν, πατήστε OK. 2. Επιλέξτε [Internet] και πατήστε OK. 3. Ακολουθήστε τις οδηγίες επί της οθόνης για να ξεκινήσετε την ενημέρωση.

Μόλις ολοκληρωθεί η ενημέρωση, η τηλεόραση απενεργοποιείται και ενεργοποιείται ξανά αυτόματα. Περιμένετε μέχρι η τηλεόραση να ενεργοποιηθεί ξανά. Μην χρησιμοποιείτε το διακόπτη λειτουργίας στην τηλεόραση ή στο τηλεχειριστήριο.

Σημείωση: Εάν η τηλεόραση είναι συνδεδεμένη με το Internet θα εμφανιστεί η διαθεσιμότητα νέου λογισμικού κατά την εκκίνηση.

#### Ενημέρωση μέσω ψηφιακής μετάδοσης

Όταν διατίθεται, η τηλεόρασή σας μπορεί να λαμβάνει ενημερώσεις λογισμικού μέσω ψηφιακών μεταδόσεων. Εμφανίζεται ένα μήνυμα που σας ζητά να ενημερώσετε το λογισμικό. Σας συνιστούμε να ενημερώνετε το λογισμικό όταν αυτό σας ζητείται.

Ακολουθήστε τις οδηγίες που εμφανίζονται στην οθόνη.

Σημείωση: Εάν επιλέξετε να ενημερώσετε το λογισμικό αργότερα, επιλέξτε <del>Λ</del> > [Ρύθμιση] > [Ρυθμίσεις λογισμικού] > [Σοπικές ενημερώσεις].

#### Βοήθεια επί της οθόνης

#### Τι χρειάζεστε

Πριν κάνετε ενημέρωση στη [Βοήθεια] επί της οθόνης, βεβαιωθείτε ότι διαθέτετε τα εξής:

- Μια συσκευή αποθήκευσης USB με φορμά FAT ή DOS.
- Υπολογιστή με πρόσβαση στο Internet.
- Ένα βοηθητικό πρόγραμμα αρχειοθέτησης που υποστηρίζει τη μορφή αρχείου ZIP (για παράδειγμα, WinZip για τα Microsoft Windows ή Stufflt για τα Macintosh).

ημείωση: Μην χρησιμοποιείτε σκληρό δίσκο USB.

#### Λήψη αρχείου νεότερης έκδοσης

1. Εισάγετε μια συσκευή αποθήκευσης USB στην υποδοχή USB του υπολογιστή σας. 2. Δημιουργήστε ένα φάκελο με την ονομασία "upgrades" (αναβαθμίσεις) στο ριζικό κατάλογο της συσκευής αποθήκευσης USB.

3. Από το πρόγραμμα περιήγησης στο web, μεταβείτε στη διεύθυνση [www.philips.com/support](http://www.philips.com/support).

4. το δικτυακό τόπο Philips Support, εντοπίστε το δικό σας προϊόν και το αρχείο [Βοήθεια] για την τηλεόρασή σας. Σο αρχείο (ένα αρχείο \*.upg) βρίσκεται συμπιεσμένο σε ένα αρχείο \*.zip.

5. Αν το αρχείο [Βοήθεια] είναι νεότερης έκδοσης από το αρχείο της τηλεόρασής σας, τότε κάντε επάνω του κλικ.

6. Αποθηκεύστε το στον υπολογιστή σας. 7. Χρησιμοποιώντας ένα βοηθητικό πρόγραμμα αρχειοθέτησης, εξαγάγετε το αρχείο \*.upg από το αρχείο \*.zip.

8. Αποθηκεύστε το αρχείο \*.upg στο φάκελο "upgrades" (αναβαθμίσεις) στη συσκευή αποθήκευσης USB. 9. Αποσυνδέστε τη συσκευή αποθήκευσης USB από τον υπολογιστή.

#### Ενημέρωση[Βοήθεια]

- Μην απενεργοποιείτε την τηλεόραση και μην αποσυνδέετε τη συσκευή αποθήκευσης USB κατά τη διάρκεια της ενημέρωσης.
- Σε περίπτωση διακοπής ρεύματος κατά τη διάρκεια της ενημέρωσης, μην αφαιρέσετε τη συσκευή αποθήκευσης USB από την τηλεόραση. Η τηλεόραση θα συνεχίσει την ενημέρωση μόλις αποκατασταθεί το ρεύμα.
- Εάν προκύψει οποιοδήποτε σφάλμα κατά τη διάρκεια της ενημέρωσης, επαναλάβετε τη διαδικασία. Εάν το σφάλμα εμφανιστεί ξανά, επικοινωνήστε με το τμήμα Εξυπηρέτησης Πελατών της Philips.

1. Ενεργοποιήστε την τηλεόραση. 2. Αποσυνδέστε οποιαδήποτε άλλη συσκευή USB από την τηλεόρασή σας. 3. Συνδέστε τη συσκευή αποθήκευσης USB που περιέχει το αρχείο \*.upg στην υποδοχή USB στην τηλεόραση. 4. Πατήστε  $\biguparrow$ .

5. Επιλέξτε [Ρύθμιση] > [Ρυθμίσεις λογισμικού] > [Σοπικές ενημερώσεις] .

Εμφανίζεται η οθόνη ενημερώσεων. 6. Επιλέξτε το αρχείο '\*.upg' και πατήστε OK.

Εμφανίζεται ένα μήνυμα με την κατάσταση της ενημέρωσης.

7. Ακολουθήστε τις οδηγίες που εμφανίζονται στην οθόνη για να ολοκληρώσετε την ενημέρωση και πραγματοποιήστε επανεκκίνηση της τηλεόρασής σας.

## <span id="page-56-0"></span>Επανεγκατάσταση της τηλεόρασης

Εγκαταστήστε ξανά την τηλεόρασή σας για να επαναφέρετε όλες τις ρυθμίσεις εικόνας και ήχου και εγκαταστήστε ξανά όλα τα τηλεοπτικά κανάλια.

```
1. Πατήστε \bigstar.
2. Επιλέξτε [Ρύθμιση] > [Ρυθμίσεις 
τηλεόρασης] > [Επανεγκατάσταση 
τηλεόρασης] και πατήστε OK. 
3. Ακολουθήστε τις οδηγίες που 
εμφανίζονται στην οθόνη.
```
## 5 ύνδεση της τηλεόρασής σας

## Πληροφορίες για τα καλώδια

#### Ποιότητα καλωδίου

#### Επισκόπηση

Πριν τη σύνδεση συσκευών στην τηλεόραση, ελέγξτε ποιες υποδοχές είναι διαθέσιμες στη συσκευή. Συνδέστε τη συσκευή στην τηλεόραση με τη σύνδεση υψηλότερης ποιότητας που είναι διαθέσιμη. Σα καλώδια καλής ποιότητας διασφαλίζουν την καλή μεταφορά εικόνας και ήχου.

Οι υποδοχές που υποδεικνύονται στο παρόν εγχειρίδιο χρήσης αποτελούν μόνο συστάσεις. Άλλες πιθανές λύσεις. Συμβουλή: Εάν η συσκευή σας διαθέτει μόνο υποδοχές σύνθετου σήματος ή RCA, χρησιμοποιήστε έναν προσαρμογέα SCART-cinch για να συνδέσετε τη συσκευή σε υποδοχή SCART στην τηλεόραση.

#### <span id="page-57-0"></span>HDMI

Η υποδοχή HDMI παρέχει τη βέλτιστη ποιότητα ήχου και εικόνας.

- Ένα καλώδιο HDMI συνδυάζει τα σήματα ήχου και εικόνας. Χρησιμοποιήστε το HDMI για τηλεοπτικά σήματα υψηλής ευκρίνειας (HD) και για την ενεργοποίηση του EasyLink.
- Η υποδοχή Καναλιού Επιστροφής Ήχου (ARC) HDMI επιτρέπει την έξοδο του ήχου της τηλεόρασης σε μια συσκευή συμβατή με HDMI ARC.
- Σο μήκος του καλωδίου HDMI που θα χρησιμοποιήσετε δεν θα πρέπει να υπερβαίνει τα 5 μέτρα/16,4 πόδια.

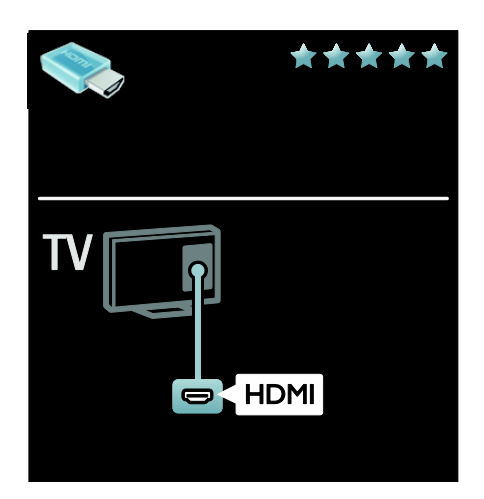

## Y Ph Pr

Χρησιμοποιήστε τη σύνδεση βίντεο σήματος συνιστωσών (YPbPr) μαζί με μια σύνδεση ήχου L/R για ήχο.

Σο Y Pb Pr μπορεί να διαχειριστεί τηλεοπτικά σήματα υψηλής ευκρίνειας (HD).

Σαιριάξτε τα χρώματα της υποδοχής Y Pb Pr με τα βύσματα του καλωδίου.

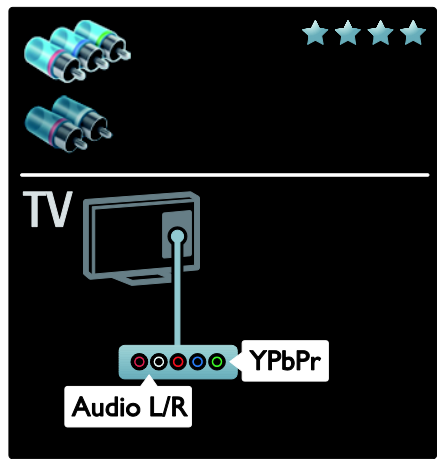

## **SCART**

Ένα καλώδιο SCART συνδυάζει τα σήματα ήχου και εικόνας.

Οι υποδοχές SCART μπορούν να χειριστούν σήματα βίντεο RGB, αλλά όχι τηλεοπτικά σήματα υψηλής ευκρίνειας  $(HD)$ .

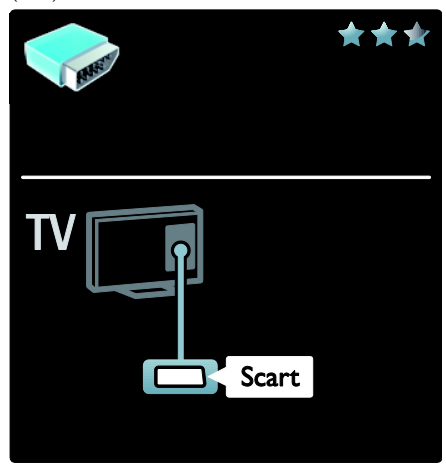

## VGA

Χρησιμοποιήστε αυτή τη σύνδεση για να προβάλλετε περιεχόμενο υπολογιστή στην τηλεόραση.

Για βίντεο και ήχο, χρησιμοποιήστε τις υποδοχές VGA και AUDIO IN.

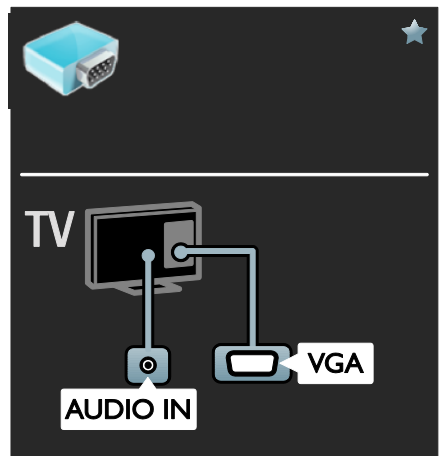

## ύνδεση συσκευών

## Επισκόπηση

Μπορείτε να συνδέσετε τις συσκευές σας στην τηλεόραση ακολουθώντας οποιαδήποτε από τις ακόλουθες επιλογές. Μετά τη σύνδεση, πατήστε **+ > Προσθήκη συσκευών]**.

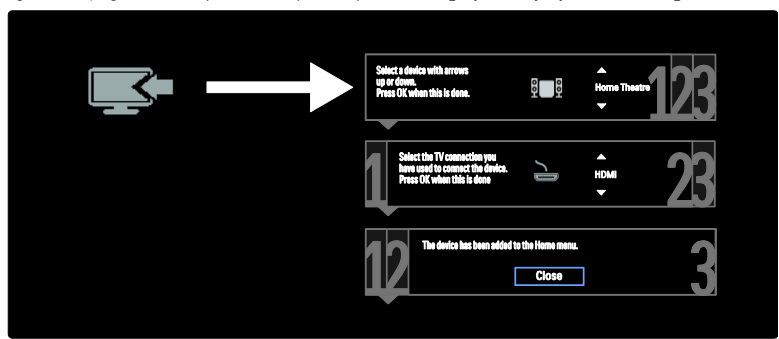

## Blu-ray ή συσκευή αναπαραγωγής δίσκων DVD

υνδέστε τη συσκευή αναπαραγωγής δίσκων με ένα καλώδιο HDMI στην τηλεόραση TV.

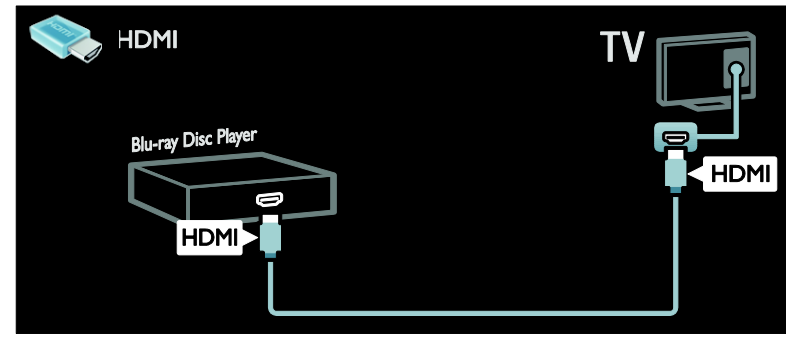

υνδέστε τη συσκευή αναπαραγωγής δίσκων με ένα καλώδιο σήματος συνιστωσών (Y Pb Pr) και ένα καλώδιο ήχου L/R στην τηλεόραση.

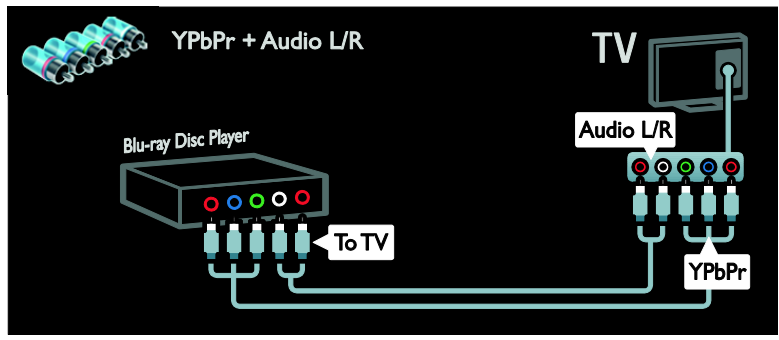

## Δέκτης τηλεόρασης

υνδέστε το δορυφορικό ή ψηφιακό δέκτη της τηλεόρασης με ένα καλώδιο κεραίας στην τηλεόραση. (Σο SAT είναι διαθέσιμο μόνο σε ορισμένα μοντέλα)

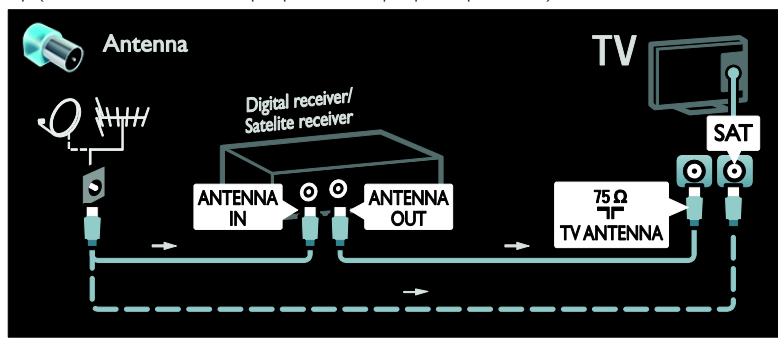

υνδέστε το δορυφορικό ή ψηφιακό δέκτη της τηλεόρασης με ένα καλώδιο HDMI στην τηλεόραση.

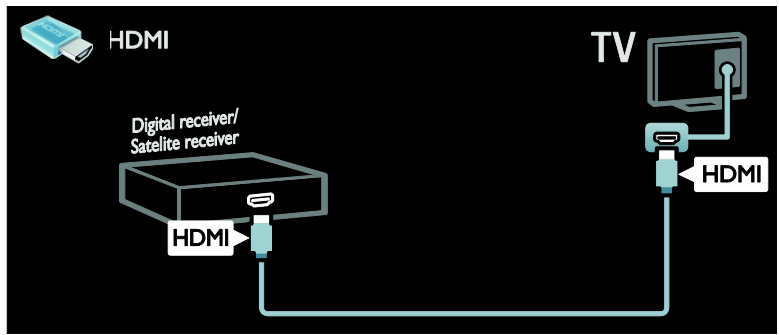

υνδέστε το δορυφορικό ή ψηφιακό δέκτη της τηλεόρασης με ένα καλώδιο SCART στην τηλεόραση.

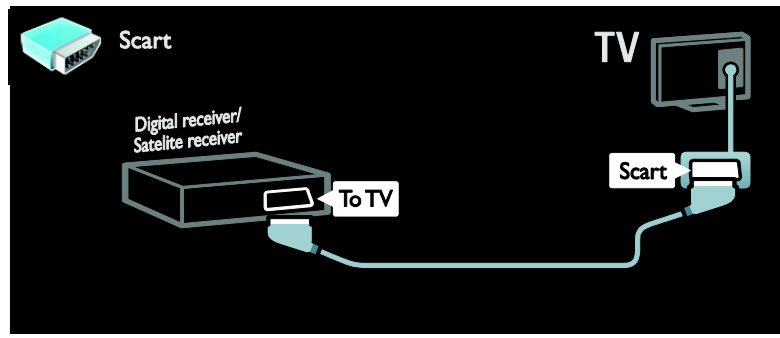

Συνδέστε το δορυφορικό ή ψηφιακό δέκτη της τηλεόρασης με ένα καλώδιο σήματος συνιστωσών (Y Pb Pr) και ένα καλώδιο ήχου L/R στην τηλεόραση.

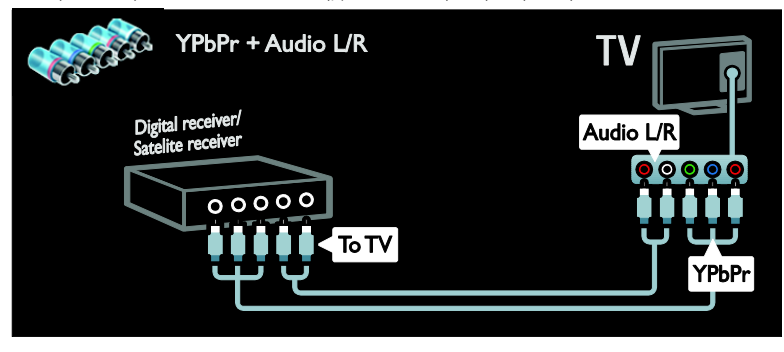

## Εγγραφέας

Συνδέστε τη συσκευή εγγραφής με ένα καλώδιο κεραίας στην τηλεόραση. (Το SAT είναι διαθέσιμο μόνο σε ορισμένα μοντέλα)

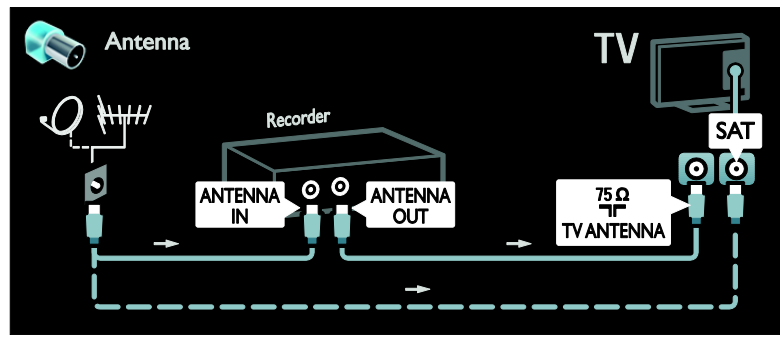

υνδέστε τη συσκευή εγγραφής με ένα καλώδιο SCART στην τηλεόραση.

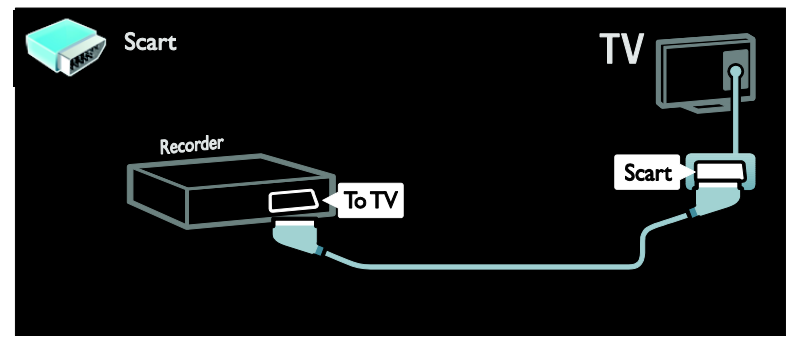

υνδέστε τη συσκευή εγγραφής με ένα καλώδιο σήματος συνιστωσών (Y Pb Pr) και ένα καλώδιο ήχου L/R στην τηλεόραση.

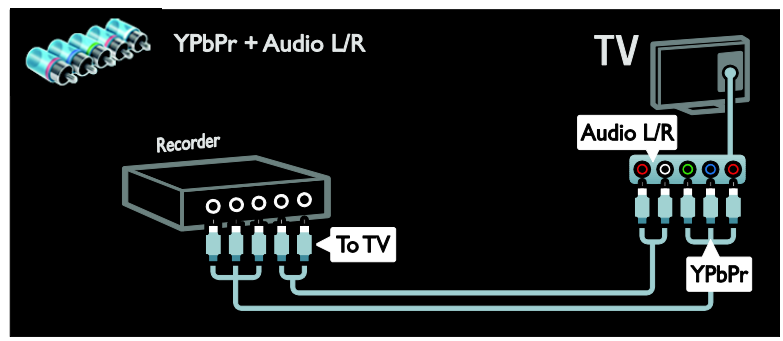

#### Kονσόλα παιχνιδιών

Οι πλέον πρακτικές υποδοχές για κονσόλα παιχνιδιών βρίσκονται στο πλάι της τηλεόρασης. Ψστόσο, μπορείτε επίσης να χρησιμοποιήσετε τις υποδοχές στο πίσω μέρος της τηλεόρασης.

Για βέλτιστη εμπειρία παιχνιδιού, ρυθμίστε την τηλεόραση στη λειτουργία παιχνιδιού.

1. Πατήστε **ΗΙ ADJUST**.

2. Επιλέξτε [Έξυπνη εικόνα] > [Παιχνίδι] και πατήστε OK.

3. Για έξοδο, πατήστε ...

υνδέστε την κονσόλα παιχνιδιών με ένα καλώδιο HDMI στην τηλεόραση.

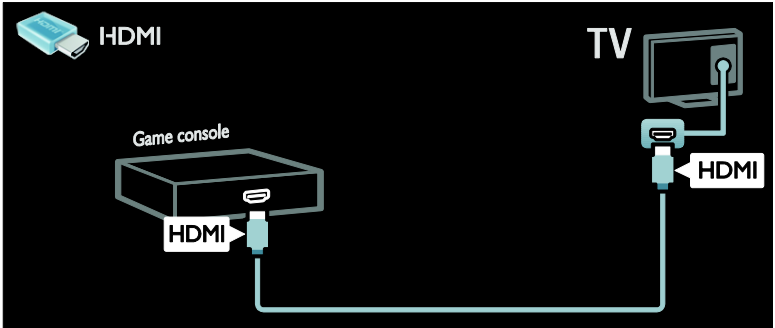

υνδέστε την κονσόλα παιχνιδιών με ένα καλώδιο σήματος συνιστωσών (Y Pb Pr) και ένα καλώδιο ήχου L/R στην τηλεόραση.

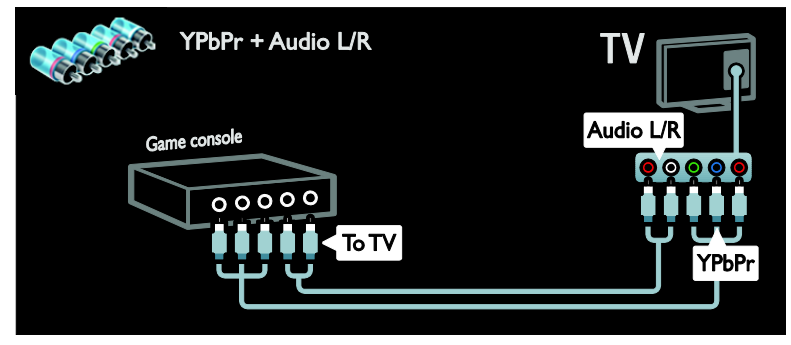

#### ύστημα Home Cinema

υνδέστε το Home Cinema με ένα καλώδιο HDMI και ένα οπτικό ή ομοαξονικό καλώδιο ήχου στην τηλεόραση. (Η οπτική έξοδος ήχου είναι διαθέσιμη μόνο σε ορισμένα μοντέλα.)

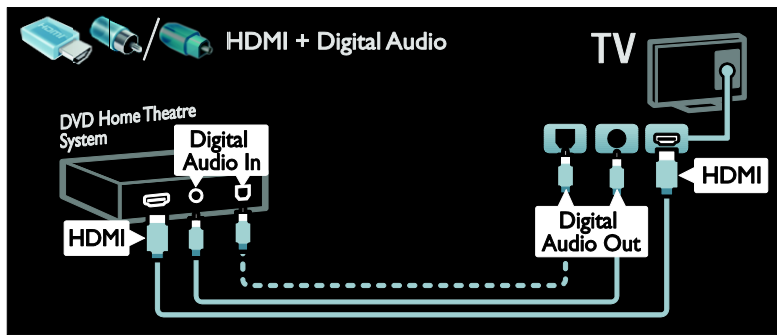

υνδέστε το Home Cinema με ένα καλώδιο SCART στην τηλεόραση.

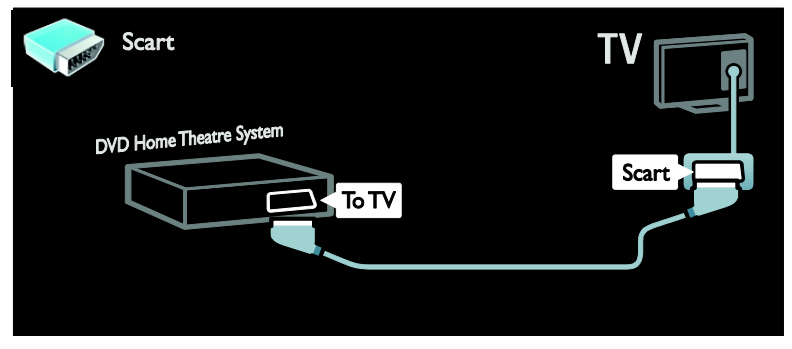

υνδέστε το Home Cinema με ένα καλώδιο σήματος συνιστωσών (Y Pb Pr) και ένα καλώδιο ήχου L/R στην τηλεόραση.

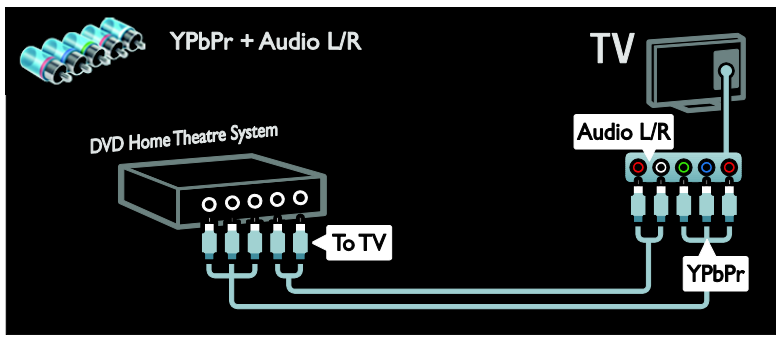

## Χηφιακή φωτογραφική μηχανή

υνδέστε την ψηφιακή φωτογραφική μηχανή με ένα καλώδιο USB στην τηλεόραση.

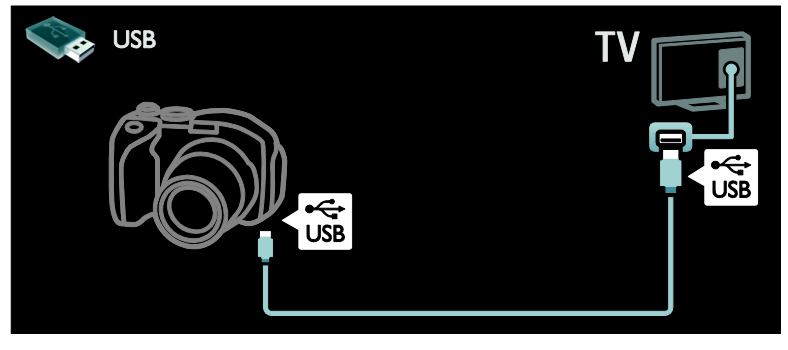

## Χηφιακή βιντεοκάμερα

υνδέστε την ψηφιακή βιντεοκάμερα με ένα καλώδιο HDMI στην τηλεόραση.

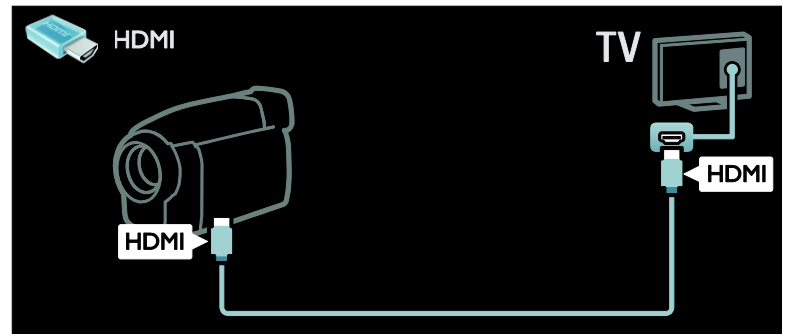

υνδέστε την ψηφιακή βιντεοκάμερα με ένα καλώδιο σήματος συνιστωσών (Y Pb Pr) και ένα καλώδιο ήχου L/R στην τηλεόραση.

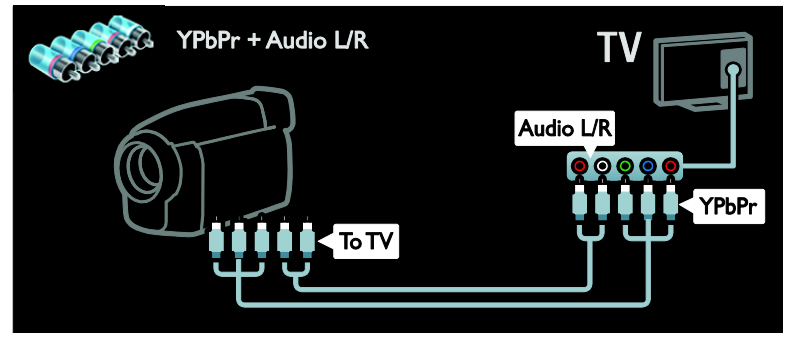

## ύνδεση περισσότερων συσκευών

## Εξωτερικός σκληρός δίσκος

υνδέστε τον εξωτερικό σκληρό δίσκο με ένα καλώδιο USB στην τηλεόραση.

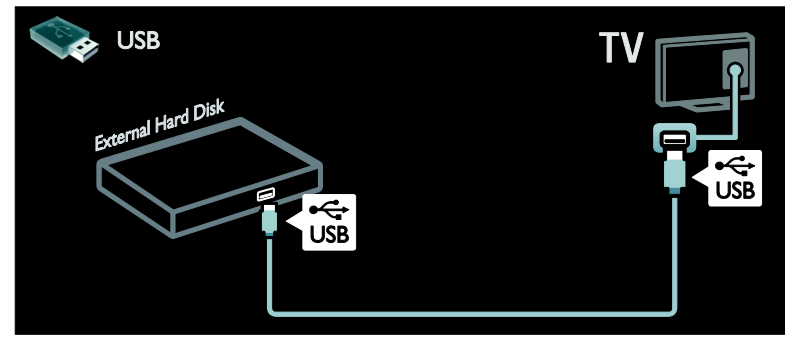

## Τπολογιστής

υνδέστε τον υπολογιστή με ένα καλώδιο HDMI στην τηλεόραση.

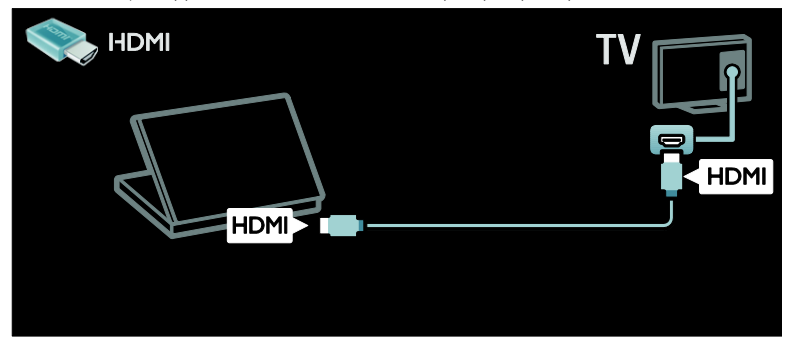

υνδέστε τον υπολογιστή με ένα καλώδιο DVI-HDMI στην τηλεόραση.

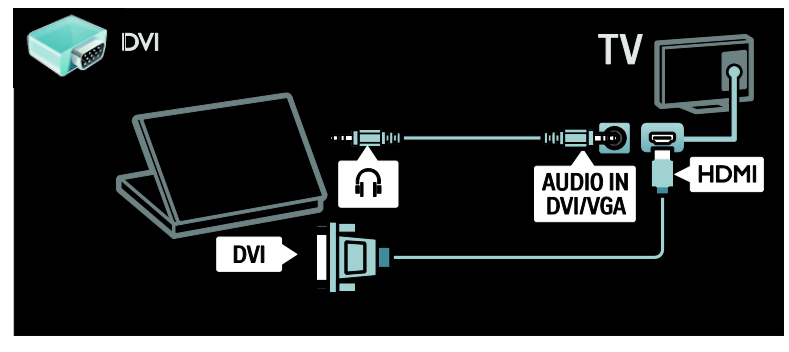

υνδέστε τον υπολογιστή με ένα καλώδιο VGA και ένα καλώδιο ήχου στην τηλεόραση.

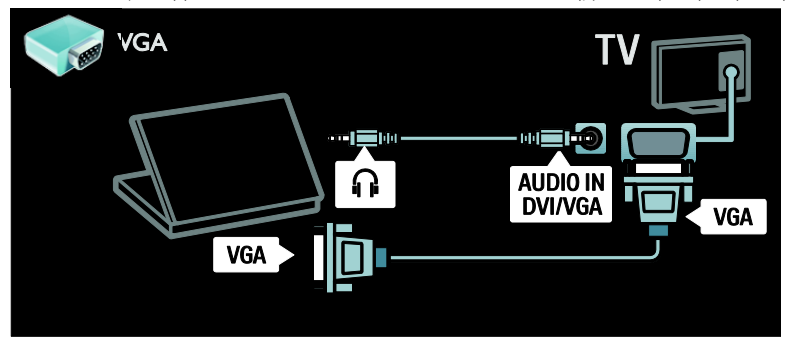

#### Πληκτρολόγιο και ποντίκι

#### Πληκτρολόγιο USB

\*Διατίθεται μόνο σε ορισμένα μοντέλα. Μπορείτε να συνδέσετε ένα πληκτρολόγιο USB για εισαγωγή κειμένου στην τηλεόραση. Μπορείτε να πληκτρολογήσετε ένα νέο όνομα καναλιού ή όνομα θέματος στην εφαρμογή YouTube μέσα στη Net TV.

#### Για να εγκαταστήσετε το πληκτρολόγιο USB

Ενεργοποιήστε την τηλεόραση. Συνδέστε το πληκτρολόγιο USB στην υποδοχή USB στο πλάι της τηλεόρασης. Εάν χρειάζεστε επιπλέον υποδοχές USB, χρησιμοποιήστε ένα διανομέα USB.

Μόλις η τηλεόραση εντοπίσει το πληκτρολόγιο, επιλέξτε τη διάταξη πληκτρολογίου και ελέγξτε την επιλογή σας.

Εάν έχετε επιλέξει διάταξη πληκτρολογίου Κυριλλικά ή Ελληνικά πρώτα, μπορείτε να προσθέσετε επίσης ένα δεύτερο πληκτρολόγιο με διάταξη Λατινικά.

Για να αλλάξετε τη ρύθμιση διάταξης πληκτρολογίου, πιέστε **+ > [Ρύθμιση]** > [Ρυθμίσεις τηλεόρασης] > [Προτιμήσειςe] > [Ποντίκι/πληκτρολόγιο USB] > [Ρυθμιση πληκτρολογίου] και μετά πιέστε OK .

#### Πλήκτρα της τηλεόρασης στο πληκτρολόγιό σας

Για να εισάγετε κείμενο, μπορείτε να χρησιμοποιήσετε αυτά τα πλήκτρα:

- Enter<sup>(-/</sup>∶OK
- Backspace : διαγραφή ενός χαρακτήρα πριν από το δρομέα
- Πλήκτρα πλοήγησης : πλοήγηση εντός πεδίου κειμένου
- (εάν έχει ρυθμιστεί διάταξη δεύτερου πληκτρολογίου) για να αλλάξετε τις διαφορετικές διατάξεις πληκτρολογίου, πατήστε τα πλήκτρα Altκαι Shift ταυτόχρονα.

#### Πλήκτρα της Net TV στο πληκτρολόγιό σας

- Enter : OK για να επιβεβαιώσετε μια καταχώρηση.
- Backspace : Επιστροφή στην προηγούμενη σελίδα.
- Πλήκτρα πλοήγησης : πλοήγηση στο επόμενο πεδίο.
- Αρχική σελίδα : κύλιση προς το επάνω μέρος της σελίδας.
- End : κύλιση προς το κάτω μέρος της σελίδας.
- Page Up : μετάβαση σε μία σελίδα πιο πάνω.
- Page Down : μετάβαση σε μία σελίδα πιο κάτω.
- +/- : μεγέθυνση ή σμίκρυνση κατά ένα βήμα.
- \* : προσαρμογή στο πλάτος της σελίδας.

#### Ποντίκι USB

\*Διατίθεται μόνο σε ορισμένα μοντέλα. Μπορείτε να συνδέσετε ένα ποντίκι USB για να πλοηγηθείτε σε σελίδες στο Internet. Σε μια σελίδα του Internet. μπορείτε να επιλέξετε και να κάνετε κλικ σε συνδέσμους με μεγαλύτερη ευκολία. Σο ποντίκι USB δεν μπορεί να εκτελέσει πλοήγηση σε σελίδες εφαρμογής της Net TV ούτε σε μενού τηλεόρασης.

#### Για να εγκαταστήσετε το ποντίκι USB

Ενεργοποιήστε την τηλεόραση. Συνδέστε το ποντίκι USB στην υποδοχή USB στο πλάι της τηλεόρασης. Εάν χρειάζεστε επιπλέον υποδοχές USB, χρησιμοποιήστε ένα διανομέα USB. Μπορείτε επίσης να συνδέσετε το ποντίκι USB σε ένα συνδεδεμένο πληκτρολόγιο USB.

Μόλις η τηλεόραση εντοπίσει το ποντίκι, ρυθμίστε την ταχύτητα. Πλοηγηθείτε στην περιοχή δοκιμής για να ελέγξετε την ταχύτητα.

#### Για να χρησιμοποιήσετε το ποντίκι USB με την τηλεόρασή σας

- Αριστερό κουμπί στο ποντίκι (αριστερό κλικ) :OK
- Δεξί κουμπί στο ποντίκι (δεξί κλικ) : (Πίσω)
- Ροδέλα κύλισης : για να κυλίσετε προς τα πάνω και κάτω μια σελίδα στο Internet.

## <span id="page-67-0"></span>Τπολογιστές και Internet

#### Σι μπορείτε να κάνετε

#### Αναζήτηση υπολογιστή

Εάν συνδέσετε την τηλεόραση σε ένα οικιακό δίκτυο, μπορείτε να αναπαράγετε μουσική, φωτογραφίες και βίντεο από τον υπολογιστή σας ή από μια συσκευή αποθήκευσης. Μόλις εγκατασταθεί το δίκτυο στην τηλεόρασή σας, μπορείτε να βρείτε και να αναπαράγετε αρχεία από τον υπολογιστή σας στην οθόνη της τηλεόρασης. Βλέπε **Χρήση της** τηλεόρασής σας > Αναζήτηση υπολογιστή μέσω DLNA (Σελίδα [23\)](#page-24-0).

Σημείωση: Σε περίπτωση που η συσκευή δεν επανέλθει σε λειτουργία DLNA, λόγω εξωτερικών ηλεκτρικών διαταραχών (π.χ. ηλεκτροστατική αποφόρτιση), απαιτείται παρέμβαση από το χρήστη.

#### Net TV

Εάν συνδέσετε την τηλεόρασή σας σε ένα οικιακό δίκτυο με σύνδεση στο Internet, μπορείτε να συνδέσετε την τηλεόραση με τη Net TV. Η Net TV παρέχει υπηρεσίες στο Internet και τοποθεσίες web ειδικά για την τηλεόρασή σας. Αναπαραγωγή μουσικής και βίντεο, πληροφορίες για infotainment, ενοικίαση ταινιών και πολλά περισσότερα. Μόλις εγκαταστήσετε το δίκτυό σας, μπορείτε να απολαύσετε ό,τι καλύτερο υπάρχει στο Internet για την τηλεόρασή σας. Βλ. Χρήση της τηλεόρασής σας > Αναζήτηση στη Net **TV** (Σελίδα [25\)](#page-26-0).

## Σι χρειάζεστε

Προειδοποίηση: Αυτή η τηλεόραση συμμορφώνεται με την οδηγία για την ηλεκτρομαγνητική συμβατότητα (EMC) μόνο όταν χρησιμοποιείτε θωρακισμένο καλώδιο ethernet Cat5.

Για να συνδέσετε την τηλεόρασή σας σε υπολογιστές, στο Internet ή και στα δύο, χρειάζεστε:

- Ένα καλώδιο ethernet με μήκος μικρότερο από 3 μέτρα.
- Ένα δίκτυο υπολογιστή που περιλαμβάνει: α) Ένα δρομολογητή universal plugand-play (UnPnP) και β) Έναν υπολογιστή με ένα από τα παρακάτω λειτουργικά συστήματα: Microsoft Windows XP, Microsoft Windows Vista, Mac OSX ή Linux.
- Για να συνδέσετε την τηλεόρασή σας σε υπολογιστές, χρειάζεστε επίσης λογισμικό διακομιστή μέσων που έχει ρυθμιστεί για κοινή χρήση αρχείων με την τηλεόρασή σας. Βλέπε Χρήση της τηλεόρασής σας > Περιήγηση σε υπολογιστή μέσω DLNA (Σελίδα [23\)](#page-24-0).
- Για να συνδέσετε την τηλεόρασή σας στο Internet, χρειάζεστε επίσης μια σύνδεση υψηλής ταχύτητας στο Internet.

ημείωση: Η λειτουργία δικτύου DLNA1.5 υποστηρίζει τα εξής λειτουργικά συστήματα υπολογιστή: Microsoft Windows XP ή Vista, Intel Mac OSX ή Linux.

#### ύνδεση

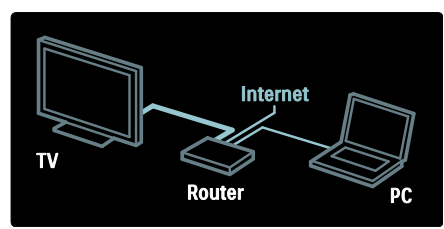

1. Ενεργοποιήστε το δρομολογητή και ενεργοποιήστε τη ρύθμιση DHCP. 2. Με το καλώδιο ethernet, συνδέστε το δρομολογητή στην τηλεόραση.

Εναλλακτικά, μπορείτε να συνδέσετε ασύρματα το δρομολογητή στην τηλεόραση μέσω ενός ασύρματου προσαρμογέα USB (δεν περιλαμβάνεται). Βλέπε ύνδεση της τηλεόρασής σας > Τπολογιστές και Internet > Τποστήριξη ασύρματου τοπικού δικτύου LAN (Σελίδα [67\)](#page-68-0).

3. Πατήστε <del>Λ</del>. επιλέξτε [Ρύθμιση] > [Σύνδεση σε δίκτυο] και πατήστε OK. 4. Ακολουθήστε τις οδηγίες επί της οθόνης για να εγκαταστήσετε το δίκτυο. 5. Περιμένετε μέχρι η τηλεόραση να βρει τη σύνδεση δικτύου.

6. Αν σας ζητηθεί, συμφωνήστε με την Άδεια χρήσης τελικού χρήστη.

#### <span id="page-68-0"></span>Τποστήριξη ασύρματου τοπικού δικτύου LAN

Αυτή η ενότητα αφορά μόνο σε τηλεοράσεις έτοιμες για ασύρματη χρήση. Με το εξάρτημα ασύρματου προσαρμογέα USB, PTA01, (πωλείται ξεχωριστά), μπορείτε να συνδέσετε την τηλεόραση στο οικιακό δίκτυό σας ασύρματα. Μπορείτε να απολαύσετε τις καλύτερες δυνατότητες του διαδικτύου από τις υπηρεσίες Net TV και να μοιραστείτε περιεχόμενο μεταξύ των συνδεδεμένων συσκευών σας στο οικιακό δίκτυο, χρησιμοποιώντας τα Wi-Fi MediaConnect ή DLNA, με απόλυτη ενοποίηση και χωρίς προβλήματα.

#### ημείωση:

 Σο ασύρματο δίκτυο λειτουργεί στο ίδιο φάσμα συχνοτήτων 2,4GHz όπως και οι κοινές οικιακές συσκευές, όπως τα ασύρματα τηλέφωνα Dect, οι φούρνοι μικροκυμάτων ή οι συσκευές Bluetooth, οι οποίες μπορεί να προκαλέσουν παρεμβολές Wi-Fi. Μετακινήστε αυτές τις συσκευές σε απόσταση από την τηλεόραση με τον συνδεδεμένο ασύρματο προσαρμογέα USB.

- Θα πρέπει να απενεργοποιείτε τον εξοπλισμό του δικτύου που δεν χρησιμοποιείται στο οικιακό δίκτυο, καθώς αυξάνεται η κίνηση του δικτύου.
- Η ποιότητα της λήψης εξαρτάται από τη θέση του ασύρματου δρομολογητή, καθώς και από την ποιότητα των υπηρεσιών που παρέχονται από τον τοπικό πάροχο υπηρεσιών Internet.
- Κατά την αναπαραγωγή βίντεο μέσω του ασύρματου οικιακού σας δικτύου, σας συνιστούμε να χρησιμοποιείτε ένα δρομολογητή IEEE 802.11 N. Η ταχύτητα της σύνδεσης ενδέχεται να διαφέρει ανάλογα με το περιβάλλον λειτουργίας του ασύρματου οικιακού σας δικτύου.

#### Μετατρέψτε την τηλεόρασή σας σε ασύρματη

1. Ενεργοποιήστε τον ασύρματο δρομολογητή δικτύου.

2. Εισαγάγετε τον προσαρμογέα USB PTA01 στη σύνδεση USB στο πλάι της τηλεόρασης. Η ασύρματη εγκατάσταση ξεκινά αυτόματα.

3. Ακολουθήστε τις οδηγίες που εμφανίζονται στην οθόνη.

#### ύστημα WPS - Wi-Fi Protected Setup

Εάν ο δρομολογητής σας υποστηρίζει το σύστημα WPS (Wi-Fi Protected Setup), πατήστε το πλήκτρο WPS στο δρομολογητή. Επιστρέψτε στην τηλεόραση σε 2 λεπτά, επιλέξτε [WPS] και πατήστε OK. Η τηλεόραση συνδέεται στο δίκτυό σας. Η διαδικασία αυτή διαρκεί περίπου 2 λεπτά. Ολοκληρώστε την εγκατάσταση.

Οι περισσότεροι νέοι ασύρματοι δρομολογητές διαθέτουν το σύστημα WPS και φέρουν το λογότυπο WPS. Σο σύστημα WPS χρησιμοποιεί κρυπτογράφηση ασφαλείας WPA και δεν μπορεί να συνδυαστεί με συσκευές στο δίκτυό σας που χρησιμοποιούν κρυπτογράφηση ασφαλείας WEP. Εάν εξακολουθείτε να χρειάζεστε αυτήν τη συσκευή WEP στο δίκτυό σας, εγκαταστήστε την με το [άρωση] > [υνήθης].

#### άρωση για δρομολογητές

Εάν διαθέτετε αρκετούς δρομολογητές στο δίκτυό σας, μπορείτε να επιλέξετε το δίκτυο που χρειάζεστε. Για να επιλέξετε ένα συγκεκριμένο δρομολογητή δικτύου, πατήστε [άρωση]στην πρώτη σελίδα της εγκατάστασης.

Οι δρομολογητές με το σύστημα WPS και το ισχυρότερο σήμα εμφανίζονται πρώτοι στη λίστα της οθόνης.

Επιλέξτε το δρομολογητή που χρειάζεστε. Εάν συνδέετε ένα δρομολογητή WPS, επιλέξτε [WPS] στην τηλεόραση.

- Εάν έχετε ορίσει τον κωδικό PIN στο λογισμικό του δρομολογητή σας, επιλέξτε [WPS pincode:] και εισαγάγετε τον κωδικό.
- Για να εισαγάγετε το κλειδί κρυπτογράφησης χειροκίνητα, επιλέξτε **[Συνήθης]** και εισαγάγετε το κλειδί.

#### Κωδικός PIN

Για να ορίσετε την ασφαλή σύνδεση με έναν κωδικό PIN, επιλέξτε τον κωδικό PIN και πατήστε **OK**. Σημειώστε τον 8-ψηφιο κωδικό PIN που εμφανίζεται στην τηλεόραση και εισαγάγετέ τον στο λογισμικό του δρομολογητή στον υπολογιστή σας. Ανατρέξτε στο εγχειρίδιο του δρομολογητή για πληροφορίες σχετικά με τη θέση εισαγωγής του κωδικού PIN.

#### υνήθης

Για να εισαγάγετε το κλειδί κρυπτογράφησης (κλειδί ασφαλείας) χειροκίνητα, επιλέξτε [Συνήθης] και πατήστε OK. Εάν ο δρομολογητής σας διαθέτει ασφάλεια WPA, εισαγάγετε τη φράση πρόσβασης με το τηλεχειριστήριο.

Για να αποκτήσετε πρόσβαση στο πληκτρολόγιο επί της οθόνης, επιλέξτε το πεδίο εισαγωγής κειμένου και πατήστε OK. Εάν διαθέτετε κρυπτογράφηση ασφαλείας WEP, η τηλεόραση ζητά το κλειδί κρυπτογράφησης WEP με δεκαεξαδικούς αριθμούς.

Εντοπίστε αυτό το δεκαεξαδικό κλειδί στο λογισμικό του δρομολογητή στον υπολογιστή σας. Σημειώστε το πρώτο κλειδί από τη λίστα των κλειδιών WEP και εισαγάγετέ το στην τηλεόραση με το τηλεχειριστήριο. Εάν το κλειδί ασφαλείας είναι αποδεκτό, η τηλεόραση συνδέεται με τον ασύρματο δρομολογητή.

Εάν σας ζητηθεί, συμφωνήστε με την Άδεια χρήσης τελικού χρήστη.

Εάν χρησιμοποιείτε τον ασύρματο προσαρμογέα USB, διατηρήστε τον συνδεδεμένο στην υποδοχή USB της τηλεόρασης.

#### Wi-Fi MediaConnect

#### Σι μπορείτε να κάνετε

Με το Wi-Fi MediaConnect, μπορείτε να προβάλετε την οθόνη του Η/Τ σας στην τηλεόραση. Με το CD-ROM του \*Wi-Fi MediaConnect, μπορείτε να κάνετε λήψη του λογισμικού δωρεάν. Σο Wi-Fi MediaConnect είναι διαθέσιμο μόνο για Η/Υ.

\*Σο CD-ROM του Wi-Fi MediaConnect παρέχεται με τον ασύρματο προσαρμογέα USB, PTA01.

#### Σι χρειάζεστε

Για να χρησιμοποιήσετε το Wi-Fi MediaConnect, χρειάζεστε τα εξής:

- Να συνδέσετε την τηλεόραση στο οικιακό σας δίκτυο
- Έναν ασύρματο δρομολογητή
- Ένα ασύρματο προσαρμογέα USB PTA01 (Μόνο για τηλεοράσεις χωρίς ενσωματωμένο Wi-fi).

Για τη διαθεσιμότητα του ασύρματου προσαρμογέα USB, ρωτήστε το τοπικό σας κατάστημα ή αγοράστε τον μέσω της ιστοσελίδας [www.philips.com/tv](http://www.philips.com/tv).

#### Εγκατάσταση του Wi-Fi MediaConnect (με CD-ROM)

1. Εισαγάγετε το CD-ROM του Wi-Fi MediaConnect στον υπολογιστή σας. 2. Πραγματοποιείται εκκίνηση του προγράμματος περιήγησης στο Internet και ανοίγει η σελίδα λήψης του Wi-Fi MediaConnect -

[www.philips.com/wifimediaconnect](http://www.philips.com/wifimediaconnect). Σε αυτήν την τοποθεσία μπορείτε να ελέγξετε τις απαραίτητες απαιτήσεις για το σύστημα του Η/Τ σας.

3. Εισαγάγετε τον κωδικό που είναι τυπωμένος στο φάκελο του CD-ROM. 4. Κάντε κλικ στο κουμπί 'Λήψη τώρα' για να πραγματοποιήσετε δωρεάν λήψη του λογισμικού Wi-Fi MediaConnect. 5. Μόλις ολοκληρωθεί η λήψη κάντε εκκίνηση του αρχείου 'Wi-Fi MediaConnect\_setup.exe'. Ακολουθήστε τις οδηγίες στον υπολογιστή σας.

#### Όνομα δικτύου τηλεόρασης

Εάν διαθέτετε περισσότερες από μία τηλεοράσεις στο οικιακό σας δίκτυο, μπορείτε να μετονομάσετε αυτήν την τηλεόραση. Για να μετονομάσετε αυτήν την τηλεόραση στο δίκτυο, πατήστε  $\bigstar$ [Ρύθμιση] > [Ρυθμίσεις δικτύου] και επιλέξτε το όνομα δικτύου της τηλεόρασης.

Για να εισαγάγετε το όνομα, πατήστε OK για να ανοίξετε το πληκτρολόγιο επί της οθόνης ή χρησιμοποιήστε το πληκτρολόγιο του τηλεχειριστηρίου.

#### Εκκίνηση προβολής

Για να ξεκινήσετε την προβολή της οθόνης του υπολογιστή στην τηλεόραση, κάντε κλικ στο μικρό εικονίδιο της τηλεόρασης στη γραμμή εργασιών, στην κάτω δεξιά πλευρά της οθόνης του υπολογιστή. Η οθόνη του υπολογιστή εμφανίζεται στην οθόνη της τηλεόρασής σας.

#### Διακοπή προβολής

Για να διακόψετε την προβολή, κάντε ξανά κλικ στο εικονίδιο της τηλεόρασης.

#### Προβολή του Η/Τ σας: Βοήθεια

Για να δείτε τα περιεχόμενα της Βοήθειας για το Wi-Fi MediaConnect, κάντε δεξί κλικ στο εικονίδιο του προγράμματος από τη γραμμή ειδοποιήσεων του υπολογιστή και επιλέξτε Βοήθεια.

#### Λεπτομέρειες

Μπορείτε να προβάλλετε βίντεο υψηλής ευκρίνειας (HD) ή κανονικής ευκρίνειας (SD), ανάλογα με την επεξεργαστική ισχύ του υπολογιστή σας.

- Λόγω της προστασίας περιεχομένου εξόδου, συγκεκριμένοι εμπορικοί δίσκοι DVD ή Blu-ray ενδέχεται να μην προβάλλονται.
- Η τηλεόραση προβάλλει τα αρχεία πολυμέσων του υπολογιστή με μια μικρή καθυστέρηση.
- Σο Wi-Fi MediaConnect είναι διαθέσιμο μόνο για υπολογιστές.

#### Προβολή του Η/Τ σας: Απαιτήσεις Η/Τ Ελάχιστες προδιαγραφές

- Windows XP, Vista, Windows 7 (μόνο PC)
- Intel Pentium Core 2 Duo 1.8GHz
- 512MB RAM
- 200MB ελεύθερος χώρος στο σκληρό δίσκο
- Wi-Fi 802.11g
- ύνδεση Internet

#### Προβολή του Η/Τ σας: Απαιτήσεις Η/Τ

υνιστώμενες προδιαγραφές

- Windows XP, Vista, Windows 7 (μόνο PC)
- Intel Pentium Core 2 Duo 2.1GHz
- 1GB RAM
- 200MB ελεύθερος χώρος στο σκληρό δίσκο
- Wi-Fi 802.11n
- ύνδεση Internet

## Κοινή διασύνδεση

#### Σι μπορείτε να κάνετε

Για να παρακολουθήσετε κάποια ψηφιακά τηλεοπτικά προγράμματα χρειάζεστε μια Τπομονάδα Περιορισμένης Πρόσβασης (CAM).

Αν εισάγετε μια Τπομονάδα Περιορισμένης Πρόσβασης (CAM) και πληρώσετε τα τέλη εγγραφής, τότε μπορείτε να παρακολουθήσετε το κανάλι. Οι εφαρμογές, οι λειτουργίες, το περιεχόμενο και τα μηνύματα που εμφανίζονται στην οθόνη ποικίλλουν ανάλογα με την υπηρεσία Τπομονάδας Περιορισμένης Πρόσβασης (CAM).

## Σι χρειάζεστε

Προσοχή: Για να προστατεύσετε την Τπομονάδα Περιορισμένης Πρόσβασης (CAM) για να μην πάθει ζημιά, εισάγετέ την σύμφωνα με τις ακόλουθες οδηγίες:

#### Σημειώσεις:

- Αυτή η τηλεόραση υποστηρίζει CI και CI+. Σο CI+ επιτρέπει στους πάροχους υπηρεσιών να προσφέρουν premium HD ψηφιακά προγράμματα με υψηλό επίπεδο προστασίας αντιγραφής.
- Ανατρέξτε στην τεκμηρίωση από τον παροχέα σας για το πώς να εισάγετε μια έξυπνη κάρτα στην υπομονάδα περιορισμένης πρόσβασης.
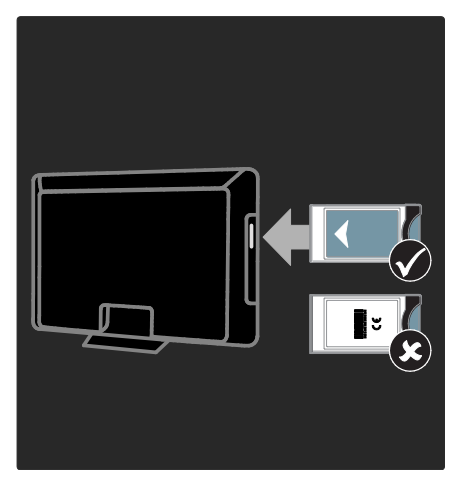

1. Απενεργοποιήστε την τηλεόραση.

2. Ακολουθώντας τις οδηγίες που αναγράφονται πάνω στην υπομονάδα περιορισμένης πρόσβασης, εισαγάγετε την υπομονάδα περιορισμένης πρόσβασης στην Κοινή διασύνδεση στο πλάι της τηλεόρασης.

3. Σπρώξτε την Υπομονάδα

Περιορισμένης Πρόσβασης (CAM) μέχρι το τέρμα και περιμένετε μέχρι να ενεργοποιηθεί. Αυτή η διαδικασία διαρκεί μερικά λεπτά.

Για να μην απενεργοποιηθούν οι ψηφιακές υπηρεσίες, μην βγάζετε την Τπομονάδα Περιορισμένης Πρόσβασης (CAM) από την υποδοχή όταν τη χρησιμοποιείτε.

### Παρακολούθηση υπηρεσιών Τπομονάδας Περιορισμένης Πρόσβασης (CAM)

1. Αφού εισάγετε και ενεργοποιήσετε την υπομονάδα περιορισμένης πρόσβασης, πατήστε  $\equiv$  OPTIONS.

2. Επιλέξτε [Κοινή διασύνδεση] και πατήστε OK.

3. Επιλέξτε τον πάροχο της υπηρεσίας υπομονάδας περιορισμένης πρόσβασης και πατήστε OK.

# 6 Αντιμετώπιση προβλημάτων

# Επικοινωνία με την Philips

Προειδοποίηση: Μην επιχειρήσετε να επισκευάσετε μόνοι σας την τηλεόραση. Αυτό ενδέχεται να προκαλέσει σοβαρό τραυματισμό, ανεπανόρθωτη ζημιά στην τηλεόραση ή να ακυρώσει την εγγύησή σας.

Εάν δεν μπορείτε να επιλύσετε κάποιο πρόβλημα, ανατρέξτε στις συχνές ερωτήσεις (FAQs) για τη συγκεκριμένη τηλεόραση στη διεύθυνση [www.philips.com/support](http://www.philips.com/support).

Μπορείτε επίσης για βοήθεια να επικοινωνήσετε με το τμήμα Εξυπηρέτησης Πελατών της Philips που βρίσκεται στη χώρας σας. Μπορείτε να βρείτε το τηλέφωνο επικοινωνίας στο φυλλάδιο που συνοδεύει την τηλεόραση.

Πριν επικοινωνήσετε με την Philips, σημειώστε το μοντέλο και τον αριθμό σειράς της τηλεόρασής σας. Οι αριθμοί αυτοί είναι τυπωμένοι στο πίσω μέρος της τηλεόρασης και στη συσκευασία.

# Γενικά προβλήματα με την τηλεόραση

#### Η τηλεόραση δεν ενεργοποιείται:

- Αποσυνδέστε το καλώδιο του ρεύματος από την κεντρική παροχή ρεύματος. Περιμένετε ένα λεπτό και, στη συνέχεια, συνδέστε το πάλι.
- Βεβαιωθείτε ότι το καλώδιο ρεύματος έχει συνδεθεί με ασφάλεια.
- Βεβαιωθείτε ότι ο διακόπτης λειτουργίας στη βάση ή στο πίσω μέρος της τηλεόρασης είναι ενεργοποιημένος.

#### Η τηλεόραση δεν ανταποκρίνεται στο τηλεχειριστήριο ή στα μπροστινά στοιχεία ελέγχου όταν είναι ενεργοποιημένη

Η τηλεόραση απαιτεί λίγο χρόνο για να ξεκινήσει. Στο διάστημα αυτό, η τηλεόραση δεν ανταποκρίνεται στο τηλεχειριστήριο ή στα μπροστινά στοιχεία ελέγχου. Η συμπεριφορά αυτή είναι φυσιολογική.

#### Η λυχνία αναμονής στην τηλεόραση αναβοσβήνει κόκκινο:

Αποσυνδέστε το καλώδιο του ρεύματος από την κεντρική παροχή ρεύματος. Περιμένετε μέχρι η τηλεόραση να κρυώσει πριν ξανασυνδέσετε το καλώδιο ρεύματος. Εάν η λυχνία εξακολουθεί να αναβοσβήνει, επικοινωνήστε με το τμήμα Εξυπηρέτησης Πελατών της Philips.

Ξεχάσατε τον κωδικό για ξεκλείδωμα της λειτουργίας κλείδωμα για παιδιά: Εισαγάγετε '8888'.

#### Σο μενού της τηλεόρασης εμφανίζεται σε λάθος γλώσσα:

Αλλάξτε το μενού της τηλεόρασης στη γλώσσα που θέλετε.

Για περισσότερες πληροφορίες, βλέπε Ρύθμιση της τηλεόρασής σας > Γλώσσα μενού (Σελίδα [51\)](#page-52-0).

#### Όταν ενεργοποιείτε, απενεργοποιείτε ή θέτετε την τηλεόραση σε κατάσταση αναμονής, ακούτε ένα τρίξιμο από τη συσκευή της τηλεόρασης:

Δεν απαιτείται καμία ενέργεια. Ο ήχος τριξίματος είναι αποτέλεσμα φυσιολογικής συστολής και διαστολής, καθώς η τηλεόραση κρυώνει και θερμαίνεται. Αυτό δεν επηρεάζει την απόδοση.

#### Όταν η τηλεόραση βρίσκεται σε κατάσταση αναμονής, εμφανίζεται μια αρχική οθόνη εκκίνησης και, στη συνέχεια, επιστρέφει στην κατάσταση αναμονής:

Η συμπεριφορά αυτή είναι φυσιολογική. Όταν η τηλεόραση αποσυνδεθεί και επανασυνδεθεί στην τροφοδοσία ρεύματος, εμφανίζεται η οθόνη εκκίνησης και στη συνέχεια γίνεται εκκίνηση. Για να ενεργοποιήσετε την τηλεόραση ενώ βρίσκεται σε κατάσταση αναμονής, πατήστε Ο στο τηλεχειριστήριο ή πατήστε οποιοδήποτε πλήκτρο στο μπροστινό μέρος της οθόνης.

# Σηλεοπτικά κανάλια

#### Κανάλια που έχουν εγκατασταθεί παλαιότερα δεν εμφανίζονται στη λίστα καναλιών:

Βεβαιωθείτε ότι έχετε επιλέξει τη σωστή λίστα καναλιών.

#### Κατά την εγκατάσταση δεν εντοπίστηκαν ψηφιακά κανάλια:

- Βεβαιωθείτε ότι η τηλεόραση υποστηρίζει DVB-T, DVB-C ή DVB-S στη χώρα σας.
- Βεβαιωθείτε ότι η κεραία έχει συνδεθεί σωστά και ότι έχετε επιλέξει το σωστό δίκτυο.

# Εικόνα

#### Η τηλεόραση είναι ενεργοποιημένη, αλλά δεν υπάρχει εικόνα ή η εικόνα είναι παραμορφωμένη:

- Βεβαιωθείτε ότι η κεραία είναι σωστά συνδεδεμένη στην τηλεόραση.
- Βεβαιωθείτε ότι έχει επιλεγεί η σωστή συσκευή ως πηγή προβολής.
- Βεβαιωθείτε ότι η εξωτερική συσκευή ή η πηγή είναι σωστά συνδεδεμένη.

Τπάρχει ήχος αλλά δεν υπάρχει εικόνα: Βεβαιωθείτε ότι οι ρυθμίσεις εικόνας είναι σωστές.

#### Έχετε κακή τηλεοπτική λήψη από σύνδεση κεραίας:

- Βεβαιωθείτε ότι η κεραία είναι σωστά συνδεδεμένη στην τηλεόραση.
- Σα ηχεία, οι συσκευές ήχου χωρίς γείωση, τα φώτα φθορισμού, τα ψηλά κτίρια και άλλα ογκώδη αντικείμενα ενδέχεται να επηρεάζουν την ποιότητα λήψης. Εάν αυτό είναι δυνατό, προσπαθήστε να βελτιώσετε την ποιότητα λήψης αλλάζοντας την κατεύθυνση της κεραίας ή μετακινώντας συσκευές μακριά από την τηλεόραση.
- Εάν η λήψη είναι κακή μόνο σε ένα κανάλι, μικροσυντονίστε το συγκεκριμένο κανάλι.

#### Παρέχεται κακή ποιότητα εικόνας από τις συνδεδεμένες συσκευές:

- Βεβαιωθείτε ότι οι συσκευές είναι σωστά συνδεδεμένες.
- Βεβαιωθείτε ότι οι ρυθμίσεις εικόνας είναι σωστές.

#### Η τηλεόραση δεν αποθήκευσε τις ρυθμίσεις εικόνας:

Βεβαιωθείτε ότι η τηλεόραση έχει τεθεί σε Οικιακή λειτουργία. Μπορείτε να αλλάξετε και να αποθηκεύσετε ρυθμίσεις σε αυτή τη λειτουργία.

Η εικόνα δεν έχει το σωστό μέγεθος για την οθόνη. Είναι μεγαλύτερη ή μικρότερη: Δοκιμάστε διαφορετικό φορμά εικόνας.

#### Η θέση της εικόνας δεν είναι σωστή:

Σα σήματα εικόνας από μερικές συσκευές δεν έχουν το κατάλληλο μέγεθος για την οθόνη. Ελέγξτε την έξοδο σήματος της συσκευής.

#### Η εικόνα που μεταδίδουν τα κανάλια είναι κωδικοποιημένη:

Μπορεί να χρειαστεί να χρησιμοποιήσετε μια Τπομονάδα Περιορισμένης Πρόσβασης για να έχετε πρόσβαση στο περιεχόμενο. Συμβουλευτείτε τον πάροχο υπηρεσιών σας.

#### Ένα πλαίσιο ηλεκτρονικού αυτοκόλλητου εμφανίζει πληροφορίες στην οθόνη της τηλεόρασης:

Η τηλεόραση είναι στη λειτουργία [Κατάστημα] . Για να αφαιρέσετε το ηλεκτρονικό αυτοκόλλητο, θέστε την τηλεόραση σε λειτουργία [Αρχική σελίδα] και κάντε επανεκκίνηση της τηλεόρασης. Σοποθέτηση της τηλεόρασης > Τοποθεσία (Σελίδα [11\)](#page-12-0).

#### Η εμφάνιση περιεχομένου υπολογιστή στην τηλεόραση δεν είναι σταθερή:

- Βεβαιωθείτε ότι ο υπολογιστή σας χρησιμοποιεί την υποστηριζόμενη ανάλυση και ρυθμό ανανέωσης. Βλέπε Προδιαγραφές προϊόντος > Αναλύσεις οθόνης (Σελίδα [77\)](#page-78-0).
- Ρυθμίστε το φορμά της εικόνας της τηλεόρασης σε [Χωρίς κλιμάκωση].

# Ήχος

#### Τπάρχει εικόνα αλλά δεν υπάρχει ήχος στην τηλεόραση:

Εάν δεν εντοπίζεται σήμα ήχου, η τηλεόραση απενεργοποιεί αυτόματα την έξοδο ήχου - αυτό δεν υποδεικνύει δυσλειτουργία.

- Βεβαιωθείτε ότι όλα τα καλώδια είναι σωστά συνδεδεμένα.
- Βεβαιωθείτε ότι δεν έχει γίνει σίγαση του ήχου ή ότι η ένταση του ήχου δεν έχει ρυθμιστεί στο μηδέν.
- Βεβαιωθείτε ότι έχει επιλεγεί η ρύθμιση των ηχείων τηλεόρασης. Πατήστε **ΗΙ ΑDJUST**, επιλέξτε [Ηχεία] και στη συνέχεια επιλέξτε Σηλεόραση.
- Βεβαιωθείτε ότι η έξοδος ήχου της τηλεόρασης είναι συνδεδεμένη στην είσοδο ήχου της συσκευής Home Cinema η οποία διαθέτει λειτουργία HDMI CEC ή είναι συμβατή με EasyLink. Ο ήχος θα πρέπει να ακούγεται από τα ηχεία του Home Cinema.

#### Τπάρχει εικόνα αλλά η ποιότητα ήχου είναι κακή:

Βεβαιωθείτε ότι οι ρυθμίσεις ήχου είναι σωστές.

#### Τπάρχει εικόνα αλλά η έξοδος ήχου πραγματοποιείται μόνο από ένα ηχείο:

Βεβαιωθείτε ότι η ισορροπία ήχου έχει ρυθμιστεί στο κέντρο.

# HDMI

#### Τπάρχουν προβλήματα με τις συσκευές HDMI:

- Μην ξεχνάτε ότι η υποστήριξη HDCP (High-bandwidth Digital Content Protection ή Πρωτόκολλο Προστασίας Ψηφιακού Περιεχομένου Ευρείας Ζώνης) ενδέχεται να προκαλεί καθυστέρηση στο χρόνο που χρειάζεται η τηλεόραση να εμφανίσει το περιεχόμενο μιας συσκευής HDMI.
- Εάν η τηλεόραση δεν αναγνωρίζει τη συσκευή HDMI και δεν εμφανίζεται εικόνα, δοκιμάστε να πραγματοποιήσετε εναλλαγή από τη μια συσκευή στην άλλη και, στη συνέχεια, να επιστρέψετε στην πρώτη.
- Εάν υπάρχουν διακοπές ήχου, βεβαιωθείτε ότι οι ρυθμίσεις εξόδου από τη συσκευή ΗDMI είναι σωστές.
- Εάν χρησιμοποιείτε προσαρμογέα HDMI-DVI ή καλώδιο HDMI-DVI, βεβαιωθείτε ότι ένα ακόμη καλώδιο ήχου είναι συνδεδεμένο στην υποδοχή AUDIO L/R ή στην υποδοχή AUDIO IN (μόνο βύσμα μίνι).

#### Δεν μπορείτε να χρησιμοποιήσετε τις λειτουργίες EasyLink:

Βεβαιωθείτε ότι οι συσκευές HDMI είναι συμβατές με HDMI-CEC. Οι λειτουργίες EasyLink λειτουργούν μόνο με συσκευές που είναι συμβατές με το πρότυπο HDMI-CEC.

Κατά τη σύνδεσης της τηλεόρασης με μια συμβατή με HDMI-CEC συσκευή ήχου δεν εμφανίζεται κανένα εικονίδιο σίγασης ή έντασης του ήχου κατά τη σίγαση, την αύξηση ή τη μείωση της έντασης του ήχου.

Η συμπεριφορά αυτή είναι φυσιολογική όταν συνδεθεί μια συμβατή με HDMI-CEC συσκευή ήχου.

# **USB**

#### Δεν εμφανίζεται το περιεχόμενο της συσκευής USB:

- Βεβαιωθείτε ότι η συσκευή αποθήκευσης USB έχει ρυθμιστεί έτσι ώστε να είναι συμβατή με το πρότυπο " Mass Storage Class", όπως περιγράφεται στην τεκμηρίωση της συσκευής σας.
- Βεβαιωθείτε ότι η συσκευή αποθήκευσης USB είναι συμβατή με την τηλεόραση.
- Βεβαιωθείτε ότι το φορμά των αρχείων ήχου και εικόνας υποστηρίζεται από την τηλεόραση.

#### Τα αρχεία ήχου και εικόνας δεν αναπαράγονται καθόλου ή δεν αναπαράγονται ομαλά:

Η απόδοση μεταφοράς της συσκευής αποθήκευσης USB ενδέχεται να περιορίζει το ρυθμό μεταφοράς δεδομένων στην τηλεόραση με αποτέλεσμα κακή ποιότητα αναπαραγωγής.

# Δίκτυο

### Η Net TV δεν λειτουργεί

Εάν η σύνδεση με το δρομολογητή έχει ρυθμιστεί σωστά, ελέγξτε τη σύνδεση του δρομολογητή με το Internet.

#### Η ταχύτητα περιήγησης σε αρχεία υπολογιστή ή η πρόσβαση στη Net TV είναι πολύ χαμηλή.

Ανατρέξτε στο εγχειρίδιο χρήσης του δρομολογητή σας για πληροφορίες σχετικά με το ρυθμό μεταφοράς και άλλους παράγοντες που επηρεάζουν την ποιότητα σήματος.

Απαιτείται σύνδεση υψηλής ταχύτητας στο Internet για τη λειτουργία του δρομολογητή σας.

#### Δεν εντοπίστηκε ασύρματο δίκτυο ή διακόπηκε η σύνδεση.

- Βεβαιωθείτε ότι δεν υπάρχουν παρεμβολές στο ασύρματο δίκτυο από φούρνο μικροκυμάτων, τηλέφωνα DECT ή λοιπές συσκευές Wi-Fi στην περιοχή.
- Αν το ασύρματο δίκτυο δεν λειτουργεί, δοκιμάστε μια ενσύρματη σύνδεση δικτύου.
- Για σύνδεση DLNA, κάντε κλικ στο Πώς η κοινή χρήση αλλάζει τις ρυθμίσεις του τείχους προστασίας στο παράθυρο Κοινή χρήση μέσων για το αρχείο Βοήθεια.

# 7 Προδιαγραφές προϊόντος

# Σροφοδοσία και λήψη

Οι προδιαγραφές του προϊόντος ενδέχεται να αλλάξουν χωρίς προειδοποίηση.

#### Ρεύμα

- Σροφοδοσία: AC 220-240 V~, 50-60 Hz
- Κατανάλωση ρεύματος κατά την αναμονή: < 0,15 W
- Θερμοκρασία περιβάλλοντος: 5 40 βαθμοί Κελσίου
- Για κατανάλωση ρεύματος, ανατρέξτε στις προδιαγραφές του προϊόντος στη διεύθυνση [www.philips.com/support](http://www.philips.com/support).

Η βαθμολόγηση της ισχύος που ορίζεται στην πινακίδα αναγνώρισης του προϊόντος είναι η κατανάλωση ρεύματος από αυτό το προϊόν σε φυσιολογική οικιακή χρήση (IEC 62087 Ed.2). Η μέγιστη βαθμολόγηση της ισχύος, η οποία ορίζεται μέσα στην παρένθεση, χρησιμοποιείται για ασφάλεια όσον αφορά στον ηλεκτρισμό (IEC 60065 Ed. 7,2).

#### Λήψη

- Είσοδος κεραίας: 75ohm ομοαξονική (IEC75)
- ύστημα τηλεόρασης: DVB COFDM 2K/8K,
- Αναπαραγωγή βίντεο: NTSC, PAL, SECAM
- Χηφιακή τηλεόραση: MPEG-4, DVB-T (επίγεια), \*DVB-T2, DVB-C (καλωδιακή), \*DVB-S/S2 (δορυφορική).
- Ζώνες δέκτη: VHF, UHF, S-Channel, Hyperband

\*Διατίθεται μόνο σε ορισμένα μοντέλα.

# Οθόνη και ήχος

#### Εικόνα / Οθόνη

- Σύπος οθόνης: οπίσθιος φωτισμός Edge LED
	- Διαγώνιο μέγεθος:
		- 81 εκ. / 32 ίντσες
		- 94 εκ. / 37 ίντσες
		- 107 εκ. / 42 ίντσες
		- 119 εκ. / 47 ίντσες
		- 140 εκ. / 55 ίντσες
- Λόγος διαστάσεων: 16:9 (ευρεία οθόνη)
- Ανάλυση: 1920x1080p
- Βελτίωση εικόνας: Pixel Precise HD
- Perfect Motion Rate (PMR):
	- Για τη σειρά PFL7x06: 400Hz
	- Για τη σειρά PFL7xx6: 600Hz

#### Εικόνα / Οθόνη

- HD Natural Motion Για τις σειρές PFL7x06, PFL7466 και PFL7666
- Perfect Natural Motion Για τη σειρά PFL7xx6
- Ambilight: Ambilight Spectra 2
- 3D: 3D TV (μόνο για τη σειρά PFL76x6)

#### Ήχος

- Ισχύς εξόδου (RMS): - Για τη σειρά PFL7x06: 20 W - Για τη σειρά PFL7xx6: 24 W
- Incredible Surround
- Clear Sound
- Δυναμική ενίσχυση μπάσων
- Μονοφωνικό / στερεοφωνικό / NICAM

# Ελληνικά

# <span id="page-78-0"></span>Αναλύσεις οθόνης

#### Υορμά υπολογιστή - HDMI (Ανάλυση - ρυθμός ανανέωσης)

 $640 \times 480 - 60$  Hz  $800 \times 600 - 60$  Hz 1024 x 768 - 60 Hz 1280 x 1024 - 60Hz  $1360 \times 768 - 60$  Hz  $1600 \times 1200 - 60$  Hz  $1920 \times 1080 - 60$  Hz

#### Υορμά υπολογιστή - VGA (Ανάλυση - ρυθμός ανανέωσης)

 $640 \times 480 - 60$  Hz  $800 \times 600 - 60$  Hz 1024 x 768 - 60 Hz 1280 x 1024 - 60Hz  $1360 \times 768 - 60$  Hz  $1600 \times 1200 - 60$  Hz  $1920 \times 1080 - 60$  Hz

#### Υορμά βίντεο (Ανάλυση - ρυθμός ανανέωσης)

480i - 60 Hz 480p - 60 Hz 576i - 50 Hz 576p - 50 Hz 720p - 50Hz, 60 Hz 1080i - 50Hz, 60 Hz 1080p - 24Hz, 25Hz, 30Hz, 50Hz, 60 Hz

# Πολυμέσα

#### Τποστηριζόμενες συνδέσεις πολυμέσων

- USB : NTFS, FAT 16, FAT 32, Συνδέστε μόνο συσκευές USB που καταναλώνουν ισχύ μέχρι 500mA.
- Κάρτα SD (Κατάστημα βίντεο)
- Ethernet LAN RJ-45

#### Τποστηριζόμενα αρχεία εικόνας

JPEG (\*.jpg)

#### Τποστηριζόμενα αρχεία ήχου/βίντεο

Σα ονόματα των αρχείων πολυμέσων δεν πρέπει να υπερβαίνουν τους 128 χαρακτήρες.

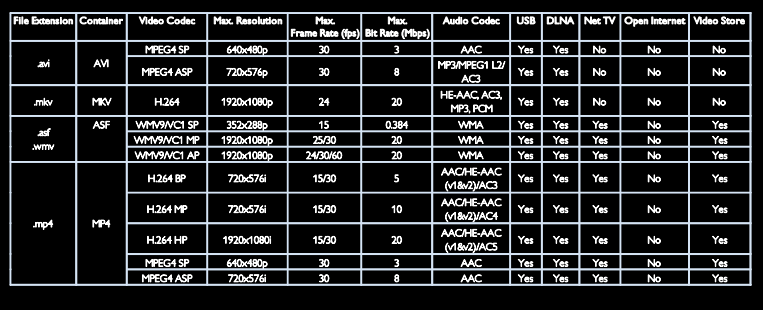

#### Τποστηριζόμενα αρχεία ήχου/βίντεο

Σα ονόματα των αρχείων πολυμέσων δεν πρέπει να υπερβαίνουν τους 128 χαρακτήρες.

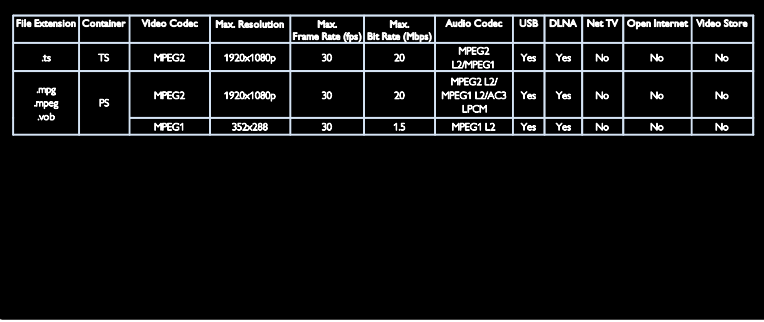

#### Τποστηριζόμενο λογισμικό διακομιστή μέσων συμβατό με DLNA

- Windows Media Player (για Microsoft Windows)
- Twonky Media (για Microsoft Windows και Mac OS X)
- Sony Vaio Media Server (για Microsoft Windows)
- TVersity (για Microsoft Windows)
- Nero MediaHome
- DiXiM (για Microsoft Windows XP)
- Macrovision Network Media Server (για Microsoft Windows)
- Fuppes (για Linux)
- uShare (για Linux)

# υνδεσιμότητα

#### Πίσω μέρος

- EXT 1: SCART (RGB/CVBS)
- Component και Ήχος: Y Pb Pr, Ήχος Α/Δ
- Θύρα υπηρεσίας: SERV.U
- Ακουστικά: στερεοφωνικό βύσμα mini 3,5 χιλ.
- SAT: ακροδέκτες τύπου F (Δορυφορικό). Διατίθεται μόνο σε ορισμένα μοντέλα.

#### Bottom

- ΔΙΚΣΤΟ: Ethernet LAN RJ-45
- ΕΞΟΛΟΣ ΨΗΦΙΑΚΟΥ ΗΧΟΥ· Οπτική
- HDMI 1 3
- ΕΙΣΟΛΟΣ ΗΧΟΥ: DVI/VGA (στερεοφωνικό βύσμα mini 3,5 χιλ.)
- Κεραία: 75 ohm ομοαξονική
- VGA: Είσοδος Η/Τ

#### Πλάι

- Κοινή διασύνδεση: CI
- Κάρτα SD (Καταστήματα βίντεο)
- $USB \times 2$
- HDMI

#### Δυνατότητες HDMI

- Κανάλι Επιστροφής Ήχου (μόνο HDMI 1)
- 3D

# Διαστάσεις

Σημείωση: Οι διαστάσεις και τα βάρη αποτελούν μόνο τιμές κατά προσέγγιση. Ο σχεδιασμός και οι προδιαγραφές ενδέχεται να αλλάξουν χωρίς προειδοποίηση.

#### ύμβολα διαστάσεων τηλεόρασης

Σα σύμβολα που υποδηλώνουν τις διαστάσεις της τηλεόρασης είναι τα εξής:

- ( ) : Σηλεόραση 81 εκ. / 32 ιντσών
- { }: Σηλεόραση 94 εκ. / 37 ιντσών
- [ ]: Σηλεόραση 107 εκ. / 42 ιντσών
- (( )): Σηλεόραση 119 εκ. / 47 ιντσών
- {{ }} : Σηλεόραση 140 εκ. / 55 ιντσών

ημειώστε το σύμβολο που αντιστοιχεί στη δική σας τηλεόραση. Στη συνέχεια, μεταβείτε στην επόμενη σελίδα για να δείτε τις διαστάσεις.

Χρησιμοποιήστε το σύμβολο της τηλεόρασής σας για να σημειώσετε το βάρος της χωρίς τη βάση.

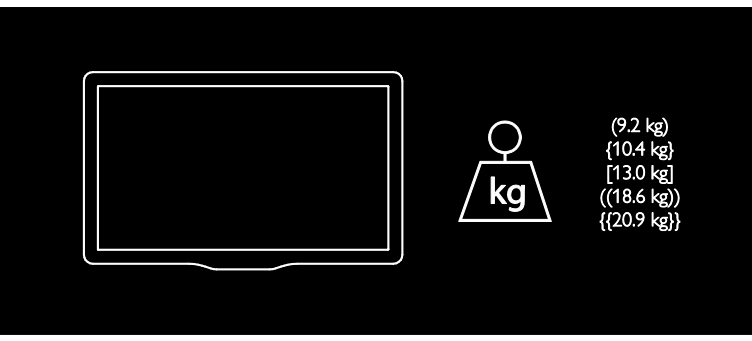

Χρησιμοποιήστε το σύμβολο της τηλεόρασής σας για να σημειώσετε το βάρος της μαζί με τη βάση.

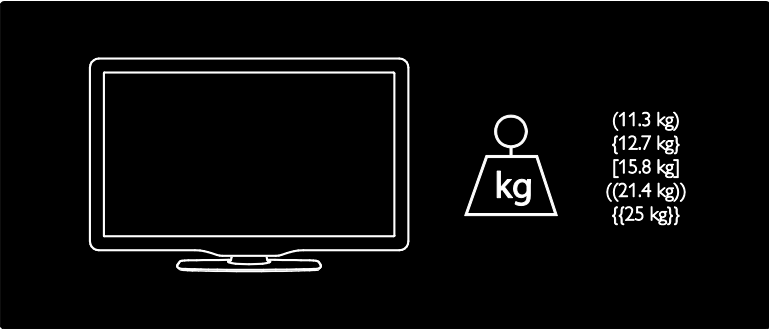

Χρησιμοποιήστε το σύμβολο της τηλεόρασής σας για να σημειώσετε τις διαστάσεις της (με και χωρίς βάση).

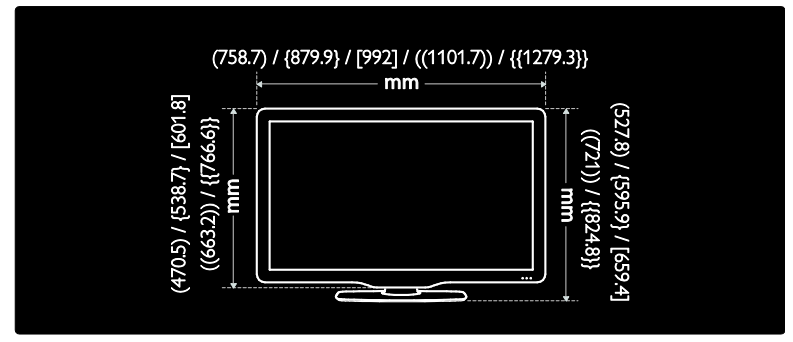

Χρησιμοποιήστε το σύμβολο της τηλεόρασής σας για να σημειώσετε το πάχος της (με και χωρίς βάση).

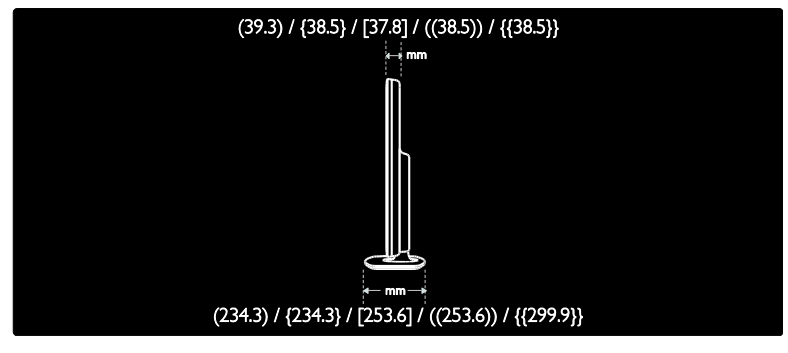

# Έκδοση βοήθειας

UMv 3139 137 04513 - 20110915

# 8 Ευρετήριο

# $\mathsf{D}$

DLNA - 23

### E

EasyLink, στοιχεία ελέγχου - 42 EPG, Ηλεκτρονικός οδηγός προγράμματος - 18

## H

HbbTV - 35 HbbTV, φραγή λήψης - 36

## N

Net TV, περιήγηση - 25

### P

Pause TV - 30

### S

Scenea, βλέπε προφύλαξη οθόνης - 41 Scenea, ενεργοποίηση - 40

### T

teletext 2.5 - 38 teletext, αναζήτηση - 37 teletext, γλώσσα - 37 teletext, διπλή οθόνη - 37 teletext, μεγέθυνση - 37 teletext, υποσελίδες - 37 teletext, ψηφιακό κείμενο - 37

### W

Wi-Fi MediaConnect - 69

### Α

αλλαγή σειράς καναλιών - 47 ανακύκλωση - 9

αναλογικά κανάλια, μικροσυντονισμός - 50 αναλογικά κανάλια, υπότιτλοι - 40 ανάλυση οθόνης - 77 ανάρτηση σε τοίχο - 10 ασφάλεια - 6

### Β

βοήθεια, επί της οθόνης - 12

### Γ

γενική πρόσβαση, άτομα με προβλήματα ακοής - 52 γενική πρόσβαση, άτομα με προβλήματα όρασης - 52 γενική πρόσβαση, ενεργοποίηση - 52 γλώσσα διαλόγων - 46 γλώσσα, μενού - 51

## Δ

διαστάσεις - 78 δίκτυο, σύνδεση - 66

## Ε

ΕasyLink, ενεργοποίηση - 42 ΕasyLink, ηχεία τηλεόρασης - 43 ΕasyLink, μετακίνηση των πλήκτρων του τηλεχειριστηρίου προς τα εμπρός - 42 ΕasyLink, χαρακτηριστικά - 41 εγγραφές, διαχείριση - 35 εγγραφή, τηλεοπτικές εκπομπές - 32 εγκατάσταση καναλιών - 48 εγκατάσταση καναλιών (αυτόματα) - 48 εγκατάσταση καναλιών (χειροκίνητα) - 49 ενεργοποίηση, απενεργοποίηση τηλεόρασης - 16 ένταση - 13 έξυπνη εικόνα - 19 έξυπνος ήχος - 46 επανεγκατάσταση τηλεόρασης - 55

επίδειξη - 53 επικοινωνία με την Philips - 12 εργοστ. ρυθμ. - 46

### Η

ΗDMI - 56 ΗDMI ARC - 56 ηλεκτρονικό βίντεο, ενοικίαση - 27 ηλεκτρονικός οδηγός προγράμματος (EPG), μενού - 18 Ηλεκτρονικός οδηγός προγραμμάτων - 18 ηλικιακή διαβάθμιση - 39

### Κ

κανάλια, αγαπημένα - 17 κανάλια, αλλαγή - 17 κανάλια, αλλαγή σειράς - 47 κανάλια, απόκρυψη ή εμφάνιση - 47 κανάλια, εγκατάσταση (αυτόματη) - 48 κανάλια, εγκατάσταση (χειροκίνητη) - 49 κανάλια, ενημέρωση - 47 κανάλια, επανεγκατάσταση - 50 κανάλια, μετονομασία - 47 κανάλια, μικροσυντονισμός (αναλογικός) - 50 κάρτα SD, μέγεθος μνήμης - 27 κάρτα SD, φορμά - 27 καταχώρηση προϊόντος - 12 κλειδαριά Kensington - 11 κλείδωμα για παιδιά - 39 κοινή διασύνδεση - 70

## Λ

λειτουργία καταστήματος - 11 λήξη περιόδου χρήσης - 9 λίστα αγαπημένων, προσθήκη - 17 Λίστα καναλιών - 17 λογισμικό διακομιστή πολυμέσων (Mac) -  $24$ 

μενού αρχικής σελίδας - 3 μετονομασία καναλιών - 47

λογισμικό, έκδοση - 53

λογισμικό διακομιστή πολυμέσων (PC) -

λογισμικό, ενημέρωση μέσω Internet - 53 λογισμικό, ψηφιακή ενημέρωση - 54

# Ο

Μ

 $23$ 

οθόνη - 76 οικιακή λειτουργία - 11

### Π

περιβάλλον, ανακύκλωση - 9 περιβαλλοντικές προσπάθειες - 9 Πληκτρολόγιο USB - 65 πολυμέσα - 77 πολυμέσα, αναπαραγωγή αρχείων - 20 Ποντίκι USB - 65 προβλήμ. ακοής - 52 προβλήματα όρασης - 52 προστασία οθόνης - 40

### Ρ

ρολόι - 38 ρυθμίσεις εικόνας - 45 ρυθμίσεις ήχου - 46 ρυθμίσεις, βοηθός - 45 ρυθμίσεις, εικόνα - 45 ρυθμίσεις, ήχος - 46

### $\overline{\Sigma}$

σίγαση ηχείων τηλεόρασης - 43 στοιχεία ελέγχου - 13 στοιχεία επικοινωνίας, στο Internet - 12 σύνδεση συσκευής - 57

σύνδεση, USB - 20 σύνδεσης, υπολογιστής - 64 ύνδεσμος Pixel Plus - 44 συσκευές, παρακολούθηση - 20 συσκευές, προσθήκη - 20

# Σ

Σαπετσαρία - 41 τηλεχειριστήριο - 13 τηλεχειριστήριο, επί της οθόνης - 42 τηλεχειριστήριο, επισκόπηση - 13 τηλεχειριστήριο, μπαταρίες - 14 τοποθεσία, σπίτι ή κατάστημα - 11 τοποθέτηση της τηλεόρασης - 10 τοποθέτηση, βάση ή ανάρτηση σε τοίχο - 10 τροφοδοσία - 76

## Τ

υγρασία - 8 υποδοχές - 4 υπολογιστής, αναλύσεις οθόνης - 77 υπολογιστής, αναπαραγωγή αρχείων - 24 υπολογιστής, βλέπε PC - 66 υπολογιστής, σύνδεση - 64 Τπομονάδα CA, βλ. Τπομονάδα Περιορισμένης Πρόσβασης - 70 Τπομονάδα Περιορισμένης Πρόσβασης - 70 υπομονάδα περιορισμένης πρόσβασης (CAM), εισαγωγή - 70 υπομονάδα περιορισμένης πρόσβασης (CAM), ενεργοποίηση - 71 Τποστήριξη ασύρματου τοπικού δικτύου LAN - 67 υπότιτλοι, αναλογικοί - 40 υπότιτλοι, γλώσσα - 40 υπότιτλοι, ψηφιακοί - 40 υψηλή ευκρίνεια (HD), περιεχόμενο - 5

#### Φ

φορμά εικόνας - 45 φροντίδα - 8

# Φ

χρονοδιακόπτης διακοπής λειτουργίας - 39

### Χ

ψηφιακά κανάλια - 49 ψηφιακά κανάλια, υπότιτλοι - 40 ψηφιακό ραδιόφωνο - 17

# Σημείωση

2011 © Koninklijke Philips Electronics N.V. Με την επιφύλαξη παντός δικαιώματος. Οι προδιαγραφές ενδέχεται να αλλάξουν χωρίς προειδοποίηση. Τα εμπορικά σήματα είναι ιδιοκτησία της Koninklijke Philips Electronics N.V ή των αντίστοιχων ιδιοκτητών τους. Η Philips διατηρεί το δικαίωμα να αλλάξει τα προϊόντα της οποιαδήποτε στιγμή χωρίς να είναι υποχρεωμένη να προσαρμόσει αντίστοιχα τα αποθέματά της. Το υλικό που περιλαμβάνεται στο παρόν εγχειρίδιο θεωρείται επαρκές για τη χρήση για την οποία προορίζεται το σύστημα. Εάν το συγκεκριμένο προϊόν ή μεμονωμένες μονάδες του και διαδικασίες χρησιμοποιηθούν για διαφορετικούς σκοπούς από αυτούς που καθορίζονται στο παρόν εγχειρίδιο, θα πρέπει να επιβεβαιωθεί η εγκυρότητα και η καταλληλότητά τους. Η Philips εγγυάται ότι το υλικό δεν παραβιάζει ευρεσιτεχνίες που ισχύουν στις Η.Π.Α. Δεν παρέχεται καμία άλλη εγγύηση, ρητή ή σιωπηρή.

Η Philips δεν είναι δυνατό να θεωρηθεί υπεύθυνη ούτε για τυχόν σφάλματα στο περιεχόμενο του παρόντος εγγράφου, καθώς ούτε και για οποιαδήποτε προβλήματα που απορρέουν από το περιεχόμενο του παρόντος. Τα σφάλματα που αναφέρονται στην Philips θα προσαρμοστούν και θα δημοσιευτούν στην τοποθεσία υποστήριξης της Philips στο Web το συντομότερο δυνατό.

#### Όροι εγγύησης

- Κίνδυνος τραυματισμού, ζημιάς στην τηλεόραση ή ακύρωσης της εγγύησής σας! Μην επιχειρήσετε ποτέ να επισκευάσετε μόνοι σας την τηλεόραση.
- Χρησιμοποιήστε την τηλεόραση και τα αξεσουάρ μόνο σύμφωνα με τις προδιαγραφές του κατασκευαστή.
- Το τυπωμένο προειδοποιητικό σήμα στο πίσω μέρος της τηλεόρασης υποδεικνύει κίνδυνο ηλεκτροπληξίας. Μην αφαιρείτε το κάλυμμα της τηλεόρασης. Επικοινωνείτε πάντα με το Τμήμα Υποστήριξης Πελατών της Philips για σέρβις ή επισκευές.

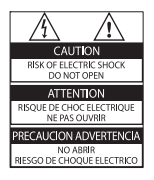

• Εάν πραγματοποιήσετε οποιαδήποτε λειτουργία που απαγορεύεται ρητά στο παρόν εγχειρίδιο ή οποιεσδήποτε μετατροπές ή διαδικασίες συναρμολόγησης που δεν συνιστώνται ή εγκρίνονται στο παρόν εγχειρίδιο, η εγγύηση θα ακυρωθεί.

#### Χαρακτηριστικά Pixel

Αυτό το προϊόν LCD διαθέτει μεγάλο αριθμό έγχρωμων pixel. Αν και διαθέτει ενεργά pixel κατά 99,999% ή περισσότερο, ενδέχεται να εμφανίζονται μαύρες κουκκίδες ή φωτεινά στίγματα (κόκκινα, πράσινα ή μπλε) συνεχώς στην οθόνη. Αυτό είναι ένα δομικό χαρακτηριστικό της οθόνης (εντός κοινών βιομηχανικών προτύπων) και δεν αποτελεί βλάβη.

#### Λογισμικό ανοιχτού κώδικα

Η Philips Electronics Singapore Pte Ltd προσφέρεται, κατόπιν αιτήματος, να διανείμει αντίγραφο του πλήρους αντίστοιχου πηγαίου κώδικα για πακέτα λογισμικού ανοικτού κώδικα με προστασία πνευματικής ιδιοκτησίας, που χρησιμοποιούνται σε αυτό το προϊόν, για το οποίο ζητείται αυτή η προσφορά από τις αντίστοιχες άδειες. Αυτή η προσφορά ισχύει έως και για τρία έτη μετά την αγορά του προϊόντος για οποιονδήποτε έχει λάβει αυτές τις πληροφορίες. Για να αποκτήσετε τον πηγαίο κώδικα, επικοινωνήστε με τη διεύθυνση open. source@philips.com. Εάν δεν επιθυμείτε να χρησιμοποιήσετε ηλεκτρονική αλληλογραφία ή εάν δεν έχετε λάβει το αποδεικτικό επιβεβαίωσης εντός μίας εβδομάδας μετά την αποστολή σε αυτήν τη διεύθυνση ηλεκτρονικής αλληλογραφίας, γράψτε στα Αγγλικά στη διεύθυνση "Open Source Team, Philips Intellectual Property & Standards, P.O. Box 220, 5600 AE Eindhoven, The Netherlands". Εάν δεν λάβετε εγκαίρως επιβεβαίωση στην επιστολή σας, στείλτε μήνυμα ηλεκτρονικής αλληλογραφίας στην ανωτέρω ηλεκτρονική διεύθυνση. Τα κείμενα των αδειών και των επιβεβαιώσεων για το λογισμικό ανοικτού κώδικα που χρησιμοποιείται σε αυτό το προϊόν περιλαμβάνονται σε ξεχωριστό έντυπο.

#### Συμμόρφωση με το πρότυπο ΕMF

Η Koninklijke Philips Electronics N.V. κατασκευάζει και πωλεί προϊόντα που απευθύνονται σε καταναλωτές, τα οποία, όπως κάθε ηλεκτρονική συσκευή, έχουν την ιδιότητα εκπομπής και λήψης ηλεκτρομαγνητικών σημάτων. Μία από τις κύριες επιχειρηματικές αρχές της Philips είναι η λήψη όλων των απαραίτητων μέτρων ασφαλείας και υγείας, προκειμένου τα προϊόντα μας να πληρούν τις απαραίτητες νομικές προϋποθέσεις και να παραμένουν εντός των προτύπων ηλεκτρομαγνητικών πεδίων (EMF) που ισχύουν κατά την ημερομηνία παραγωγής των προϊόντων.

Η Philips έχει δεσμευτεί στην ανάπτυξη, παραγωγή και πώληση προϊόντων που δεν έχουν δυσμενείς επιπτώσεις στην υγεία. Η Philips επιβεβαιώνει ότι εάν γίνει σωστός χειρισμός των προϊόντων της, ανάλογα με τη χρήση για την οποία προορίζονται, τότε είναι ασφαλής η χρήση τους, σύμφωνα με τα διαθέσιμα επιστημονικά στοιχεία. Η Philips διαδραματίζει ενεργό ρόλο στην ανάπτυξη των διεθνών προτύπων EMF και ασφαλείας. Αυτό δίνει στη Philips τη δυνατότητα να προβλέπει τις περαιτέρω εξελίξεις στον τομέα της τυποποίησης, ώστε να τις ενσωματώνει έγκαιρα στα προϊόντα της.

#### Κανονισμός για την ηλεκτρομαγνητική συμβατότητα (EMC)

- Για να διατηρείται η συμμόρφωση με την οδηγία για την ηλεκτρομαγνητική συμβατότητα (EMC) (2004/108/EC), δεν πρέπει να αποσπάτε το βύσμα από το καλώδιο ρεύματος.
- Σε περίπτωση που η συσκευή δεν επανέλθει σε κατάσταση DLNA/Net TV, απαιτείται η παρέμβαση του χρήστη.

#### Ασφάλεια ρεύματος (μόνο στη Βρετανία)

Η συγκεκριμένη τηλεόραση διαθέτει εγκεκριμένο χυτό ρευματολήπτη. Εάν καταστεί απαραίτητη η αντικατάσταση της ασφάλειας ρεύματος, θα πρέπει να αντικατασταθεί με ασφάλεια ίδιας ονομαστικής τιμής με αυτή που υποδεικνύεται στο βύσμα (για παράδειγμα 10A).

- 1 Αφαιρέστε το κάλυμμα της ασφάλειας και την ασφάλεια.
- $2$  Η ανταλλακτική ασφάλεια πρέπει να πληροί τις προϋποθέσεις του προτύπου BS 1362 και να διαθέτει το σημάδι έγκρισης ASTA. Σε περίπτωση που χαθεί η ασφάλεια, επικοινωνήστε με το σημείο πώλησης προκειμένου να επιβεβαιώσετε το σωστό τύπο.
- 3 Τοποθετήστε ξανά το κάλυμμα της ασφάλειας.

# Πνευματικά δικαιώματα

Η ονομασία Windows Media είναι εμπορικό σήμα ή σήμα κατατεθέν της Microsoft Corporation στις Ηνωμένες Πολιτείες και/ή σε άλλες χώρες.

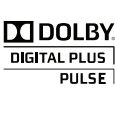

Κατασκευάζεται κατόπιν αδείας από τη Dolby Laboratories. Η ονομασία 'Dolby' και το σύμβολο του διπλού D αποτελούν εμπορικά σήματα των εργαστηρίων Dolby Laboratories.

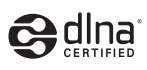

Η ονομασία DLNA®, το λογότυπο DLNA και η ονομασία DLNA CERTIFIED® είναι εμπορικά σήματα, σήματα υπηρεσιών ή σήματα πιστοποίησης της Digital Living Network Alliance.

# 42M

Το HDMI, το λογότυπο HDMI και η επωνυμία High-Definition Multimedia Interface (Διασύνδεση πολυμέσων υψηλής ευκρίνειας) είναι εμπορικά σήματα ή σήματα κατατεθέντα της HDMI Licensing LLC στις ΗΠΑ και σε άλλες χώρες.

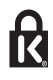

Οι ονομασίες ® Kensington και MicroSaver είναι σήματα κατατεθέντα της ACCO World Corporation στις Η.Π.Α. των οποίων έχουν εκδοθεί οι εγγραφές, ενώ εκκρεμούν οι αιτήσεις σε άλλες χώρες. Όλα τα υπόλοιπα σήματα κατατεθέντα

ή μη είναι ιδιοκτησία των αντίστοιχων ιδιοκτητών τους.

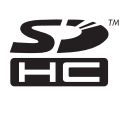

Το λογότυπο SDHC είναι εμπορικό σήμα της SD-3C, LLC.

# Δήλωση συμμόρφωσης

Με το παρόν, η Philips Innovative Applications N.V. δηλώνει ότι η τηλεόραση συμμορφώνεται με τις ουσιώδεις απαιτήσεις και τις λοιπές σχετικές διατάξεις της Οδηγίας 1999/5/EΚ. Ένα αντίγραφο της Δήλωσης συμμόρφωσης είναι διαθέσιμο στη διεύθυνση: http://www.philips.com/support

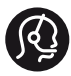

# **Contact information**

België/ Belgique 0800 80 190 Gratis/Gratuit ß chat www.philips.com/support

България 00800 11 544 24

Česká republika 800 142 840 Bezplatný hovor

Danmark 3525 8759 Lokalt opkald ß chat www.philips.com/support

Deutschland 0800 000 7520 (kostenfrei) ß chat www.philips.com/support

Ελλάδα 0 0800 3122 1280 Κλήση χωρίς χρέωση

España 900 800 655 Teléfono local gratuito solamente para clientes en España ß chat www.philips.com/support

Estonia 8000100288 kohalik kõne tariifi

France 0805 025 510 numéro sans frais ß chat www.philips.com/support

Hrvatska 0800 222778 free

Ireland South: 1 800 7445477 North: 0 800 331 6015

Italia 800 088774 Numero Verde

Қазақстан +7 727 250 66 17 local Latvia 80002794 local

Lithuania 880030483 local

Luxemburg/Luxembourg 080026550 Ortsgespräch/Appel local

Magyarország 06 80 018 189 Ingyenes hívás

Nederland 0800 023 0076 Gratis nummer

Norge 22 70 81 11 Lokalsamtale

Österreich 0800 180 016

Polska 00800 3111 318

Portugal 0800 780 902 Chamada Grátis

Россия (495) 961 1111 8800 200 0880 (бесплатный звонок по России)

România 0800-894910 Apel gratuit 0318107125 Apel local

Србија +381 114 440 841 Lokalni poziv

Slovensko 0800 004537 Bezplatný hovor

Slovenija 080080254 lokalni klic

This information is correct at the time of print. For updated information, see www.philips.com/support.

Sverige 08 5792 9100 Lokalsamtal

Suisse/Schweiz/Svizzera 0800 002 050 Schweizer Festnetztarif/ Tarif réseau fixe France

Suomi 09 2311 3415 paikallispuhelu

**Türkiye** 0800 261 3302 Şehiriçi arama

United Kingdom 0870 911 0036 toll free

Українська 0-800-500-697

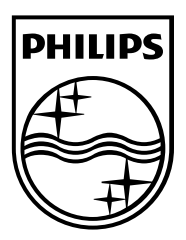

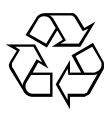

© 2011 Koninklijke Philips Electronics N.V. Με την επιφύλαξη παντός δικαιώματος. Κωδικός παραγγελίας εντύπου 313913704513